# **Student Information System Training Guide**

**Schedule of Classes** 

Last Published 11/14/2011

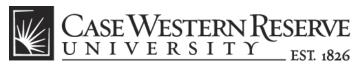

think beyond the possible"

# COPYRIGHT & TRADEMARKS

Copyright © 2011 Case Western Reserve University

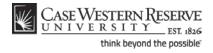

# Table of Contents

| Schedule of Classes                                                        | 1   |
|----------------------------------------------------------------------------|-----|
| Overview of the Schedule of Classes (SOC)                                  | 1   |
| Preparing to Update the SOC<br>Print Out the Schedule of Classes           |     |
| Editing the SOC                                                            | 9   |
| The Schedule Print Flag                                                    | 9   |
| Add another Class to a Course that's Already Scheduled                     | 10  |
| Add a Course to the Schedule that wasn't offered in the Last Like-Term     |     |
| Remove a Single Class Section from the Schedule                            | 30  |
| Remove a Course Completely from the Schedule                               | 34  |
| Add a Special Topic to a Class                                             |     |
| Change Class Meeting Days and Times                                        |     |
| Change Classroom                                                           |     |
| Change or Add Instructor                                                   |     |
| Indicate a Final Exam for a Class Section                                  |     |
| Create an Exam Outside of a Class's Regular Meeting Pattern                |     |
| Require that Students Get Instructor/Department Permission to Enroll       |     |
| Change the Enrollment Capacity of a Class                                  |     |
| Create a Note to Attach to a Class                                         |     |
| Cancel a Class after it's been Published                                   |     |
| Labeling Study Abroad Classes                                              |     |
| Advanced Scheduling                                                        |     |
| Combine Sections of Cross-Listed Courses                                   |     |
| Schedule a Class with Multiple Components<br>Schedule an Auto Enroll Class |     |
|                                                                            |     |
| SOC Reports                                                                | 102 |
| Error Report                                                               |     |
| Staffing Report                                                            |     |
| Instructor Advisor Report                                                  | 112 |
| Cross-Listed Classes Report                                                | 116 |
| The Finished Product                                                       | 122 |
| Use Class Search to Review SOC                                             | 122 |
| Glossary                                                                   | 126 |

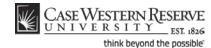

This manual is used by staff in the academic departments of Case Western Reserve University, as well as the registrars and deans of colleges and professional schools. These entities are known as "academic organizations." Each topic represents a singular instance requiring changes to an academic organization's schedule of classes. Directions are given with a general audience in mind.

# **Overview of the Schedule of Classes (SOC)**

The sequence for maintaining the Schedule of Classes for your academic organization is listed and mapped below:

- 1. Print out your academic organization's schedule of classes
- 2. Make changes to classes as necessary (meeting days, meeting times, instructors, enrollment limit, etc.)
- 3. Add classes to the schedule as necessary; remove classes from schedule as necessary
- 4. Run all SOC Reports
- 5. Correct errors
- 6. Notify SOC Representative to turn on the Schedule Print Flag (makes your academic organization's schedule visible to students)

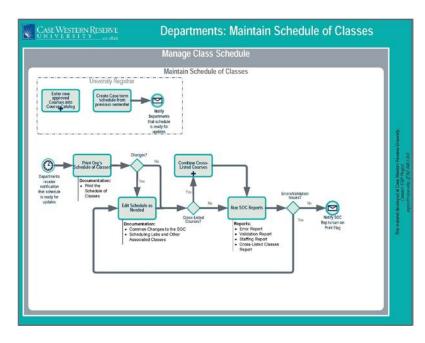

# Preparing to Update the SOC

The Schedule of Classes is created each semester when the University Registrar's office copies the previous like semester's classes to the upcoming semester (e.g., Fall 2010 to Fall 2011, Spring 2011 to Spring 2012). It's then each academic organization's duty to make changes to the schedule as necessary.

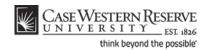

Before making changes to the schedule, it's a best practice to see it on paper. To begin reviewing and updating your portion of the schedule, run the Print Schedule of Classes report, which generates a printable version of the schedule. This printed schedule can then be used as a basis for making changes to the upcoming term.

## Print Out the Schedule of Classes

This topic demonstrates printing a copy of the schedule of classes.

The Print Schedule of Classes feature allows administrative users to print out a copy of their academic organization's schedule. It is a valuable and convenient tool for examining the schedule of classes and deciding upon edits for upcoming semesters. The report can also be generated and used at any point during the semester to see current enrollment numbers for an organization's classes.

#### Procedure

Use the directions in this topic to create a printable version of your department's class schedule.

Begin by logging in to the SIS at *case.edu/erp/sisadmin* with your CWRU Network ID and password.

| Step | Action                                                                                                    |
|------|----------------------------------------------------------------------------------------------------|
| 1.   | Click the Main Menu menu.                                                                                                |
|      | Main Menu                                                                                                    |
| 2.   | Point to the Curriculum Management menu.                                                                                 |
| 3.   | Point to the Schedule of Classes menu.                                                                                   |
| 4.   | Click the Print Class Schedule link.                                                                                     |
|      | Print Class Schedule                                                                                                    |
| 5.   | The Print Class Schedule Run Control search screen appears.                                                              |
|      | If you have run this report before, click <b>Search</b> for a list of run controls associated with your user ID.         |
|      | If this is the first time you have run this report, click the <b>Add a New Value</b> tab to create a new Run Control ID. |

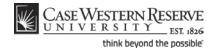

| CtorWreerphy Droppy r                                                                    |
|------------------------------------------------------------------------------------------|
| CASE WESTERN RESERVE                                                                     |
| UNIVERSITY EST 1826                                                                      |
| Favorites Main Menu > Curriculum Management > Schedule of Classes > Print Class Schedule |
|                                                                                          |
| Print Class Schedule                                                                     |
|                                                                                          |
| Find an Existing Value Add a New Value                                                   |
|                                                                                          |
|                                                                                          |
| Run Control ID:                                                                          |
| Kun condorid.                                                                            |
| Add                                                                                      |
| Find an Existing Value Add a New Value                                                   |

| Step | Action                                                                               |
|------|--------------------------------------------------------------------------------------|
| 6.   | Enter an appropriate name into for this report into the <b>Run Control ID</b> field. |
|      | For example, enter your CWRU Network ID followed by "print_schedule".                |

A Run Control ID is the name a user creates to represent a process or report in the SIS, and the criteria used to process it. Once a Run Control ID is created, it can be used over and over again as needed. There is no need to create a new Run Control ID for every instance in which a unique report is processed.

Run Control IDs can be made of upper or lowercase letters and numbers. There can be no spaces, special characters or punctuation. To separate words in a Run Control ID, use an underscore, i.e., Run\_Control. It is a good practice to place your Network ID somewhere in the run control ID, so that it can be differentiated from other, similarly named run control IDs by the SIS process scheduler.

**Please note**: The name of a Run Control ID can never be changed, nor can the Run Control ID be deleted from a User ID.

| Step | Action                |
|------|-----------------------|
| 7.   | Click the Add button. |
|      | Add                   |

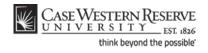

| CASE WESTERN RESERVE                   |       | Schedule of Classes | > Print Class Sched | ule             |
|----------------------------------------|-------|---------------------|---------------------|-----------------|
| • • •                                  |       | *                   |                     |                 |
| Print Class Schedule <u>Report Opt</u> | ions  |                     |                     | -               |
| Run Control ID: xyz123_print_schedu    | le    | Report Manager      | Process Monitor     | Run             |
| Selection Criteria                     |       |                     |                     |                 |
| Academic Institution:                  | Q     |                     |                     |                 |
| Term:                                  |       |                     |                     |                 |
| Academic Organization Node:            | 0     | L L                 |                     |                 |
| Session:                               | Q     |                     |                     |                 |
| *Schedule Print:                       | Yes 🔻 | Class Stat          | us                  |                 |
| *Print Instructor in Schedule:         | Yes 🔻 | Activ               |                     |                 |
| Print By Campus:                       |       | Stop                | Enrl Tentativ       | e               |
| Campus:                                |       |                     |                     |                 |
| Print By Location:                     |       |                     |                     |                 |
| Location Code:                         |       |                     |                     |                 |
|                                        |       |                     |                     |                 |
| Save Notify                            |       |                     | E+Add .             | Update/Dis play |

| Step | Action                                                                                                    |  |  |  |  |
|------|----------------------------------------------------------------------------------------------------|--|--|--|--|
| 8.   | The Selection Criteria box appears.                                                                                 |  |  |  |  |
|      | Click the <b>Look up Academic Institution</b> button.                                                               |  |  |  |  |
| 9.   | Click the CASE1 list item.                                                                                          |  |  |  |  |
| 10.  | Click the <b>Look up Term</b> button.                                                                               |  |  |  |  |
| 11.  | Select the term of the schedule you wish to print from the list.                                                    |  |  |  |  |
| 12.  | Click the Look up Academic Organization Node button.                                                                |  |  |  |  |
| 13.  | Select your department name from the list.                                                                          |  |  |  |  |
|      | The report will show any classes assigned to this department, which may include classes from several subject codes. |  |  |  |  |
| 14.  | Click the Schedule Print list.                                                                                      |  |  |  |  |
| 15.  | Click the <b>All</b> list item.                                                                                     |  |  |  |  |
| 16.  | Click the Print Instructor in Schedule list.                                                                        |  |  |  |  |
| 17.  | Click the All list item.                                                                                            |  |  |  |  |

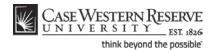

| Step | Action                                                                                                    |
|------|----------------------------------------------------------------------------------------------------|
| 18.  | In the Class Status group box, click to place a check mark the Active, Stop<br>Enrl, Cancelled and Tentative checkbox options.<br>Note: Active and Stop Enrl may already be checked. |
|      | Stop Enrl Tentative                                                                                                    |
| 19.  | Click the <b>Report Options</b> tab.                                                                                                    |

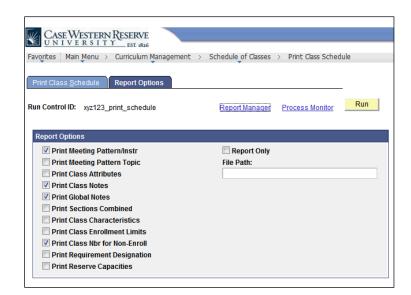

| Step | Action                                                                              |
|------|-------------------------------------------------------------------------------------|
| 20.  | The Report Options tab appears. There are several checkboxes you may need to click. |
|      | Click the Print Meeting Pattern Topic option.                                       |
| 21.  | Click the Print Sections Combined option.                                           |
| 22.  | Click the Print Class Enrollment Limits option.                                     |
| 23.  | Click the <b>Report Only</b> option.                                                |

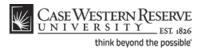

| Step | Action                       |
|------|------------------------------|
| 24.  | Click the <b>Run</b> button. |

| CASE WESTERN RESERVE<br>UNIVERSITY_EST 1836<br>Favorites   Main Menu > Curriculum Management > Schedule of Classes > Print Class Schedule |                                                     |              |              |               |                |              |
|----------------------------------------------------------------------------------------------------|-----------------------------------------------------|--------------|--------------|---------------|----------------|--------------|
| Process Schedule                                                                                                    | er Request                                          |              |              |               |                |              |
| User ID:                                                                                                    | User ID: soc1 Run Control ID: xyz123_print_schedule |              |              |               |                |              |
| Server Name:                                                                                                    | Run (                                               | 40.04.000    |              | o Current Dat | e/Time         |              |
| Recurrence:<br>Time Zone:                                                                                                    | Recurrence.                                         |              |              |               |                |              |
| Process List                                                                                                    |                                                     |              |              |               |                |              |
| Select Description                                                                                                    |                                                     | Process Name | Process Type | <u>*Type</u>  | <u>*Format</u> | Distribution |
| Schedule of                                                                                                    | Classes                                             | SR201        | SQR Report   | Web 🔻         | PDF 🔻          | Distribution |
|                                                                                                    |                                                     |              |              |               |                |              |
|                                                                                                    |                                                     |              |              |               |                |              |
|                                                                                                    |                                                     |              |              |               |                |              |
| OK Cancel                                                                                                    |                                                     |              |              |               |                |              |

| Step | Action                                             |  |  |
|------|----------------------------------------------------|--|--|
| 25.  | he Process Scheduler Request screen appears.       |  |  |
|      | Click the <b>OK</b> button.                        |  |  |
| 26.  | Click the Process Monitor link.<br>Process Monitor |  |  |

|                                       | WESTERN RE<br>VERSITY<br>Main Menu > Cu | SERVE<br>EST 1826<br>rriculum Management | t > Sch                  | edule of            | Classes > Prir            | nt Class Schedu                                        | le |                                   |                                                                 | H                                |
|---------------------------------------|-----------------------------------------|------------------------------------------|--------------------------|---------------------|---------------------------|--------------------------------------------------------|----|-----------------------------------|-----------------------------------------------------------------|----------------------------------|
| Process L                             |                                         |                                          |                          |                     |                           |                                                        |    |                                   |                                                                 | <u>New Wi</u>                    |
| User ID:<br>Server:<br>Run<br>Status: |                                         | Type: Name: Distribution Status:         |                          | •<br>0              | Last<br>Instance:<br>V Sa | to to                                                  | 1  | Days                              | •                                                               | Refresh                          |
| Process Li<br>Select Inst             | tance <u>Seq.</u> Proces                |                                          | Process<br>Name<br>SR201 | <u>User</u><br>SOC1 | Run Date/Time             | <u>e   Find   View</u> AI<br><u>e</u><br>0:34:23AM EDT | Ru | First<br><u>n Status</u><br>CCESS | 1 of 1 💟 Last<br><u>Distribution</u><br><u>Status</u><br>Posted | <u>Details</u><br><u>Details</u> |

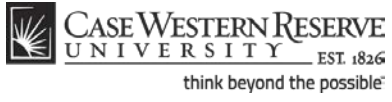

| Step | Action                                                                                                    |
|------|----------------------------------------------------------------------------------------------------|
| 27.  | The Process Monitor appears.<br>Click the <b>Refresh</b> button periodically until the <b>Run Status</b> column displays <i>Success</i><br>and the <b>Distribution Status</b> column displays <i>Posted</i> .<br>Refresh |
| 28.  | When <i>Success</i> and <i>Posted</i> appear, click the <b>Details</b> link.                                                                                                    |
| 29.  | The Process Detail screen appears.<br>Click the <b>View Log/Trace</b> link.<br><u>View Log/Trace</u>                                                                                                    |
| 30.  | The View Log/Trace screen appears.<br>In the File List, click the link ending in <b>.PDF</b> .                                                                                                    |

| eport ID: | SR201   |              |       |          |              |         |           | chedu<br>Re | le of<br>gular | Class<br>Acade | mic Se  | Fall 2011<br>ssion |      |           |                 | Page No. 1 of 15<br>Run Date: 09/21/201<br>Run Time: 10:34:51 |
|-----------|---------|--------------|-------|----------|--------------|---------|-----------|-------------|----------------|----------------|---------|--------------------|------|-----------|-----------------|---------------------------------------------------------------|
|           |         |              |       |          | <u>Col</u> ] | lege o  | f Arts    | & Sc:       | lences         | - Ant          | hropol  | ogy – Subje        | ect: | Anthrop   | ology           |                                                               |
| Subject   |         |              |       | Class 1  | Nbr          | Course  | Title     |             |                | Compos         | nent    |                    | Un   | its       | Topics          |                                                               |
| ANTH      | 102     | -            | 00    |          |              | -       | lumn Int: |             |                |                |         |                    | 3    |           |                 |                                                               |
|           |         |              |       |          |              |         |           |             |                |                |         | 0                  |      |           |                 | ldebrand,Vanessa M                                            |
|           |         |              |       |          |              |         |           |             |                |                |         | Wait Tot:0         |      |           | Enrl:0          |                                                               |
| ANTH      |         |              |       |          |              |         |           |             |                |                |         |                    | 3    |           |                 |                                                               |
| -         |         |              |       |          |              | -       |           |             |                |                |         | 0                  |      |           | Instructor: Al: | neida,Katia M                                                 |
|           | Enrl Ca | -            |       |          |              |         |           |             | -              |                |         | Wait Tot:0         |      | Class Min | Enrl: 0         |                                                               |
|           |         |              |       | 1004     |              |         |           |             |                |                |         |                    | 3    |           |                 |                                                               |
| -         |         |              |       |          |              |         |           |             |                |                |         | 0                  |      |           | Instructor: La  | timer,Bruce                                                   |
|           |         | · · ·        |       |          |              |         |           |             |                |                |         | Wait Tot:0         |      |           | Enrl:0          |                                                               |
| ANTH      |         |              |       | 1005     |              |         |           |             |                |                |         |                    |      |           |                 |                                                               |
|           |         |              |       |          |              |         |           |             |                |                |         |                    |      |           | Instructor: Sh  | affer,Jim G                                                   |
| Class     |         | •            |       |          |              |         |           |             | •              |                |         | Wait Tot:0         |      | Class Min | Enrl: 0         |                                                               |
| ANTH      |         |              |       | 7228     |              |         |           |             |                |                |         |                    | 3    |           |                 |                                                               |
| Bldg:     | Clev M  | useum of     | NatuR | 0011:    |              | Days:   | TuTh      | Tİ          | <b>ne:</b> 02: | 45 00 -        | 04:00 0 | 0                  |      |           | Instructor: Re  | dmond,Brian G                                                 |
|           |         | -            |       |          |              |         |           |             |                |                | Class W | ait Tot:0          | 0    | lass Min  | Enrl: 0         |                                                               |
| Classes   | will be | e taught     | at th | e Clevel | and Mu       | seum of | Natura    | l Hist      | ory.           |                |         |                    |      |           |                 |                                                               |
| ANTH      | 215     | 1            | 00    | 1006     |              | Intr to | Medical   | 1 Anthr     | opology        | Lectu          | re      |                    | з    |           |                 |                                                               |
| Bldg:     | Mandel  | Center       | R     | oom: 108 |              | Days:   | TuTh      | Tİ          | ne: 11:        | 30 00 -        | 12:45 0 | 0                  |      |           | Instructor: An  | derson-Fye,Eileen P                                           |
| Class     | Enrl Ca | <b>p</b> :60 |       | Class En | rl Tot       | : 60    | Cla       | ss Wai      | t Cap: 0       |                | Class   | Wait Tot:0         |      | Class Min | Enrl: 0         |                                                               |
| ANTH      |         |              |       | 7260     |              |         |           |             |                |                |         |                    |      |           |                 |                                                               |
| Bldg:     | Clev M  | useum of     | NatuR | 0000:    |              | Days:   | TuTh      | Tİ          | <b>ne:</b> 01: | 15 00 -        | 02:30 0 | 0                  |      |           | Instructor: Sp  | urlock,Linda B                                                |
| Class     | Enrl Ca | <b>p:</b> 20 |       | Class En | rl Tot       | : 13    | Cla       | uss Wai     | t Cap:0        |                | Class   | Wait Tot:0         |      | Class Min | Enrl: 0         |                                                               |
|           |         |              |       |          |              |         |           |             |                |                |         |                    |      |           |                 |                                                               |
|           |         |              |       |          |              |         |           |             |                |                |         |                    |      |           |                 |                                                               |
|           |         |              |       |          |              |         |           |             |                |                |         |                    |      |           |                 |                                                               |

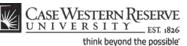

| Step | Action                                                                                                    |
|------|----------------------------------------------------------------------------------------------------|
| 31.  | A PDF file of your department's schedule appears. It is a snapshot of what is currently listed on the schedule for your department during the term entered into the selection criteria.                                                                                                    |
|      | This report is a convenient way to review and distribute your department's schedule during the preparation process. For example, run the report when scheduling starts and distribute it to your faculty so that they can mark any necessary changes on it. Run the report before the schedule is finalized to look for errors or missing data. Run the report a final time to distribute the final schedule to faculty and staff. |

If no PDF is produced (the report does not appear), check your internet browser settings to determine if a pop-up blocker is turned on. Turn off all pop-up blockers to ensure that SIS reports and windows can appear.

If the report appears but is blank, close the report and return to the Print Class Schedule tab. Make sure that the **Schedule Print** and **Print Instructor on Schedule** fields are both set to **All**. Run the report again.

For help with the Schedule of Classes, contact courses@case.edu.

| Step | Action                                                                                                    |
|------|----------------------------------------------------------------------------------------------------|
| 32.  | Click the <b>Print</b> icon to print the report. Click the <b>Save</b> icon to save the report to your computer or a remote drive. Use the <b>Back</b> and <b>Forward</b> arrows to move between pages in a report (if more than one exists).                                                         |
| 33.  | Listed for each class is the Subject, Catalog Number, Section, Class Number, Course<br>Title, Component, Units, Building and Room where the class is held, Days and<br>Times, and Instructor. If applicable, the Enrollment Capacity and current Class<br>Enrollment Total fields are also populated. |
| 34.  | This completes the process of generating and viewing the printable schedule of classes report.<br>End of Procedure.                                                                                                    |

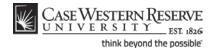

# Editing the SOC

The topics in this section demonstrate how to make the most commonly needed changes to the schedule of classes.

Each department, or academic organization, at Case Western Reserve University is responsible for monitoring and updating the class schedule that it offers. Monitoring the schedule includes, but is not limited to: creating new sections of classes, scheduling classes that are new to a term, removing classes from a term, scheduling and changing class meeting times and locations, and reserving seats for members of student populations.

As described in Preparing to Update the SOC, the University Registrar's office copies classes from the most recent like semester to the upcoming semester. Consequently, most of the changes that an academic organization makes to its class schedule are just updates to what already exists, and very little must be created from scratch. All of these tasks are described in the section of this manual called *Common Changes to the SOC*.

## The Schedule Print Flag

The Print checkbox, also known as the "Schedule Print Flag," determines whether or not a class section can be seen by students in the Searchable Schedule of Classes. Most departmental users can see but not edit this checkbox, as it is the responsibility of college/school personnel.

Once Print is checked, the schedule can only be updated by administrative users in a few ways. To demonstrate what can and cannot be changed once Print is turned on, each process shows one of the following in its introduction:

After Print =

This means that the process can be performed after the Schedule Print Flag has been turned on.

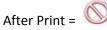

This means that the process cannot be performed while the Print is turned on.

For more on the Print checkbox, please see the section called The Finished Product.

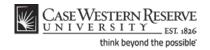

## Add another Class to a Course that's Already Scheduled

This topic demonstrates adding a class to a course that's being offered in a term.

In the Schedule of Classes screens, a **Class Section** is a single class within a course offering. For example, if there are two classes being offered in the spring semester of BIOL 117, then each of those classes is a *class section* of the BIOL 117 spring course offering. There would be BIOL 117 section 100, and BIOL 117 section 101. To create a new class in SIS, a class section must be added to the existing section(s) and be given a new section number.

After Print = 🔍

SIS\_SOC\_AddClass

#### Procedure

Use the directions in this topic to add a class section to a course that already has class sections scheduled in a term.

Begin by logging in to the SIS at *case.edu/erp/sisadmin* with your CWRU Network ID and password.

| Step | Action                                                                       |
|------|------------------------------------------------------------------------------|
| 1.   | Click the <b>Main Menu</b> menu.<br>Main Menu                                |
| 2.   | Point to the Curriculum Management menu.                                     |
| 3.   | Point to the Schedule of Classes menu.                                       |
| 4.   | Click the Maintain Schedule of Classes link.<br>Maintain Schedule of Classes |

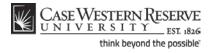

| CASE WESTERN RESERVE<br>UNIVERSITY_tst ass<br>Favorites   Main Menu > Curriculum Management > Schedule of Classes > Maintain Schedule of Clas |  |  |  |  |  |  |  |
|----------------------------------------------------------------------------------------------------|--|--|--|--|--|--|--|
|                                                                                                    |  |  |  |  |  |  |  |
| Favorites Main Menu > Curriculum Management > Schedule of Classes > Maintain Schedule of Class                                                |  |  |  |  |  |  |  |
|                                                                                                    |  |  |  |  |  |  |  |
|                                                                                                    |  |  |  |  |  |  |  |
|                                                                                                    |  |  |  |  |  |  |  |
| Maintain Schedule of Classes                                                                                                    |  |  |  |  |  |  |  |
|                                                                                                    |  |  |  |  |  |  |  |
| Enter any information you have and click Search. Leave fields blank for a list of all values.                                                 |  |  |  |  |  |  |  |
|                                                                                                    |  |  |  |  |  |  |  |
| Find an Existing Value                                                                                                    |  |  |  |  |  |  |  |
| Maximum number of rows to return (up to 300): 300                                                                                             |  |  |  |  |  |  |  |
| Academic Institution: =                                                                                                    |  |  |  |  |  |  |  |
|                                                                                                    |  |  |  |  |  |  |  |
| Term: = • Q                                                                                                    |  |  |  |  |  |  |  |
| Subject Area: = 🔻                                                                                                    |  |  |  |  |  |  |  |
| Catalog Nbr: begins with 💌                                                                                                    |  |  |  |  |  |  |  |
| Academic Career: = 💌                                                                                                    |  |  |  |  |  |  |  |
| Campus: Degins with ▼                                                                                                    |  |  |  |  |  |  |  |
| Description: begins with 🔻                                                                                                    |  |  |  |  |  |  |  |
| Course ID: begins with 🔻 🔍                                                                                                    |  |  |  |  |  |  |  |
| Course Offering Nbr: = 💌 🔍                                                                                                    |  |  |  |  |  |  |  |
| Case Sensitive                                                                                                    |  |  |  |  |  |  |  |
|                                                                                                    |  |  |  |  |  |  |  |
| Search Clear Basic Search 🗐 Save Search Criteria                                                                                              |  |  |  |  |  |  |  |

| Step | Action                                                  |
|------|---------------------------------------------------------|
| 5.   | The Maintain Schedule of Classes search screen appears. |
|      | Click the <b>Look up Academic Institution</b> button.   |
| 6.   | Click the CASE1 list item.                              |
| 7.   | Click the <b>Look up Term</b> button.                   |
| 8.   | The Look Up Term window appears.                        |
|      | Select the appropriate term from the list.              |
| 9.   | Click the <b>Search</b> button.                         |

| View All              |             |              |                    |                        |               |                                 | First            | 🚺 1-37 of 37 🚺 Last |
|-----------------------|-------------|--------------|--------------------|------------------------|---------------|---------------------------------|------------------|---------------------|
| Academ ic Institution | <u>Term</u> | Subject Area | <u>Catalog Nbr</u> | <u>Academic Career</u> | <u>Campus</u> | Description                     | <u>Course ID</u> | Course Offering Nbr |
| CASE1                 | <u>2118</u> | ANAT         | <u>375</u>         | Undergrad              | MAIN          | Human Evol: The Fossil Evidence | 000150           | 1                   |
| CASE1                 | 2118        | ANAT         | 475                | Graduate               | MAIN          | Human Evol: The Fossil Evidence | 000150           | 2                   |
| CASE1                 | 2118        | <u>ANTH</u>  | 102                | Undergrad              | MAIN          | Being Humn Intr Soc/Cul Anth    | 000101           | 1                   |
| CASE1                 | 2118        | ANTH         | 103                | Undergrad              | MAIN          | Intro to Human Evolution        | 000102           | 1                   |
| CASE1                 | 2118        | <u>ANTH</u>  | 107                | Undergrad              | MAIN          | Archaeology: An Introduction    | 000105           | 1                   |
| CASE1                 | 2118        | <u>ANTH</u>  | 202                | Undergrad              | MAIN          | Archaeology of Eastern N. Amer  | 000106           | 1                   |
| CASE1                 | <u>2118</u> | ANTH         | 215                | Undergrad              | MAIN          | Intr to Medical Anthropology    | 000107           | 1                   |

| Step | Action                                                                                                    |
|------|----------------------------------------------------------------------------------------------------|
| 10.  | All courses owned by your department and scheduled during the chosen term appear in the search results. Select the class to which a section should be added. |

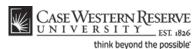

| CASE WESTER<br>UNIVERSI<br>avorites Main Menu >              |                                                       | > Schedule of Classes                            | N Maintain Sr                            | Home                                             | <u>Worklist M</u>            | ultiChanne |
|--------------------------------------------------------------|-------------------------------------------------------|--------------------------------------------------|------------------------------------------|--------------------------------------------------|------------------------------|------------|
| avonces many-cita y                                          |                                                       | Schedule of classes                              |                                          |                                                  |                              | Ne         |
| Basic Data Meetings                                          | Enrollment Cntrl                                      | Reserve Cap Notes                                | E <u>x</u> am                            |                                                  |                              |            |
| Course ID:<br>Academic Institution:                          | 000102<br>Case Western Reserve U                      | Course Offe                                      | ing Nbr:                                 | 1                                                |                              |            |
| Term:<br>Subject Area:                                       | Spring 2012<br>ANTH                                   | Undergrad<br>Anthropology                        |                                          | Auto                                             | Create Compone               | nt         |
| Catalog Nbr:<br>Class Sections                               | 103                                                   | Intro to Hum:                                    | an Evolution                             | Find View All                                    | First 🚺 1 of 2               | Last       |
| *Session:<br>*Class Section:<br>*Component:<br>*Class Type:  | 1 Q Regular /<br>100<br>LEC Q Lecture<br>Enrollment V | *5                                               | lass Nbr:<br>itart/End Date:<br>vent ID: | 1006<br>01/17/2012 🖲 04/<br>000049165            |                              | + -        |
| *Associated Class:<br>*Campus:                               | 100 Q Units:<br>MAIN                                  | 3.00<br>Case                                     |                                          |                                                  |                              |            |
| *Location:<br>Course Administrator:<br>*Academic Organizatio |                                                       | Main Campus<br>Anthropology                      |                                          | Schedule Print Student Specific                  | Permissions                  |            |
| Academic Group:<br>*Holiday Schedule:<br>*Instruction Mode:  | CAS<br>CASEHS<br>P                                    | College of Arts & Scien<br>Case Holiday Schedule |                                          | Dynamic Date Ca Generate Class I Sync Attendance | Attendance<br>with Class Mtg |            |
| Primary Instr Section:                                       | 100                                                   |                                                  |                                          | GL Interface Req                                 | uirea                        |            |

| Step | Action                                                                                                    |
|------|----------------------------------------------------------------------------------------------------|
| 11.  | The <b>Basic Data</b> tab appears.                                                                                                    |
|      | Click the <b>Add a new row</b> button in the Class Sections group box.                                                                                                    |
| 12.  | A new class section data row appears. Note that the Class Sections header displays the new number of sections for this course during the term.          First 1 2 of 3 1 Last |
| 13.  | Enter the number of this class section into the <b>Class Section</b> field. For example, if this is the second section of this class, enter " <b>101</b> ".                   |

A Section number identifies a class within its course offering for a term. The first class section of any course offering is always 100.

If a course has only one component type, such as Lecture or Research, section numbers start at 100 and are incremented by 1 for each new section. For example, if BIOL 116 has 3 class sections in a term, it will look like this:

BIOL 116 100-LEC BIOL 116 101-LEC BIOL 116 102-LEC

If a course has more than one component type (most commonly lecture/lab or lecture/lab/recitation), the primary enrollment section (the one for which students must enroll in order to enroll for other components of the course) is numbered 100 and the numbers for subsequent instances of the same component type are incremented by 100. For example, if PHYS 115 has two lectures for all its labs, the lectures will look like this:

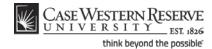

PHYS 115 100-LEC PHYS 115 200-LEC

The first lab section associated with lecture 100 will be numbered 110 and the numbers of subsequent labs associated with the same lecture will be incremented by 1. For example:

PHYS 115 100-LEC PHYS 115 110-LAB PHYS 115 111-LAB

The same pattern is followed for the second lecture.

PHYS 115 200-LEC PHYS 115 210-LAB PHYS 115 211-LAB

| Step | Action                                                                                                    |  |  |
|------|----------------------------------------------------------------------------------------------------|--|--|
| 14.  | Press <b>[Tab]</b> on your keyboard.                                                                                                    |  |  |
| 15.  | The <b>Class Section</b> number copies to the <b>Associated Class</b> number field. If this section is associated with a section other than itself, please see the <b>Labs and Other Associated Classes</b> section of this manual for further directions.           *Associated Class:         101 Q |  |  |
| 16.  | Click the Meetings tab.<br>Meetings                                                                                                    |  |  |

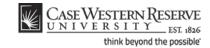

| W/ CASEWESTEDNID                                                                                           |
|----------------------------------------------------------------------------------------------------|
| CASE WESTERN R<br>UNIVERSITY EST (Sec Home Worklist   MultiChannel Console   Add to Favorites   Sign out   |
| Favorites   Main Menu > Curriculum Management > Schedule of Classes > Maintain Schedule of Classes         |
| New Window   Help   Customize Page   🐘 🙍                                                                   |
| Basic Data Meetings Enrollment Chini Reserve Cap Notes Exam                                                |
| Course ID: 000102 Course Offering Nbr: 1                                                                   |
| Academic Institution: Case Western Reserve Univ                                                            |
| Term: Spring 2012 Undergrad                                                                                |
| Subject Area: ANTH Anthropology Catalog Nbr: 103 Intro to Human Evolution                                  |
| Class Sections Find   View All First 1 3 or 3 1 Last                                                       |
|                                                                                                    |
| Session: 1 Regular Academic Session Class Nbr: 8795                                                        |
| Class Section: 101 Component: Lecture Final Exam Yes Y<br>Associated Class: 101 Units: 3.00                |
|                                                                                                    |
| Meeting Pattern Find   View All First M 1 of 1 D Last                                                      |
| Facility ID Capacity Pat Mtg Start Mtg End M T W T F S S *Start/End Date                                   |
| TBA 999 01117/2012 04/30/2012                                                                              |
| Reg. Rm                                                                                                    |
| Contact Hours                                                                                              |
| Instructors For Meeting Pattern Customize   Find   View All   🔄   # First 🚺 1 of 1 🔯 Last                  |
| Assignment Workbad                                                                                         |
| 10 Name Instructor Print Access Contact                                                                    |
|                                                                                                    |
|                                                                                                    |
| Room Characteristics Customize   Find   57   # First 10 1 of 1 12 Last                                     |
| Room Characteristic     'Quantity       Q     1                                                            |
|                                                                                                    |
|                                                                                                    |
| Save & Return to Search 1 Previous in List 1 Next in List 1 Next in List 2                                 |
| Basic Data   Meetings   Enrollment Chtrl   Reserve Cap   Notes   Exam   LMS Data   Textbook   GL Interface |
|                                                                                                    |
| Done 🚱 - 🖏 100% -                                                                                          |

| Step | Action                                                                                                    |
|------|----------------------------------------------------------------------------------------------------|
| 17.  | Note that the Class Sections group box is still displaying the newly created class section, as indicated in the <b>Class Section</b> field.          Class Section:       101 |
| 18.  | Select Yes to or No for the Final Exam field.          Final Exam       Yes                                                                                                   |

The Final Exam field should only be set to Yes for courses that have final exams. Research courses, such as 651, 701, and the 400T, 500T, 600T series, should not have the Final Exam field set to Yes as these courses don't have final exams.

When the Final Exam field is set to Yes, a final exam will only be scheduled if the course falls into the university's final exam grid (http://www.case.edu/registrar/exams/). Final exams may be scheduled for courses outside the grid by emailing courses@case.edu.

The final exam flag does not appear anywhere that students can see it and is used solely for scheduling the final exams.

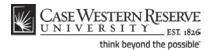

| Step | Action                                                                                                    |  |
|------|----------------------------------------------------------------------------------------------------|--|
| 19.  | nter a Facility ID or request a room in the Req. Rm field.                                                                                           |  |
| 20.  | Select a Meeting Pattern for this class section by clicking the Look Up Pat button<br>and selecting the appropriate pattern from the search results. |  |
| 21.  | Enter a Meeting Start time and press [Tab] on your keyboard.<br>Mtg Start Mtg End                                                                    |  |

Enter the time without formatting (e.g., colons). The SIS will format the time for you. Enter whole hours as the number followed by "a" for AM or "p" for PM (e.g., 1p, 10a). Enter all other times as a series of four numbers followed by "a" or "p" (e.g., 0945a, 1210p).

| Step | Action                                                                                                    |
|------|----------------------------------------------------------------------------------------------------|
| 22.  | The <b>Meeting End</b> field contains the appropriate meeting end time for the class section, given its Meeting Pattern. It can be changed as necessary, but all non-standard meeting times must be approved by the academic organization's Dean. <b>Mtg End</b> 9:50AM |

| Favorites Main Menu >                                                         | RNR Home   Workist   MutChr<br>Curriculum Management > Schedule of Classes > Maintain Schedule of Classes                                                                                                    |
|-------------------------------------------------------------------------------|----------------------------------------------------------------------------------------------------|
| Basic Data Meeting                                                            | Enrollment Cntrl Reserve Cap Notes Exam                                                                                                    |
| Course ID:<br>Academic Institution:<br>Term:<br>Subject Area:<br>Catalog Nbr: | 000102     Course Offering Nbr:     1       Case Western Reserve Univ     5pring 2012     Undergrad       ANTH     Anthropology     1       103     Intro to Human Evolution                                  |
| Class Sections                                                                | Find   View All First I 2 of 3 D Last                                                                                                    |
| Session:<br>Class Section:<br>Associated Class:                               | 1 Regular Academic Session Class Nbr: 0<br>102 Component: Lecture Final Exam Yes v<br>102                                                                                                    |
| Meeting Pattern                                                               |                                                                                                    |
|                                                                               | Find   View All First 🖬 1 of 1 📭 Last                                                                                                    |
|                                                                               | Capacity Pat Mtg Start Mtg End M T W T F S S *Start/End Date                                                                                                    |
| Facility ID<br>MTHM 244                                                       | Capacity Pat Mtg Start Mtg End M T W T F S S *Start/End Date<br>17 MWF Q 9:00AM 9:50AM V V V 0 01/17/2012 18 04/30/2012 3                                                                                     |
| Facility ID<br>MTHM 244<br>Req. Rm<br>Instructors For Meeti                   | Capacity Pat Mtg Start Mtg End M T W T F S S *Start/End Date + -<br>17 MWF Q 9:00AM 9:50AM V V V 0 01/17/2012 9 04/30/2012 9<br>Q<br><u>Contact Hours</u>                                                     |
| Facility ID<br>MTHM 244<br>Req. Rm<br>Instructors For Meeti                   | Capacity Pat Mtg Start Mtg End M T W T F S S *StartEnd Date * = 17 MWF Q 9:00AM 9:50AM V V V 0 01/17/2012 19 04/30/2012 19 Q Contact Hours g Pattern Customice   Fml   Vew Al (5.) 1 # Fest 4 1 of 1 III Last |
| Facility ID<br>MTHM 244<br>Req. Rm<br>Instructors For Meeti<br>Assignment Wo  | Capacity Pat Mig Start Mig End M T W T F S S *StartEnd Date<br>17 MWF Q 9:00AM 9:50AM V V O O O O O O O O O O O O O O O O O                                                                                   |

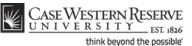

| Step | Action                                                                                                    |  |
|------|----------------------------------------------------------------------------------------------------|--|
| 23.  | Enter the EmpIID of the instructor for the class section into the <b>ID</b> field. Click the Look Up ID button for a searchable list of instructors. |  |

If an instructor does not appear after repeated attempts to search for him or her, it most likely means that the individual is not entered into the SIS as an "instructor" yet.

Fill out and submit an Add/Update/Delete Instructor/Advisor/TA/Grading **Proxy Form** for that individual and return it to the Office of the University Registrar.

The form can be obtained at <u>http://www.case.edu/registrar/forms.html</u> .

| Step | Action                                                                                                    |  |
|------|----------------------------------------------------------------------------------------------------|--|
| 24.  | The Instructor Role, Print option, and Access fields populate based on the Instructor's data on the Instructor/Advisor table. |  |

**Instructor Role**: The primary role assigned to this individual. Determines the defaults of the Print and Access fields.

- Instructor
- Secondary Instructor
- TA
- Grading Proxy

**Print**: If the instructor should appear in the searchable schedule of classes, then this checkbox should be checked. Only Primary and Secondary Instructor roles have the Print checkbox checked by default.

**Access**: Determines the access that the individual has to the online Grade Roster in the SIS.

- Approve: The instructor can both enter and approve (submit) grades in the Grade Roster. Default for Primary and Secondary instructors roles.
- Grade: Instructor can enter and save grades but not approve (submit) them. Default for TA and Grading Proxy roles.

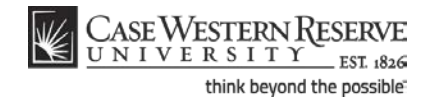

| Step | Action                               |
|------|--------------------------------------|
| 25.  | Click on the Enrollment Control tab. |
|      | <u>Enrollment Cntrl</u>              |

| CASE WESTER                         | DVD                                                                                                    |                                       |                                                                                                    |                                |
|-------------------------------------|----------------------------------------------------------------------------------------------------|---------------------------------------|----------------------------------------------------------------------------------------------------|--------------------------------|
| CASE WESTEL                         | TY EST 1826                                                                                                    |                                       | the second second second second second second second second second second second second second second second s | Worklist MultiCha              |
| Favorites Main Menu >               |                                                                                                    | Schedule of Classes > Main            | tain Schedule of Classes                                                                                       | <u>workist</u> <u>multicha</u> |
|                                     | The second second secon |                                       |                                                                                                    |                                |
|                                     |                                                                                                    |                                       |                                                                                                    |                                |
| <u>B</u> asic Data <u>M</u> eetings | Enrollment Cntrl <u>R</u> es                                                                                                    | serve Cap <u>N</u> otes E <u>x</u> am |                                                                                                    |                                |
| Course ID:                          | 000102                                                                                                    | Course Offering Nbr:                  | 1                                                                                                    |                                |
| Academic Institution:               | Case Western Reserve Univ                                                                                                    | 1                                     |                                                                                                    |                                |
| Term:                               | Spring 2012                                                                                                    | Undergrad                             |                                                                                                    |                                |
| Subject Area:                       | ANTH                                                                                                    | Anthropology                          |                                                                                                    |                                |
| Catalog Nbr:                        | 103                                                                                                    | Intro to Human Evolut                 | ion                                                                                                    |                                |
| Enrollment Control                  |                                                                                                    |                                       | Find View All                                                                                                  | First 🛛 2 of 3 🕨 Last          |
|                                     |                                                                                                    |                                       |                                                                                                    |                                |
| Session:                            | 1 F                                                                                                    | Regular Academic Session              | Class Nbr: 0                                                                                                   |                                |
| Class Section:                      | 102 Component: L                                                                                                    | ecture                                | Event ID:                                                                                                    |                                |
| Associated Class:                   | 102                                                                                                    |                                       |                                                                                                    |                                |
| *Class Status:                      | Active                                                                                                    | ~                                     | Cancel Class                                                                                                   |                                |
| Class Type:                         | Enrollment                                                                                                    | Enrollment Status:                    | Closed                                                                                                    |                                |
|                                     |                                                                                                    | <br>                                  |                                                                                                    |                                |
| *Add Consent:                       | No Consent 🗸                                                                                                    | Requested Room Capacity               | 999 Total                                                                                                    |                                |
| *Drop Consent:                      | No Consent 🗸                                                                                                    | Enrollment Capacity:                  | 999 0                                                                                                    |                                |
| 1st Auto Enroll Section             |                                                                                                    |                                       |                                                                                                    |                                |
| TSt Auto Enroli Section             |                                                                                                    |                                       |                                                                                                    |                                |
| 2nd Auto Enroll Section             | ı:                                                                                                    | Minimum Enrollment Nbr:               |                                                                                                    |                                |
|                                     |                                                                                                    |                                       |                                                                                                    |                                |
|                                     |                                                                                                    |                                       |                                                                                                    |                                |
|                                     | Car                                                                                                    | ncel if Student Enrolled              |                                                                                                    |                                |
|                                     |                                                                                                    |                                       |                                                                                                    |                                |
| Save Return to Se                   | earch 🕇 🗐 Previous in List 斗                                                                                                    | Next in List                          |                                                                                                    |                                |
|                                     |                                                                                                    |                                       |                                                                                                    |                                |

| Step | Action                                                                                                    |  |  |
|------|----------------------------------------------------------------------------------------------------|--|--|
| 26.  | The <b>Enrollment Capacity</b> field defaults from the course catalog and can be changed<br>if necessary. If the Enrollment Capacity is greater than the room capacity of the<br>room selected on the Meetings tab for this section, then a warning will appear<br>when the course offering is saved. |  |  |
| 27.  | Click the Save button.                                                                                                    |  |  |
| 28.  | This completes the process of adding a section to a course offering.<br>End of Procedure.                                                                                                    |  |  |

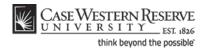

## Add a Course to the Schedule that wasn't offered in the Last Like-Term

This topic demonstrates scheduling a course offering that wasn't a part of the previous liketerm. It is used when a course doesn't appear in the search results of the Maintain Schedule of Classes search screen.

If a course wasn't offered in the term that was copied to make the new term, then the course has to be added to the schedule from the Course Catalog, and the *Schedule New Course* feature is used.

**Note:** The Schedule New Class process is not used for entering a new course into the SIS Course Catalog. Only the Office of the University Registrar can enter new courses into the Course Catalog. Departments must submit an approved Course Action Form in order to have a new course added to the Catalog. The Course Action form is available at <a href="http://www.case.edu/registrar/forms.html">http://www.case.edu/registrar/forms.html</a>.

The Print checkbox is not applicable.

#### SIS\_SOC\_AddCourse

#### Procedure

Use the directions in this topic to add a course to the schedule. This process is used when a course isn't found in the search results of the Maintain Schedule of Classes search screen.

Begin by logging in to the SIS at *case.edu/erp/sisadmin* with your CWRU Network ID and password.

| Step | Action                                        |  |
|------|-----------------------------------------------|--|
| 1.   | Click the <b>Main Menu</b> menu.<br>Main Menu |  |
| 2.   | Point to the Curriculum Management menu.      |  |
| 3.   | Point to the <b>Schedule of Classes</b> menu. |  |
| 4.   | Click the Schedule of Classes link.           |  |

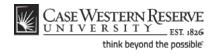

| CASE WES                | TERN R           |                          |                       |                       |
|-------------------------|------------------|--------------------------|-----------------------|-----------------------|
|                         |                  |                          |                       | Cale adula Mary Causa |
| Favorices Main Meriu    | > Cumculum i     | Management > Sche        | dule of Classes       | Schedule New Course   |
|                         |                  |                          |                       |                       |
| Schedule New Co         | ourse            |                          |                       |                       |
|                         |                  |                          |                       |                       |
| Enter any information y | ou have and clic | k Search. Leave fields I | blank for a list of a | Il values.            |
|                         | _                |                          |                       |                       |
| Find an Existing Val    | ue               |                          |                       |                       |
| Manian                  |                  | 10 0001 200              |                       |                       |
| Maximum number of ro    |                  |                          |                       |                       |
| Academic Institution:   | = 🛩              | CASE1                    | Q                     |                       |
| Term:                   | = 🗸              |                          | Q                     |                       |
| Subject Area:           | = 🗸              |                          | Q                     |                       |
| Catalog Nbr:            | begins with 🐱    |                          |                       |                       |
| Academic Career:        | = ~              |                          | *                     |                       |
| Campus:                 | begins with 🐱    |                          | Q                     |                       |
| Course ID:              | begins with 🐱    |                          | Q                     |                       |
| Course Offering Nbr:    | = 🗸              |                          | Q                     |                       |
| Description:            | begins with 💌    |                          |                       |                       |
| Case Sensitive          |                  |                          |                       |                       |
|                         |                  |                          |                       |                       |
| Search Clear            | Basic Search     | Bave Search Crite        | ria                   |                       |

| Step | Action                                               |
|------|------------------------------------------------------|
| 5.   | The Schedule New Course search screen appears.       |
|      | Enter the Academic Institution as CASE1.             |
|      | Click the <b>Look up Term</b> button.                |
| 6.   | Select the appropriate term from the search results. |
| 7.   | Click the Search button.                             |

| <u>View All</u>      |             |              |             |                 |        |                                 | First 🛃   | 1-100 of 147 🕟 Las  |
|----------------------|-------------|--------------|-------------|-----------------|--------|---------------------------------|-----------|---------------------|
| Academic Institution | Term        | Subject Area | Catalog Nbr | Academic Career | Campus | Description                     | Course ID | Course Offering Nbr |
| CASE1                | 2121        | ANAT         | 375         | Undergrad       | MAIN   | Human Evol: The Fossil Evidence | 000150    | 1                   |
| CASE1                | 2121        | ANAT         | 475         | Graduate        | MAIN   | Human Evol: The Fossil Evidence | 000150    | 2                   |
| CASE1                | 2121        | ANTH         | 100         | Undergrad       | MAIN   | Test Course                     | 012782    | 1                   |
| CASE1                | 2121        | ANTH         | 102         | Undergrad       | MAIN   | Being Humn Intr Soc/Cul Anth    | 000101    | 1                   |
| CASE1                | 2121        | ANTH         | 103         | Undergrad       | MAIN   | Intro to Human Evolution        | 000102    | 1                   |
| CASE1                | 2121        | ANTH         | 107         | Undergrad       | MAIN   | Archaeology: An Introduction    | 000105    | 1                   |
| CASE1                | 2121        | ANTH         | 202         | Undergrad       | MAIN   | Archaeology of Eastern N. Amer  | 000106    | 1                   |
| CASE1                | <u>2121</u> | ANTH         | 215         | Undergrad       | MAIN   | Intr to Medical Anthropology    | 000107    | 1                   |

| S | Step | Action                                                                                                    |
|---|------|----------------------------------------------------------------------------------------------------|
|   | 8.   | All courses listed for your academic organization in the Course Catalog appear in the search results. Select the course that is to be added to the schedule. |

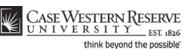

UNIVERSITY EST 1826 Favorites | Main Menu > Curriculum Management > Schedule of Classes > Schedule New Course Basic Data Meetings Enrollment Cntrl Reserve Cap Notes Exam Course ID: Course Offering Nbr: 000105 1 Academic Institution: Case Western Reserve Univ Term: Spring 2012 Undergrad Auto Create Component Subject Area: ANTH Anthropology Catalog Nbr: 107 Archaeology: An Introduction Class Sections Find View All First 🚺 1 of 1 🚺 Last + -1 Regular Academic Session \*Session: Class Nbr: 0 \*Start/End Date: 01/17/2012 3 04/30/2012 3 \*Class Section: LEC Q Lecture \*Component: Event ID: Enrollment 💌 \*Class Type: Q \*Associated Class: MAIN \*Campus: Case SA-MAIN Q Main Campus \*Location: Schedule Print Course Administrator: Student Specific Permissions ANTH Anthropology \*Academic Organization: Dynamic Date Calc Required Academic Group: CAS College of Arts & Sciences \*Holiday Schedule: Generate Class Mtg Attendance Case Holiday Schedule P Sync Attendance with Class Mtg \*Instruction Mode: GL Interface Required Primary Instr Section:

| Step | Action                                                                                                    |
|------|----------------------------------------------------------------------------------------------------|
| 9.   | The <b>Basic Data</b> tab appears.                                                                                                    |
|      | The <b>Session</b> defaults to <b>Regular Academic Session</b> during the Fall and Spring terms. To change the session, click the <b>Look Up Session</b> button and select a different session from the search results.                                                                                                    |
| 10.  | To create the first class section of the course, enter "100" into the Class Section field.                                                                                                    |
| 11.  | Press <b>[Tab]</b> on your keyboard.                                                                                                    |
| 12.  | The Class Section number copies to the Associated Class field. 100                                                                                                    |
| 13.  | Locate the Class Topic box.<br>If this class has special topics that are listed on its Course Catalog record, the topic<br>can be chosen in the <b>Course Topic ID</b> field by clicking on the <b>Look Up Course Topic</b><br><b>ID</b> button. This will set the topic for just this section of the class during the term or<br>session. |

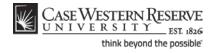

| Course Topic ID:                             | Q   |                                                                    | Print Topic i               | n Schedule       |
|----------------------------------------------|-----|--------------------------------------------------------------------|-----------------------------|------------------|
| Equivalent Course Gro                        | oup |                                                                    |                             |                  |
| Course Equivalent Co<br>Class Equivalent Cou | -   |                                                                    | Override Eq                 | uivalent Course  |
|                                              |     |                                                                    |                             |                  |
| Class Attributes                             |     | <u>Customize</u>   <u>Fir</u>                                      | 1d   View All   🗖   🛗       | First 🚺 1 of 1 🕨 |
| Class Attributes<br>Course<br>Attribute      |     | <u>Customize   Fir</u><br><u>*Course Attribute</u><br><u>Value</u> | <u>id   View All   </u>   🛗 | First 🚺 1 of 1 🕨 |

| Step | Action                                                                                                    |
|------|----------------------------------------------------------------------------------------------------|
| 14.  | Locate the Course Attribute box.                                                                                                    |
|      | To mark this class as being a part of a Semester Spotlight, Senior Audit, or other special label, utilize the <b>Course Attribute</b> and <b>Course Attributes Values</b> fields. |
| 15.  | Click the <b>Meetings</b> tab.                                                                                                    |
|      | <u>M</u> eetings                                                                                                    |

| CASE WESTH            | ERN R<br>I T Y EST 1826                |                                                             |
|-----------------------|----------------------------------------|-------------------------------------------------------------|
|                       |                                        | Schedule of Classes > Schedule New Course                   |
|                       | ▼ -                                    | *                                                           |
| Basic Data Meeting    | s <u>E</u> nrollment Cntrl <u>R</u> es | serve Cap <u>N</u> otes E <u>x</u> am                       |
| Course ID:            | 000105                                 | Course Offering Nbr: 1                                      |
| Academic Institution: | Case Western Reserve Univ              |                                                             |
| Term:                 | Spring 2012                            | Undergrad                                                   |
| Subject Area:         | ANTH                                   | Anthropology                                                |
| Catalog Nbr:          | 107                                    | Archaeology: An Introduction                                |
| Class Sections        |                                        | <u>Find</u> View All First 🗹 1 of 1 🔟 Last                  |
| Session:              | 1 Re                                   | eqular Academic Session Class Nbr: 0                        |
| Class Section:        | 100 Component: Le                      | cture Final Exam Yes                                        |
| Associated Class:     | 100                                    |                                                             |
|                       |                                        |                                                             |
| Meeting Pattern       |                                        | <u>Find</u>   View All First 💶 1 of 1 🕨 Last                |
| Facility ID           | Capacity Pat Mtg Start I               | Mtg End M T W T F S S *Start/End Date                       |
| TBA                   |                                        | 01/17/2012 🛐 04/30/2012 🛐                                   |
| Reg. Rm               |                                        |                                                             |
| Nog. Nill             |                                        |                                                             |
|                       |                                        | Contact Hours                                               |
| Instructors For Meeti | ng Pattern                             | Customize   Find   View All   🔽   🛗 🛛 First 🚺 1 of 1 💟 Last |
| Assignment Wo         | rkload                                 |                                                             |
| ш                     | <u>Nam e</u>                           | *Instructor         Print         Access         Contact    |
| Q                     |                                        | Prim In:                                                    |

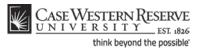

| Step | Action                                                                                                    |
|------|----------------------------------------------------------------------------------------------------|
| 16.  | The <b>Meetings</b> tab contains the fields that define the class meeting location, days, and times.                                                                                                    |
|      | The <b>Final Exam</b> field will default to the value on the Course Catalog record, and can<br>be changed if necessary. If a final exam is to be scheduled during the standard final<br>exam schedule, then the Final Exam field must be marked <b>Yes</b> in order for the<br>University Registrar to include it in the schedule. Selecting <b>No</b> in the Final Exam<br>field simply means that the class section does not utilize the standard final exam<br>schedule. A final exam can still be administered by the department or instructor. |
| 17.  | The <b>Meeting Pattern</b> box contains fields for classroom assignment, classroom request, meeting date range, meeting days, and meeting start and end times.                                                                                                    |
|      | Click the Look up Pat button.                                                                                                    |
| 18.  | The <b>Look Up Pat</b> (Pattern) window appears. Select the pattern containing the days of the week when this class will take place.                                                                                                    |
| 19.  | The days are checked off automatically based on the pattern selected.          M T W T F S S         I I I I I I                                                                                                    |
| 20.  | Enter the start time of the class into the <b>Mtg Start</b> field.                                                                                                    |

Enter the time without formatting (e.g., colons). The SIS will format the time for you. Enter whole hours as the number followed by "a" for AM or "p" for PM (e.g., 1p, 10a). Enter all other times as a series of four numbers followed by "a" or "p" (e.g., 0945a, 1210p).

| Step | Action                                                                                                    |
|------|----------------------------------------------------------------------------------------------------|
| 21.  | Press <b>[Tab]</b> on your keyboard.                                                                                                    |
| 22.  | The <b>Mtg End</b> field is filled with an end-time based on the Academic Group in which this class is assigned and the Pattern selected for it. Confirm or change the end time of the class section. Pay special attention to the AM and PM labels. |
| 23.  | The <b>Start</b> and <b>End</b> dates of the class section match the beginning and end dates of the session in which the class takes place.          *Start/End Date         01/17/2012         04/30/2012                                           |

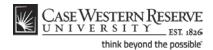

| Step | Action                                                                                                    |
|------|----------------------------------------------------------------------------------------------------|
| 24.  | The <b>Facility ID</b> field holds the code of the classroom where instruction will take<br>place. <b>TBA</b> (to be announced) is the default value.<br>Click the <b>Look Up Facility ID</b> button to select a classroom owned by your academic<br>organization, or use the <b>Req. Rm</b> (Request Room) field to request a room from the<br>Office of the University Registrar. |

The **TBA** code in the **Facility ID** field announces that the classroom has yet to be scheduled for a section.

The following Facility IDs will be available in the Facility ID Look Up screen:

- Classrooms owned by the academic organization
- General Assignment rooms not scheduled by the University Registrar TBA

- TBS TBS

Placing the **TBS TBS** code in the **Facility ID** field alerts the Office of the University Registrar that the class needs a room from their reserved classrooms.

| Step | Action                                                                                                    |
|------|----------------------------------------------------------------------------------------------------|
| 25.  | <ul> <li>Decision: Please make a selection from the options listed below.</li> <li>Use a Department Classroom<br/>Go to step 26 on page 23</li> <li>Request a Room from the University Registrar<br/>Go to step 43 on page 28</li> </ul> |
| 26.  | Click the <b>Look up Facility ID</b> button.                                                                                                    |

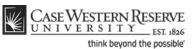

| Look Up             | )           |                            |              | × |
|---------------------|-------------|----------------------------|--------------|---|
| Look l              | Jp Fac      | ility ID                   |              |   |
| Facility ID:        | be          | gins with 🔻                |              |   |
| Building:           | beg         | gins with 🔻                | Q            |   |
| Room:               | beg         | gins with 🔻                |              |   |
| Room Cap            | acity: =    | ▼                          |              | = |
| Look Up<br>Search F | _           | Cancel Basic L             | <u>ookup</u> |   |
| View 100            | Firs        | t 🚺 1-12 of 12 🚺 Las       | t            |   |
| Facility ID         |             | Room Room Capacity         |              |   |
| ALLN HER            |             | HERR 18                    |              |   |
| BELL                | BELL        | (blank) 999                |              |   |
| CCF<br>CLPP         | CCF<br>CLPP | (blank) 999<br>(blank) 999 |              |   |
| CMA                 | CMA         | (blank) 999                |              |   |
| CMNH                | CMNH        | (blank) 999                |              |   |
|                     |             |                            |              |   |

| Step | Action                                                                                                    |
|------|----------------------------------------------------------------------------------------------------|
| 27.  | All classrooms assigned to your academic organization appear in the search results. Select the appropriate classroom from the search results. |

To request any room in a building, select the building code that just lists the building. For example:

#### Facility ID Building Room

ALLN ALLN (blank)

| Step | Action                                                                                                    |
|------|----------------------------------------------------------------------------------------------------|
| 28.  | The Exam or Mtg Desc field is used for non-standard exam times NOT held during the final exam week. Please see the Creating an Exam Outside of a Regular Meeting Pattern business process document for directions. |

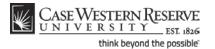

| lass Sections                                         |                                        |                                        | Find View All First 💶 1 of 1 🔎 Last                                                                                                    |
|-------------------------------------------------------|----------------------------------------|----------------------------------------|----------------------------------------------------------------------------------------------------|
| Session:<br>Class Section:<br>Associated Class:       | 1<br>100 <b>Component:</b><br>100      | Regular Academic Session<br>Lecture    | Class Nbr: 0<br>Final Exam Yes ▼                                                                                                    |
| Aeeting Pattern<br>Facility ID<br>MTHM 244<br>Req. Rm | Capacity Pat Mtg Sta<br>17 TR Q 9:00AM | rt MtgEnd M T W T<br>10:15AM V V V     | Eind         View All         First         I of 1         Last           F         S         *Start/End Date         *         *         *           Image: Image: Imag |
|                                                       |                                        |                                        | Contact Hours                                                                                                    |
| Instructors For Mee<br>Assignment                     | ting Pattern<br>orkload                | <u>Customize</u>                       | <u>Find</u>   View All   🖾   🛗 First <b>∐ 1 of 1 </b> Last                                                                                                    |
| Ш                                                     | <u>Nam e</u>                           | <u>*Instructor</u><br><u>Role</u> Prin | nt <u>Access</u> <u>Contact</u>                                                                                                    |
| ٩                                                     |                                        | Prim In: 🔻 💟                           |                                                                                                    |
| Room Characteristic<br>*Room Characteristic<br>Q      |                                        | Cu                                     | ustomice   Find   🕼   🏙 First 🛍 1 of 1 🔝 Last<br>Guantity                                                                                                    |

| Step | Action                                                                                                    |
|------|----------------------------------------------------------------------------------------------------|
| 29.  | In the Instructors for Meeting Pattern box, select the Instructor for the class meeting.                                            |
|      | Enter the Instructor's EmpIID into the <b>ID</b> field or click the <b>Look up ID</b> button.                                       |
| 30.  | All instructors appear in the <b>Look Up ID</b> search results. To locate an individual within the list, utilize the search fields. |

If an instructor does not appear after repeated attempts to search for him or her, it most likely means that the individual is not entered into the SIS as an "instructor" yet.

Fill out and submit an Add/Update/Delete Instructor/Advisor/TA/Grading Proxy Form for that individual and return it to the Office of the University Registrar.

The form can be obtained at <u>http://www.case.edu/registrar/forms.html</u> .

| Step | Action                                                                                                    |
|------|----------------------------------------------------------------------------------------------------|
| 31.  | Enter the academic organization's code into the Academic Organization field.                                   |
| 32.  | Click the Look Up button.                                                                                      |
| 33.  | All instructors in the academic organization appear. Select the appropriate instructor from the search window. |

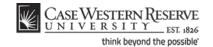

| Instructors For Me | <u>C</u>        | ustomize   Find   V               | iew All 🖾 🔛  | First 🚺 1 of | 1 🕨 Last       |     |
|--------------------|-----------------|-----------------------------------|--------------|--------------|----------------|-----|
| Assignment         | Workload        |                                   |              |              |                |     |
| D                  | <u>Nam e</u>    | <u>*Instructor</u><br><u>Role</u> | <u>Print</u> | Access       | <u>Contact</u> |     |
| 1001694 🔍          | Ikels,Charlotte | Prim In: 🔻                        | <b>V</b>     | Approve 🔻    |                | + - |

| Step | Action                                                                                                    |
|------|----------------------------------------------------------------------------------------------------|
| 34.  | The Instructor Role, Print, and Access fields default based on the settings given to the individual by the University Registrar's office in the Instructor/Advisor Table. |

Instructor Role: The primary role assigned to this individual. Determines the defaults of the Print and Access fields.
Instructor
Secondary Instructor

- TA
- Grading Proxy

**Print**: If the instructor should appear in the searchable schedule of classes, then this checkbox should be checked. Only Primary and Secondary Instructor roles have the Print checkbox checked by default.

**Access**: Determines the access that the individual has to the online Grade Roster in the SIS.

- Approve: The instructor can both enter and approve (submit) grades in the Grade Roster. Default for Primary and Secondary instructors roles.
- Grade: Instructor can enter and save grades but not approve (submit) them. Default for TA and Grading Proxy roles.

| Step | Action                                                                                                    |
|------|----------------------------------------------------------------------------------------------------|
| 35.  | To add another instructor to the meeting, click the <b>Add a new row</b> button in the Instructors for Meeting Pattern box and enter the additional instructor's <b>EmpliD</b> . |
| 36.  | Click the Enrollment Cntrl link.                                                                                                    |

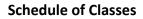

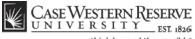

think beyond the possible

| Enrollment Control                              |              |                                     | <u>Find</u> View All      | First 🚺 1 of 1 🗈 Last |
|-------------------------------------------------|--------------|-------------------------------------|---------------------------|-----------------------|
| Session:<br>Class Section:<br>Associated Class: |              | Regular Academic Session<br>.ecture | Class Nbr: 0<br>Event ID: |                       |
| *Class Status:                                  | Active       | •                                   | Cancel Class              |                       |
| Class Type:                                     | Enrollment   | Enrollment Status:                  | Closed                    |                       |
| *Add Consent:                                   | No Consent 🔻 | Requested Room Capacit              | 999 Total                 |                       |
| *Drop Consent:                                  | No Consent 🔻 | Enrollment Capacity:                | 999 0                     |                       |
| 1st Auto Enroll Section:                        |              |                                     |                           |                       |
| 2nd Auto Enroll Section:                        |              | Minimum Enrollment Nbr:             |                           |                       |
|                                                 | Car          | ncel if Student Enrolled            |                           |                       |

| Step | Action                                                                                                    |  |
|------|----------------------------------------------------------------------------------------------------|--|
| 37.  | The <b>Enrollment Control</b> tab establishes the number of students who can enroll per section of the class, and whether or not the students need an instructor's or department's consent to enroll in the class. |  |
| 38.  | The <b>Add</b> and <b>Drop Consent</b> fields default from the Course Catalog record. To alter either field for the class section, click the drop-down box and select a new value. The choices are:                |  |
|      | Instructor Consent<br>Department Consent<br>No Consent                                                                                                    |  |

#### Add Consent:

Instructor Consent - The instructor must grant a permit to each student who wants to enroll.

Department Consent - A Department representative must grant a permit to each student who wants to enroll.

No Consent - Students do not need permission to enroll in the class.

#### **Drop Consent:**

Instructor Consent - The instructor must give students permits to withdraw from the class. Used only by SAGES and other approved organizations. Department Consent - A Department representative must give students permits to withdraw from the class. Used only by SAGES and other approved organizations.

No Consent - Student does not need any permission to withdraw from the class.

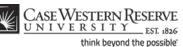

| Step | Action                                                                                                    |
|------|----------------------------------------------------------------------------------------------------|
| 39.  | The <b>Requested Room Capacity</b> field demonstrates the room size that is needed.<br>Enter a capacity that is equal to the capacity of your chosen or requested room,<br>and equal to or greater than your enrollment capacity.                                                                                                    |
| 40.  | The Enrollment Capacity field defaults from the course catalog and can be changed<br>if necessary.<br>Enter the maximum number of students who can enroll in this section in the<br>Enrollment Capacity field. If the Enrollment Capacity is greater than the room<br>capacity of the room selected on the Meetings tab for this section, then a warning<br>will appear when the course offering is saved. |
| 41.  | Click the Save button.                                                                                                    |
| 42.  | This completes the process of adding a course offering to the schedule and scheduling its first section. Changes can be made to the class section until the Schedule Print Flag is turned on. To add another section to this course offering, please see the guide entitled <i>Adding a Section to a Course Offering</i> . <b>End of Procedure.</b> Remaining steps apply to other paths.                  |

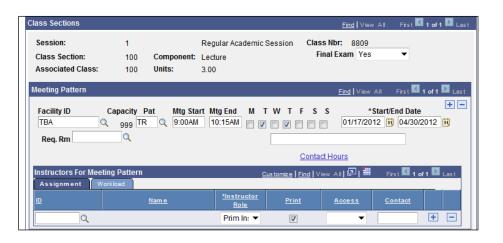

| Step | Action                                                                                                    |
|------|----------------------------------------------------------------------------------------------------|
| 43.  | Enter "TBS TBS" into the Facility ID field.                                                                                                    |
| 44.  | To request a particular room, click the <b>Look Up Req. Rm.</b> (Requested Room) button to search the list of rooms available from the University Registrar. |

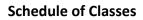

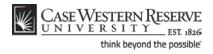

| Look Up                                                            |                                                   |                                             |                                                  |   |  |
|--------------------------------------------------------------------|---------------------------------------------------|---------------------------------------------|--------------------------------------------------|---|--|
| Look Up                                                            | Req.                                              | Rm                                          |                                                  |   |  |
| Facility ID:                                                       | begi                                              | ns with 🔻                                   | -                                                |   |  |
| Building:                                                          | begi                                              | ns with 🤊                                   | •                                                | Q |  |
| Room:                                                              | begi                                              | ns with 🤜                                   | •                                                |   |  |
| Room Capaci                                                        | itv: =                                            | •                                           |                                                  |   |  |
| Look Up                                                            | Clear                                             | Cano                                        | Basic Lookup                                     |   |  |
| Search Re                                                          |                                                   | -                                           |                                                  |   |  |
| <u>View 100</u>                                                    | First                                             |                                             | 3 of 196 🚺 Last                                  |   |  |
| <u>View 100</u><br>Facility ID                                     | Firs 1<br>Building                                | Room                                        | Room Capacity                                    |   |  |
| <u>View 100</u><br>Facility ID<br>ALLN                             | First<br>Building<br>ALLN                         | Room<br>(blank)                             | Room Capacity<br>999                             |   |  |
| <u>View 100</u><br>Facility ID                                     | First<br>Building<br>ALLN<br>ALLN                 | Room                                        | Room Capacity                                    |   |  |
| <u>View 100</u><br>Facility ID<br>ALLN<br>ALLN 1                   | First<br>Building<br>ALLN<br>ALLN<br>ALLN         | Room<br>(blank)<br>1                        | Room Capacity<br>999<br>999                      |   |  |
| View 100<br>Facility ID<br>ALLN<br>ALLN 1<br>ALLN 314<br>ALLN FORD | First<br>Building<br>ALLN<br>ALLN<br>ALLN<br>ALLN | <u>Room</u><br>( <u>blank</u> )<br>1<br>314 | Room Capacity<br>999<br>999<br>999<br>999<br>472 |   |  |

| Step | Action                                                                                                    |
|------|----------------------------------------------------------------------------------------------------|
| 45.  | All classrooms that are scheduled by the University Registrar appear in the search window. To locate a room by its building, enter the first letter of the building's name into the <b>Building</b> field. |
| 46.  | Click the Look Up button.                                                                                                    |
| 47.  | Locate the classroom using the <b>Building</b> and <b>Room</b> columns and select it from the search window.                                                                                               |

| Meeting Pattern                        |              |                                      |            |          | Find View All | First 🚺 1 of 1 | 🕑 Last |
|----------------------------------------|--------------|--------------------------------------|------------|----------|---------------|----------------|--------|
| Facility ID<br>TBS TBS<br>Req. Rm MTHH | Capacity Pat | Mtg Start Mtg End<br>10:00AM 11:15AM | T F<br>☑ □ | ss       |               | /End Date      | + -    |
|                                        |              |                                      | C          | ontact H | ours          |                |        |

| Step | Action                                                                                             |
|------|----------------------------------------------------------------------------------------------------|
| 48.  | The room code is entered into the Req. Rm field. The Registrar's office will see the room request. |
|      | Go to step 28 on page 24                                                                           |

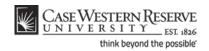

# Remove a Single Class Section from the Schedule

This topic demonstrates how to delete just one class from a course offering. This process is used when a course has two or more class sections, but one or more need to be deleted.

Before the Schedule of Classes is made public to students, classes and class sections that departments don't want to offer during a term can be deleted from the schedule. There is a significant and important difference between deleting a section of a class and canceling a section of a class. A class section can be deleted from a class offering as long as the Print checkbox is off and no students are enrolled in the section. A class section should be cancelled if the Print checkbox is on or if students have enrolled in the section.

Please see **Remove a Course Offering from a Term** for directions on how to remove a course offering entirely from the term schedule, and **Cancel a Class Section** for directions on how to cancel a class section.

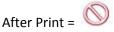

#### Procedure

Use the directions in this topic to delete just one class section from a course offering with multiple class sections.

Begin by logging in to the SIS at *case.edu/erp/sisadmin* with your CWRU Network ID and password.

| Step | Action                                                                       |
|------|------------------------------------------------------------------------------|
| 1.   | Click the <b>Main Menu</b> menu.<br>Main Menu                                |
| 2.   | Point to the Curriculum Management menu.                                     |
| 3.   | Point to the Schedule of Classes menu.                                       |
| 4.   | Click the Maintain Schedule of Classes link.<br>Maintain Schedule of Classes |

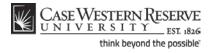

| CASE WESTE              | RN RESERVE                                 |                                               |
|-------------------------|--------------------------------------------|-----------------------------------------------|
| Favorites Main Menu     | > Curriculum Management > Schedu           | Ile of Classes > Maintain Schedule of Classes |
| Maintain Schedul        | ¥ -                                        | · · · · · · · · · · · · · · · · · · ·         |
| Enter any information y | ou have and click Search. Leave fields bla | nk for a list of all values.                  |
| Find an Existing Valu   | ie                                         |                                               |
| Maximum number of ro    | ows to return (up to 300): 300             |                                               |
| Academic Institution:   | = 🔻                                        | ٩                                             |
| Term:                   | = 🕶                                        | ٩                                             |
| Subject Area:           | = 🔻                                        | ٩                                             |
| Catalog Nbr:            | begins with 🔻                              |                                               |
| Academic Career:        | =                                          | -                                             |
| Campus:                 | begins with 🔻                              | ٩                                             |
| Description:            | begins with 🔻                              | ]                                             |
| Course ID:              | begins with 🔻                              | ٩                                             |
| Course Offering Nbr:    | = 🔻                                        | <b>Q</b>                                      |
| Case Sensitive          |                                            |                                               |
| Search Clear            | Basic Search 📕 Save Search Criteria        |                                               |

| Step | Action                                                  |
|------|---------------------------------------------------------|
| 5.   | The Maintain Schedule of Classes search screen appears. |
|      | Click the <b>Look up Academic Institution</b> button.   |
| 6.   | Click the CASE1 list item.                              |
| 7.   | Click the Look up Term button.                          |
| 8.   | The Look Up Term window appears.                        |
|      | Select the appropriate term from the list.              |
| 9.   | Click the <b>Search</b> button.                         |

| View All              |             |              |             |                  |        |                                 | First            | 🚺 1-37 of 37 🕟 Last |
|-----------------------|-------------|--------------|-------------|------------------|--------|---------------------------------|------------------|---------------------|
| Academ ic Institution | Term        | Subject Area | Catalog Nbr | Academ ic Career | Campus | Description                     | <u>Course ID</u> | Course Offering Nbr |
| CASE1                 | <u>2118</u> | ANAT         | <u>375</u>  | Undergrad        | MAIN   | Human Evol: The Fossil Evidence | 000150           | 1                   |
| CASE1                 | <u>2118</u> | ANAT         | <u>475</u>  | Graduate         | MAIN   | Human Evol: The Fossil Evidence | 000150           | 2                   |
| CASE1                 | <u>2118</u> | ANTH         | 102         | Undergrad        | MAIN   | Being Humn Intr Soc/Cul Anth    | 000101           | 1                   |
| CASE1                 | <u>2118</u> | ANTH         | <u>103</u>  | Undergrad        | MAIN   | Intro to Human Evolution        | 000102           | 1                   |
| CASE1                 | <u>2118</u> | ANTH         | <u>107</u>  | Undergrad        | MAIN   | Archaeology: An Introduction    | 000105           | 1                   |
| CASE1                 | <u>2118</u> | ANTH         | 202         | Undergrad        | MAIN   | Archaeology of Eastern N. Amer  | 000106           | 1                   |
| CASE1                 | <u>2118</u> | ANTH         | 215         | Undergrad        | MAIN   | Intr to Medical Anthropology    | 000107           | 1                   |
| CASE1                 | 2118        | ANTH         | 295         | Undergrad        | MAIN   | Comparative Primate Behavior    | 000109           | 1                   |

| Step | Action                                                                                                    |
|------|----------------------------------------------------------------------------------------------------|
| 10.  | All courses owned by your department and scheduled during the chosen term appear in the search results. Select the class from which a section should be deleted. |

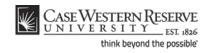

| *Session:<br>*Class Section: | 1 Regular     | Academic Session      | Class Nbr:<br>*Start/End Date: | 1004 +<br>08/29/2011 3 12/09/2011 3 |
|------------------------------|---------------|-----------------------|--------------------------------|-------------------------------------|
| *Component:                  | LEC Q Lecture |                       | Event ID:                      | 000046743                           |
| *Class Type:                 | Enrollment 🔻  |                       |                                |                                     |
| *Associated Class:           | 100 Units:    | 3.00                  |                                |                                     |
| *Campus:                     | MAIN          | Case                  |                                |                                     |
| *Location:                   | SA-MAIN Q     | Main Campus           |                                | Schedule Print                      |
| Course Administrator:        |               |                       |                                | Student Specific Permissions        |
| *Academic Organization:      | ANTH Q        | Anthropology          |                                |                                     |
| Academic Group:              | CAS           | College of Arts & Sci | ences                          | Dynamic Date Calc Required          |
| *Holiday Schedule:           | CASEHS        | Case Holiday Sched    | ule                            | Generate Class Mtg Attendance       |
| *Instruction Mode:           | Р             |                       |                                | Sync Attendance with Class Mtg      |
| Primary Instr Section:       | 100           |                       |                                | GL Interface Required               |

| Step | Action                                                                                                    |
|------|----------------------------------------------------------------------------------------------------|
| 11.  | The Basic Data tab appears.                                                                                                    |
|      | Find the section that needs to be deleted by clicking the <b>Show next row</b> button on the Class Sections box header until it appears.                                                                     |
| 12.  | Confirm the class section selected by viewing the number in the Class Section field.                                                                                                    |
| 13.  | Locate the <b>Schedule Print</b> checkbox. If the box is checked, then the section cannot be deleted because it has been made public to students. If there is no checkmark, then the section can be deleted. |
| 14.  | Click the Enrollment Cntrl tab.                                                                                                    |

| Enrollment Control                              |                                                                                                    | Find View All | <u>First</u> 【 2 of 2 🗾 Last |
|-------------------------------------------------|----------------------------------------------------------------------------------------------------|---------------|------------------------------|
| Session:<br>Class Section:<br>Associated Class: | 1         Regular Academic Session         Class Nbr.           101         Component:         Lecture         Event ID:           101         Component:         Event ID:         Event ID: | : 0           |                              |
| *Class Status:                                  | Active   Cancel                                                                                                    | Class         |                              |
| Class Type:                                     | Enrollment Enrollment Status: C                                                                                                    | losed         |                              |
| *Add Consent:                                   | No Consent <ul> <li>Requested Room Capacity:</li> </ul>                                                                                                    | 999 Total     |                              |
| *Drop Consent:                                  | No Consent                                                                                                    | 999 0         |                              |
| 1st Auto Enroll Section:                        |                                                                                                    |               |                              |
| 2nd Auto Enroll Section:                        | Minimum Enrollment Nbr:                                                                                                    |               |                              |
| Cancel if Student Enrolled                      |                                                                                                    |               |                              |

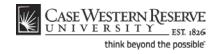

| Step | Action                                                                                                    |
|------|----------------------------------------------------------------------------------------------------|
| 15.  | The Enrollment Control tab appears. Locate the <b>Enrollment Capacity</b> field. If the <b>Total</b> value next to the Enrollment Capacity is " <b>0</b> ", then the section can be deleted.       |
|      | If the number is greater than 0, then students are enrolled in the section and it must be cancelled instead of deleted. Please see <i>Canceling a Class Section</i> in this manual for directions. |
| 16.  | Click the <b>Basic Data</b> tab.                                                                                                    |

| Favorites Main Menu > 0      |                        | > Schedule of Classes > Maintain Sc | hedule of Classes                    |  |
|------------------------------|------------------------|-------------------------------------|--------------------------------------|--|
| Basic Data Meetings          | Enrollment Cntrl       | Reserve Cap Notes Exam              |                                      |  |
| Course ID: 0                 | 00102                  | Course Offering Nbr:                | 1                                    |  |
| Academic Institution:        | Case Western Reserve U | niv                                 |                                      |  |
|                              | all 2011               | Undergrad                           | Auto Create Component                |  |
|                              | NTH                    | Anthropology                        |                                      |  |
| -                            | 03                     | Intro to Human Evolution            |                                      |  |
| Class Sections               |                        |                                     | Find   View All First 🚺 2 of 2 📔 Las |  |
| *Session:                    | 1 Q Regular A          | Academic Session Class Nbr:         | 0 + -                                |  |
| *Class Section:              | 101                    | *Start/End Date:                    | 08/29/2011 🕅 12/09/2011 🛐            |  |
| *Component:                  | LEC Q Lecture          | Event ID:                           |                                      |  |
| *Class Type:                 | Enrollment 🔻           |                                     |                                      |  |
| *Associated Class:           | 101 🔍                  |                                     |                                      |  |
| *Campus:                     | MAIN                   | Case                                |                                      |  |
| *Location:                   | SA-MAIN Q              | Main Campus                         | Schedule Print                       |  |
| Course Administrator:        |                        |                                     | Student Specific Permissions         |  |
| *Academic Organization: ANTH |                        | Anthropology                        |                                      |  |
| Academic Group:              | CAS                    | College of Arts & Sciences          | Dynamic Date Calc Required           |  |
| *Holiday Schedule:           | CASEHS                 | Case Holiday Schedule               | Generate Class Mtg Attendance        |  |
| *Instruction Mode:           | Ρ                      |                                     | Sync Attendance with Class Mtg       |  |
| Primary Instr Section:       | 101                    |                                     | GL Interface Required                |  |

| Step | Action                                                                                                    |  |  |  |  |  |
|------|----------------------------------------------------------------------------------------------------|--|--|--|--|--|
| 17.  | Ensure that you are still viewing the class section that is to be deleted by confirming the number in the <b>Class Section</b> field.                                                       |  |  |  |  |  |
| 18.  | Click the <b>Delete row</b> button.                                                                                                    |  |  |  |  |  |
| 19.  | A Delete Row confirmation message appears.<br>Click the <b>OK</b> button to delete the section, or click <b>Cancel</b> to cancel the deletion.                                              |  |  |  |  |  |
| 20.  | The section has been deleted. Note the number of sections indicated in the Class Sections box header. There should be one less row than there was previously.           First I of 1 I Last |  |  |  |  |  |

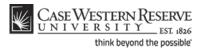

| Step | Action                                                                                              |
|------|----------------------------------------------------------------------------------------------------|
| 21.  | Click the Save button.                                                                              |
| 22.  | This completes the process of deleting a class section from a course offering.<br>End of Procedure. |

# Remove a Course Completely from the Schedule

This topic demonstrates how to remove an entire course offering from a term's schedule.

Removing a course offering from the schedule is a process similar to removing a single section of a class. A course offering can be removed from the schedule if the Print checkbox is off on all sections and no students have enrolled in any sections. If the Print checkbox is on, and/or if students have enrolled in any of the class sections, then applicable class sections must be cancelled. Please see the topic called *Cancel a Class Section* for directions.

After Print = 🚫

#### Procedure

Use the directions in this topic to delete all class sections from a course offering, and remove a course completely from a term.

| Step | Action                                        |  |  |  |
|------|-----------------------------------------------|--|--|--|
| 1.   | Click the <b>Main Menu</b> menu.<br>Main Menu |  |  |  |
| 2.   | Point to the Curriculum Management menu.      |  |  |  |
| 3.   | Point to the Schedule of Classes menu.        |  |  |  |
| 4.   | Click the Maintain Schedule of Classes link.  |  |  |  |

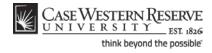

| CASE WESTE              | RN RESERVE                                 |                                               |  |
|-------------------------|--------------------------------------------|-----------------------------------------------|--|
|                         |                                            | Ile of Classes > Maintain Schedule of Classes |  |
| • • •                   | ¥ -                                        | <b>•</b>                                      |  |
| Maintain Schedul        | e of Classes                               |                                               |  |
| Enter any information y | ou have and click Search. Leave fields bla | nk for a list of all values.                  |  |
| Find an Existing Valu   | Je                                         |                                               |  |
| Maximum number of ro    | ows to return (up to 300): 300             |                                               |  |
| Academic Institution:   | = 💌                                        | ]Q                                            |  |
| Term:                   | = 🔻                                        | <b>Q</b>                                      |  |
| Subject Area:           | = •                                        | ] <b>Q</b>                                    |  |
| Catalog Nbr:            | begins with 🔻                              | ]                                             |  |
| Academic Career:        | ic Career: =                               |                                               |  |
| Campus:                 | begins with 🔻                              | Q                                             |  |
| Description:            | begins with 🔻                              |                                               |  |
| Course ID:              | begins with 🔻                              | Q                                             |  |
| Course Offering Nbr:    | = •                                        | Q                                             |  |
| Case Sensitive          |                                            |                                               |  |
|                         |                                            |                                               |  |

Search Clear Basic Search 🗐 Save Search Criteria

| Step | Action                                                  |  |  |  |
|------|---------------------------------------------------------|--|--|--|
| 5.   | The Maintain Schedule of Classes search screen appears. |  |  |  |
|      | Click the <b>Look up Academic Institution</b> button.   |  |  |  |
| 6.   | Click the <b>CASE1</b> list item.                       |  |  |  |
| 7.   | Click the Look up Term button.                          |  |  |  |
| 8.   | The Look Up Term window appears.                        |  |  |  |
|      | Select the appropriate term from the list.              |  |  |  |
| 9.   | Click the Search button.                                |  |  |  |

| View All First 🗹      |             |              |             |                  | 📢 1-37 of 37 脉 Last |                                 |           |                     |
|-----------------------|-------------|--------------|-------------|------------------|---------------------|---------------------------------|-----------|---------------------|
| Academ ic Institution | Term        | Subject Area | Catalog Nbr | Academ ic Career | <u>Campus</u>       | Description                     | Course ID | Course Offering Nbr |
| CASE1                 | 2118        | ANAT         | <u>375</u>  | Undergrad        | MAIN                | Human Evol: The Fossil Evidence | 000150    | 1                   |
| CASE1                 | <u>2118</u> | ANAT         | <u>475</u>  | Graduate         | MAIN                | Human Evol: The Fossil Evidence | 000150    | 2                   |
| CASE1                 | <u>2118</u> | ANTH         | 102         | Undergrad        | MAIN                | Being Humn Intr Soc/Cul Anth    | 000101    | 1                   |
| CASE1                 | <u>2118</u> | ANTH         | <u>103</u>  | Undergrad        | MAIN                | Intro to Human Evolution        | 000102    | 1                   |
| CASE1                 | <u>2118</u> | <u>ANTH</u>  | <u>107</u>  | Undergrad        | MAIN                | Archaeology: An Introduction    | 000105    | 1                   |
| CASE1                 | <u>2118</u> | <u>ANTH</u>  | 202         | Undergrad        | MAIN                | Archaeology of Eastern N. Amer  | 000106    | 1                   |
| CASE1                 | <u>2118</u> | <u>ANTH</u>  | 215         | Undergrad        | MAIN                | Intr to Medical Anthropology    | 000107    | 1                   |
| CASE1                 | 2118        | ANTH         | 295         | Undergrad        | MAIN                | Comparative Primate Behavior    | 000109    | 1                   |

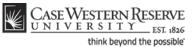

| Step | Action                                                                                                    |
|------|----------------------------------------------------------------------------------------------------|
| 10.  | All courses owned by your department and scheduled during the chosen term appear in the search results. Select the class that must be deleted from the schedule. |

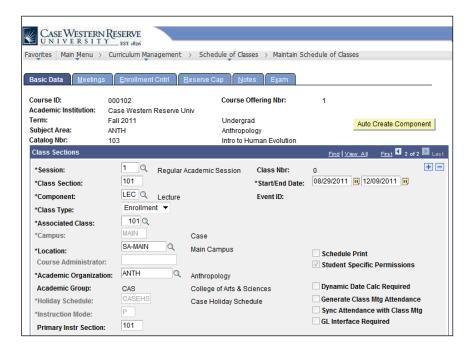

| Step | Action                                                                                                    |  |  |
|------|----------------------------------------------------------------------------------------------------|--|--|
| 11.  | The Basic Data tab appears.                                                                                                    |  |  |
|      | Note the <b>Schedule Print</b> checkbox. If there is a checkmark in the box, the course cannot be removed from the term. If there is no checkmark, the process may continue. |  |  |
| 12.  | Click the Enrollment Cntrl tab.                                                                                                    |  |  |

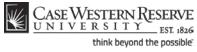

| CASE WESTERN               | RESERVE                   |                                                |                          |                       |
|----------------------------|---------------------------|------------------------------------------------|--------------------------|-----------------------|
| Favorites Main Menu        | Curriculum Management     | > Schedule of Classes > Main                   | tain Schedule of Classes |                       |
| navonees main mena 2       | - Carriedian Hanagemene   |                                                | call Schedule of Classes |                       |
|                            |                           |                                                |                          |                       |
| Basic Data Meetings        | Enrollment Cntrl          | <u>R</u> eserve Cap <u>N</u> otes <u>Ex</u> am | 1                        |                       |
|                            |                           |                                                |                          |                       |
|                            | 000102                    | Course Offering Nbr:                           | 1                        |                       |
| Academic Institution:      | Case Western Reserve U    | niv                                            |                          |                       |
|                            | Fall 2011                 | Undergrad                                      |                          |                       |
| Subject Area:              | ANTH                      | Anthropology                                   |                          |                       |
| Catalog Nbr:               | 103                       | Intro to Human Evolut                          | ion                      |                       |
| Enrollment Control         |                           |                                                | Find View All            | First 🚺 2 of 2 🗈 Last |
|                            |                           |                                                |                          |                       |
| Session:                   | 1                         | Regular Academic Session                       | Class Nbr: 0             |                       |
| Class Section:             | 101 Component:            | Lecture                                        | Event ID:                |                       |
| Associated Class:          | 101                       |                                                |                          |                       |
|                            |                           |                                                | 0                        |                       |
| *Class Status:             | Active                    | -                                              | Cancel Class             |                       |
| Class Type:                | Enrollment                | Enrollment Status:                             | Closed                   |                       |
|                            |                           |                                                |                          |                       |
| *Add Consent:              | No Consent                | Requested Room Capacity                        | r: <sup>999</sup> Total  |                       |
| *Drop Consent:             | No Consent                | Enrollment Capacity:                           | 999 0                    |                       |
| -                          |                           | Enronment capacity.                            | U                        |                       |
| 1st Auto Enroll Section:   | :                         |                                                |                          |                       |
| 2nd Auto Enroll Section    |                           | Minimum Enrollment Nbr:                        |                          |                       |
|                            |                           | Minimum Enrollment NDr:                        |                          |                       |
|                            |                           |                                                |                          |                       |
| Cancel if Student Enrolled |                           |                                                |                          |                       |
|                            |                           |                                                |                          |                       |
|                            |                           |                                                |                          |                       |
| Save Return to Se          | arch 🕇 🗏 Previous in List | ↓ Next in List                                 |                          |                       |
|                            |                           |                                                |                          |                       |

| Step | Action                                                                                                    |
|------|----------------------------------------------------------------------------------------------------|
| 13.  | The Enrollment Control tab appears. Locate the <b>Enrollment Capacity</b> field. If the <b>Total</b> value next to the Enrollment Capacity is " <b>0</b> ", then the section can be deleted.                                   |
|      | If the number is greater than 0, then students are enrolled in the section and it must be cancelled instead of deleted. Please see <i>Canceling a Class Section</i> in this manual for directions.                             |
| 14.  | Review all class sections for possible enrollment. Click the <b>Show next row</b> button to see other sections.                                                                                                    |
|      | If any sections show student enrollment, the course offering cannot be completely removed from the schedule. Please see <b>Cancel a Class Section</b> for directions on canceling a class.<br>$\boxed{First \boxed{1 2 of 2}}$ |
| 15.  | Click the <b>Basic Data</b> tab.                                                                                                    |

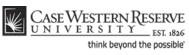

| Case Western R<br>UNIVERSITY | ESERVE              |                     |                     |                    |                   |                           |      |
|------------------------------|---------------------|---------------------|---------------------|--------------------|-------------------|---------------------------|------|
| UNIVERSITY                   | EST 1826            |                     |                     |                    |                   |                           |      |
| Favorites Main Menu > C      | Curriculum Mana     | gement > 9          | Schedule of Clas    | ses > Maintain Sch | hedule of Classes |                           |      |
|                              |                     |                     |                     |                    |                   |                           |      |
| Basic Data Meetings          | <u>Enrollment</u> C | Cntrl <u>R</u> esei | rve Cap <u>N</u> ot | tes E <u>x</u> am  |                   |                           |      |
| Course ID: 0                 | 000102              |                     | Course (            | Offering Nbr:      | 1                 |                           |      |
| Academic Institution:        | Case Western R      | eserve Univ         |                     |                    |                   |                           |      |
|                              | Fall 2011           |                     | Undergra            |                    | Au                | uto Create Compo          | nent |
|                              | NTH                 |                     | Anthropo            |                    | _                 |                           |      |
|                              | 103                 |                     | Intro to H          | luman Evolution    |                   | 71                        |      |
| Class Sections               |                     |                     |                     |                    | Find View A       | All <u>First</u> 🕻 2 of 2 |      |
| *Session:                    | 1 🔍                 | Regular Acade       | mic Session         | Class Nbr:         | 0                 |                           | + -  |
| *Class Section:              | 101                 |                     |                     | *Start/End Date:   | 08/29/2011 🛐      | 12/09/2011 🛐              |      |
| *Component:                  | LEC 🔍               | Lecture             |                     | Event ID:          |                   |                           |      |
| *Class Type:                 | Enrollment          | •                   |                     |                    |                   |                           |      |
| *Associated Class:           | 101 🔍               |                     |                     |                    |                   |                           |      |
| *Campus:                     | MAIN                | Cas                 | e                   |                    |                   |                           |      |
| *Location:                   | SA-MAIN             | 🔍 Mai               | n Campus            |                    | Schedule Prir     | nt                        |      |
| Course Administrator:        |                     |                     |                     |                    |                   | ific Permissions          |      |
| *Academic Organization       | : ANTH              | Antl                | hropology           |                    |                   |                           |      |
| Academic Group:              | CAS                 | Col                 | lege of Arts & S    | ciences            | Dynamic Date      | e Calc Required           |      |
| *Holiday Schedule:           | CASEHS              | Cas                 | se Holiday Sche     | dule               | Generate Cla      | ss Mtg Attendance         | е    |
| *Instruction Mode:           | Ρ                   |                     |                     |                    |                   | ince with Class Mt        | g    |
| Primary Instr Section:       | 101                 |                     |                     |                    | GL Interface I    | Required                  |      |
| Class Topic                  |                     |                     |                     |                    |                   |                           |      |
| Course Topic ID:             |                     |                     |                     |                    | Print Topic in    | n Schedule                |      |
| · · ·                        | ·                   |                     |                     |                    |                   |                           |      |
| Equivalent Course Grou       | p                   |                     |                     |                    |                   |                           |      |
| Course Equivalent Cou        | rse Group:          |                     |                     |                    | Override Equ      | uivalent Course           |      |
| Class Equivalent Cours       | se Group:           |                     |                     |                    |                   |                           |      |
| Class Attributes             |                     |                     |                     | Customize   Find   |                   | First 🚺 1 of 1 🕨          | Last |
| ac auro                      |                     |                     | 10 044              |                    |                   |                           | Last |

| Step | Action                                                                                                    |
|------|----------------------------------------------------------------------------------------------------|
| 16.  | Click the <b>Delete row</b> button.                                                                                                    |
| 17.  | A Delete Row confirmation message appears.<br>Click the <b>OK</b> button to delete the section, or click <b>Cancel</b> to cancel the deletion.                                                                                                    |
| 10   |                                                                                                    |
| 18.  | The section has been deleted. Note the number of sections indicated in the Class<br>Sections group box header. Continue deleting sections until all are gone.<br>First I of 1 I Last                                                                |
| 19.  | When all sections with data have been removed, there will still be one row left;<br>however, it will not contain any data. Note that the Class Section and Associated<br>Class fields are empty, and the Class Sections header shows "1 of 1" rows. |
| 20.  | Click the Save button.                                                                                                    |
| 21.  | This completes the process of removing a course offering from the schedule for a term.<br>End of Procedure.                                                                                                    |

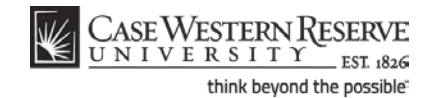

# Add a Special Topic to a Class

This topic demonstrates how to add a special topic to a class.

Special topics are created for individual courses in the Course Catalog. They are scheduled on classes using the Topic ID field in the Class Topic box. Topics will remain on class sections from term to term and can be changed as necessary.

After Print = 🗸

#### Procedure

Use the directions in this topic to add a special topic to a class section.

| Step | Action                                                                       |
|------|------------------------------------------------------------------------------|
| 1.   | Click the <b>Main Menu</b> menu.<br>Main Menu                                |
| 2.   | Point to the Curriculum Management menu.                                     |
| 3.   | Point to the Schedule of Classes menu.                                       |
| 4.   | Click the Maintain Schedule of Classes link.<br>Maintain Schedule of Classes |

| CASE WESTE              | RN RESERVE         |                    |                    |                    |                     |
|-------------------------|--------------------|--------------------|--------------------|--------------------|---------------------|
|                         |                    |                    |                    |                    |                     |
| Favorites Main Menu     | Curriculum N       | lanagement >       | Schedule of Clas   | sses > Maintain S  | Schedule of Classes |
|                         |                    |                    |                    |                    |                     |
|                         |                    |                    |                    |                    |                     |
| <b>Maintain Schedul</b> | e of Classes       |                    |                    |                    |                     |
|                         |                    |                    |                    |                    |                     |
| Enter any information y | you have and click | k Search. Leave fi | elds blank for a l | ist of all values. |                     |
|                         |                    |                    |                    |                    |                     |
| Find an Existing Val    | ue                 |                    |                    |                    |                     |
|                         |                    |                    |                    |                    |                     |
| Maximum number of re    |                    | to 300): 300       |                    |                    |                     |
| Academic Institution:   | = 🔻                |                    | Q                  |                    |                     |
| Term:                   | = 🕶                |                    | Q                  |                    |                     |
| Subject Area:           | = 🔻                |                    | Q                  |                    |                     |
| Catalog Nbr:            | begins with 🔻      |                    |                    |                    |                     |
| Academic Career:        | = •                |                    |                    | -                  |                     |
|                         |                    |                    |                    |                    |                     |
| Campus:                 | begins with 🔻      |                    | Q                  |                    |                     |
| Description:            | begins with 🔻      |                    |                    |                    |                     |
| Course ID:              | begins with 🔻      |                    | Q                  |                    |                     |
| Course Offering Nbr:    | = 🔻                |                    | 0                  |                    |                     |
| Case Sensitive          |                    |                    |                    |                    |                     |
|                         |                    |                    |                    |                    |                     |
| Search Clear            | Basic Search       | Bave Search        | n Criteria         |                    |                     |

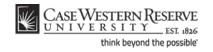

| Step | Action                                                  |
|------|---------------------------------------------------------|
| 5.   | The Maintain Schedule of Classes search screen appears. |
|      | Click the <b>Look up Academic Institution</b> button.   |
| 6.   | Click the <b>CASE1</b> list item.                       |
| 7.   | Click the <b>Look up Term</b> button.                   |
| 8.   | The Look Up Term window appears.                        |
|      | Select the appropriate term from the list.              |
| 9.   | Click the <b>Search</b> button.                         |

| View All              |             |              |             |                  |        |                                | First     | 🚺 1-37 of 37 📡 Las  |
|-----------------------|-------------|--------------|-------------|------------------|--------|--------------------------------|-----------|---------------------|
| Academ ic Institution | Term        | Subject Area | Catalog Nbr | Academ ic Career | Campus | Description                    | Course ID | Course Offering Nbr |
| CASE1                 | 2118        | ANAT         | <u>375</u>  | Undergrad        | MAIN   | Human Evol:The Fossil Evidence | 000150    | 1                   |
| CASE1                 | <u>2118</u> | ANAT         | <u>475</u>  | Graduate         | MAIN   | Human Evol:The Fossil Evidence | 000150    | 2                   |
| CASE1                 | <u>2118</u> | <u>ANTH</u>  | 102         | Undergrad        | MAIN   | Being Humn Intr Soc/Cul Anth   | 000101    | 1                   |
| CASE1                 | 2118        | <u>ANTH</u>  | 103         | Undergrad        | MAIN   | Intro to Human Evolution       | 000102    | 1                   |
| CASE1                 | 2118        | <u>ANTH</u>  | <u>107</u>  | Undergrad        | MAIN   | Archaeology: An Introduction   | 000105    | 1                   |
| CASE1                 | 2118        | <u>ANTH</u>  | 202         | <u>Undergrad</u> | MAIN   | Archaeology of Eastern N. Amer | 000106    | 1                   |
| CASE1                 | 2118        | <u>ANTH</u>  | 215         | Undergrad        | MAIN   | Intr to Medical Anthropology   | 000107    | 1                   |
| CASE1                 | 2118        | ANTH         | 295         | Undergrad        | MAIN   | Comparative Primate Behavior   | 000109    | 1                   |

| Step | Action                                                                        |
|------|-------------------------------------------------------------------------------|
| 10.  | All courses owned by your department and scheduled during the chosen term     |
|      | appear in the search results. Select the class that requires a special topic. |

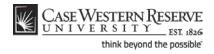

| Basic Data <u>M</u> eetings                                                                                                    | Enrollmen                                            | t Cntri <u>R</u> eserv            | e Cap <u>N</u> ot    | es E <u>x</u> am                            |                                                                                                    |
|----------------------------------------------------------------------------------------------------|------------------------------------------------------|-----------------------------------|----------------------|---------------------------------------------|----------------------------------------------------------------------------------------------------|
| Course ID:<br>Academic Institution:<br>Term:<br>Subject Area:<br>Catalog Nbr:                                                                                | 000160<br>Case Western<br>Spring 2012<br>ANTH<br>399 | Reserve Univ                      | Undergra<br>Anthropo |                                             | 1<br>Auto Create Component                                                                                                    |
| Class Sections                                                                                                    |                                                      |                                   |                      |                                             | <u>Find View All</u> First 🚺 1 of 13 🕨 La                                                                                                    |
| *Session:<br>*Class Section:<br>*Component:<br>*Class Type:                                                                                                  | 1 Q<br>100<br>IND Q<br>Enrollme                      | Regular Academ<br>Independent Stu |                      | Class Nbr:<br>*Start/End Date:<br>Event ID: | 2503 (*)<br>01/17/2012 (*)<br>04/30/2012 (*)                                                                                                    |
| *Associated Class:<br>*Campus:<br>*Location:<br>Course Administrator<br>*Academic Organizatio<br>Academic Group:<br>*Holiday Schedule:<br>*Instruction Mode: | CAS<br>CASEHS<br>P                                   | Colle                             |                      |                                             | Schedule Print Student Specific Permissions Dynamic Date Calc Required Generate Class Mtg Attendance Sync Attendance with Class Mtg GL Interface Required |
| Primary Instr Section:<br>Class Topic                                                                                                    | 100                                                  |                                   |                      |                                             |                                                                                                    |
| Course Topic ID:                                                                                                    | <b>Q</b>                                             |                                   |                      |                                             | Print Topic in Schedule                                                                                                    |
| Equivalent Course Gro                                                                                                    |                                                      |                                   |                      |                                             | Override Equivalent Course                                                                                                    |

| Step | Action                                                                                                    |
|------|----------------------------------------------------------------------------------------------------|
| 11.  | The Basic Data tab appears.                                                                                                    |
|      | The Class Topic box contains the special topic that will be listed for the class.                                                                                                    |
|      | Click the <b>Look up Course Topic ID</b> button.                                                                                                    |
| 12.  | All topics listed for the course appear. Select the appropriate topic from the list.                                                                                                    |
| 13.  | The topic appears in the Class Topic group box.                                                                                                    |
|      | The <b>Print Topic in Schedule</b> checkbox option is checked by default. Do not remove this checkmark.                                                                                              |
| 14.  | If there are other class sections for the course, select topics for them as well. If topics are not scheduled for all sections of a special topics course, an error will appear in the Error Report. |
|      | Click the <b>Show next row</b> button to access other sections of the course.                                                                                                    |
| 15.  | Click the Save button.                                                                                                    |
| 16.  | This completes the process of creating a special topics section.<br>End of Procedure.                                                                                                    |

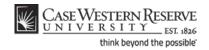

# Change Class Meeting Days and Times

This topic demonstrates how to change a class section's meeting days and times.

The Meetings tab holds the actual class *scheduling* information; that is, the meeting dates, days, and times. This process will describe how to change any and all of those fields.

After Print = 🔘

#### Procedure

Use the directions in this topic to change the days and/or times that a class section meets.

| Step | Action                                                                       |
|------|------------------------------------------------------------------------------|
| 1.   | Click the <b>Main Menu</b> menu.<br>Main Menu                                |
| 2.   | Point to the Curriculum Management menu.                                     |
| 3.   | Point to the Schedule of Classes menu.                                       |
| 4.   | Click the Maintain Schedule of Classes link.<br>Maintain Schedule of Classes |

| CASE WESTERN RESERVE  |                   |                                                                                                    |      |  |  |
|-----------------------|-------------------|----------------------------------------------------------------------------------------------------|------|--|--|
| UNIVERSI              | TY EST 1826       |                                                                                                    |      |  |  |
| Favorites Main Menu   | Curriculum I      | Management > Schedule of Classes > Maintain Schedule of Clas                                                   | sses |  |  |
|                       |                   |                                                                                                    |      |  |  |
|                       |                   |                                                                                                    |      |  |  |
| Maintain Schedul      | e of Classes      | i de la construcción de la construcción de la construcción de la construcción de la construcción de la constru |      |  |  |
| Enter any information | you have and clic | ck Search. Leave fields blank for a list of all values.                                                        |      |  |  |
| Liner any monitoring  |                   |                                                                                                    |      |  |  |
| Find an Existing Val  | ue                |                                                                                                    |      |  |  |
| Maximum number of re  | owe to return (up | te 200): 300                                                                                                   |      |  |  |
| Academic Institution: |                   |                                                                                                    |      |  |  |
|                       | = •               | Q                                                                                                    |      |  |  |
| Term:                 | = 💌               | Q                                                                                                    |      |  |  |
| Subject Area:         | = 🔻               | Q                                                                                                    |      |  |  |
| Catalog Nbr:          | begins with 🔻     |                                                                                                    |      |  |  |
| Academic Career:      | = 🔻               |                                                                                                    |      |  |  |
| Campus:               | begins with 🔻     | Q.                                                                                                    |      |  |  |
| Description:          | begins with 💌     |                                                                                                    |      |  |  |
| Course ID:            | begins with 🔻     | Q.                                                                                                    |      |  |  |
| Course Offering Nbr:  | = 🔻               | Q                                                                                                    |      |  |  |
| Case Sensitive        |                   |                                                                                                    |      |  |  |
|                       |                   |                                                                                                    |      |  |  |
| Search Clear          | Basic Search      | B Save Search Criteria                                                                                         |      |  |  |
|                       |                   |                                                                                                    |      |  |  |

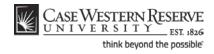

| Step | Action                                                  |
|------|---------------------------------------------------------|
| 5.   | The Maintain Schedule of Classes search screen appears. |
|      | Click the <b>Look up Academic Institution</b> button.   |
| 6.   | Click the <b>CASE1</b> list item.                       |
| 7.   | Click the Look up Term button.                          |
| 8.   | The Look Up Term window appears.                        |
|      | Select the appropriate term from the list.              |
| 9.   | Click the Search button.                                |

| View All First 🔣 1-37 of 37 🚺 |             |              |             |                  |        | 📢 1-37 of 37 🝺 Last             |           |                     |
|-------------------------------|-------------|--------------|-------------|------------------|--------|---------------------------------|-----------|---------------------|
| Academ ic Institution         | Term        | Subject Area | Catalog Nbr | Academ ic Career | Campus | Description                     | Course ID | Course Offering Nbr |
| CASE1                         | <u>2118</u> | ANAT         | 375         | Undergrad        | MAIN   | Human Evol: The Fossil Evidence | 000150    | 1                   |
| CASE1                         | <u>2118</u> | ANAT         | 475         | Graduate         | MAIN   | Human Evol: The Fossil Evidence | 000150    | 2                   |
| CASE1                         | <u>2118</u> | ANTH         | 102         | Undergrad        | MAIN   | Being Humn Intr Soc/Cul Anth    | 000101    | 1                   |
| CASE1                         | <u>2118</u> | ANTH         | 103         | Undergrad        | MAIN   | Intro to Human Evolution        | 000102    | 1                   |
| CASE1                         | <u>2118</u> | <u>ANTH</u>  | 107         | Undergrad        | MAIN   | Archaeology: An Introduction    | 000105    | 1                   |
| CASE1                         | <u>2118</u> | ANTH         | 202         | Undergrad        | MAIN   | Archaeology of Eastern N. Amer  | 000106    | 1                   |
| CASE1                         | <u>2118</u> | ANTH         | 215         | <u>Undergrad</u> | MAIN   | Intr to Medical Anthropology    | 000107    | 1                   |
| CASE1                         | <u>2118</u> | ANTH         | 295         | Undergrad        | MAIN   | Comparative Primate Behavior    | 000109    | 1                   |

| Step | Action                                                                                                    |
|------|----------------------------------------------------------------------------------------------------|
| 10.  | All courses owned by your department and scheduled during the chosen term appear in the search results. Select the appropriate class from the search results. |
| 11.  | The Basic Data tab appears.                                                                                                    |
|      | Click the <b>Meetings</b> tab.                                                                                                    |

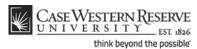

| Case Western                                    | RESERVE                                        |                                                                                                    |
|-------------------------------------------------|------------------------------------------------|----------------------------------------------------------------------------------------------------|
|                                                 | Curriculum Management >                        | Schedule of Classes > Maintain Schedule of Classes                                                                                                    |
| Basic Data Meeting                              | s <u>E</u> nrollment Cntrl <u>R</u> ese        | erve Cap <u>N</u> otes E <u>x</u> am                                                                                                    |
| Course ID:<br>Academic Institution:             | 000101<br>Case Western Reserve Univ            | Course Offering Nbr: 1                                                                                                    |
| Term:                                           | Spring 2012                                    | Undergrad                                                                                                    |
| Subject Area:<br>Catalog Nbr:                   | ANTH<br>102                                    | Anthropology<br>Being Humn Intr Soc/Cul Anth                                                                                                    |
| Class Sections                                  | 102                                            | Find View_All First M 1 of 2 D Last                                                                                                    |
| Session:<br>Class Section:<br>Associated Class: | 1 Reg<br>100 Component: Lec<br>100 Units: 3.00 |                                                                                                    |
| Meeting Pattern                                 |                                                | <u>Find</u> View All First 💶 1 of 1 💽 Last                                                                                                    |
| Facility ID<br>MTHM 225<br>Req. Rm MTHM 225     | 40                                             | Itg End         M         T         W         F         S         *Start/End Date         +         -           10:15AM         V         V         Image: Comparison of the start/start/sta |
|                                                 |                                                | Contact Hours                                                                                                    |
| Instructors For Meetin<br>Assignment Wo         | ng Pattern<br>kload                            | <u>Customize</u>   <u>Find</u>   View All   🖾   🗰 First 🚺 1 of 1 🔟 Last                                                                                                    |
| D                                               | <u>Nam e</u>                                   | Instructor         Print         Access         Contact                                                                                                    |
| 1006179 Q AI                                    | meida,Katia M                                  | Prim In:                                                                                                    |

| Step | Action                                                                                                    |
|------|----------------------------------------------------------------------------------------------------|
| 12.  | Before making changes to the Meeting Pattern, please make sure that you are on the right class section by looking at the <b>Class Section</b> field.                          |
|      | If necessary, use the arrow buttons at the top of the box to locate the correct section.                                                                                      |
| 13.  | The first change that should be made to a class that is changing meeting days is the <b>Pat</b> (Pattern) field. Click the <b>Look up Pat</b> button.                         |
| 14.  | A variety of meeting patterns appear based on the Academic Group to which your academic organization belongs. Select the appropriate meeting pattern from the search results. |
| 15.  | Note that the value in the <b>Mtg Start</b> field remains the same as before, but the <b>Mtg</b><br><b>End</b> time might have changed based on the Pattern selected.         |
| 16.  | If applicable, enter a new class start time into the Mtg Start field.                                                                                                    |

Enter the time without formatting (e.g., colons). The SIS will format the time for you. Enter whole hours as the number followed by "a" for AM or "p" for PM (e.g., 1p, 10a). Enter all other times as a series of four numbers followed by "a" or "p" (e.g., 0945a, 1210p).

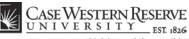

think beyond the possible

| Step | Action                                                                                                    |
|------|----------------------------------------------------------------------------------------------------|
| 17.  | Press <b>[Tab]</b> on your keyboard.                                                                                                    |
| 18.  | Click the OK button.                                                                                                    |
| 19.  | The <b>Mtg End</b> field updates to show an end time that meets the standard class timetable according to the Academic Group for the course and the Pattern of this class. This time can be changed as necessary. All non-standard meeting times must be approved by the school's/college's dean. |
| 20.  | The <b>Start/End Date</b> fields default to the beginning and end of the Session to which the class is assigned.<br>01/17/2012 3 04/30/2012                                                                                                    |
| 21.  | Click the Save button.                                                                                                    |
| 22.  | This completes the process of changing the meeting days and times of a class section.<br>End of Procedure.                                                                                                    |

# Change Classroom

This topic demonstrates how to change the classroom assigned to a class section. There are two fields in which classrooms can be requested: Facility ID, in which one of a department's reserved classrooms can be assigned; and Req. Rm. (Requested Room), in which one of the University Registrar's reserved rooms can be requested.

The University Registrar's office uses the data entered into the Facility ID and Req. Rm. fields to assign classrooms in the Astra scheduling program. Final classroom assignments are loaded from Astra into the SIS.

**Please note:** The SIS does not check for classroom scheduling conflicts. Departments should take care not to double book the classrooms for which they have responsibility. The Office of the University Registrar reviews the rooms requested in the Req. Rm field and will resolve scheduling conflicts for rooms owned by the University Registrar's Office. Contact rooms@case.edu for assistance with classroom scheduling.

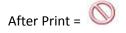

#### Procedure

Use the directions in this topic to change the classroom assigned to a class section.

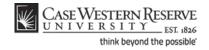

| Step | Action                                                                       |
|------|------------------------------------------------------------------------------|
| 1.   | Click the <b>Main Menu</b> link.<br>Main Menu                                |
| 2.   | Point to the Curriculum Management link.                                     |
| 3.   | Point to the Schedule of Classes link.                                       |
| 4.   | Click the Maintain Schedule of Classes link.<br>Maintain Schedule of Classes |

| CASE WESTE              | RN RESERVE                                  |                                                  |
|-------------------------|---------------------------------------------|--------------------------------------------------|
|                         |                                             | ule of Classes > Maintain Schedule of Classes    |
| Harriella Harriella     | v cancalan Managemente v Seriea             | <ul> <li>Maintain Schedule of classes</li> </ul> |
|                         |                                             |                                                  |
| Maintain Schedul        | le of Classes                               |                                                  |
| Maintain Scheuu         | e of classes                                |                                                  |
| Enter any information y | you have and click Search. Leave fields bla | ank for a list of all values                     |
| Enter any mormation     | for have and click ocarch. Ecave licits bit | and of a list of all values.                     |
| Find an Existing Val    | ue                                          |                                                  |
|                         |                                             |                                                  |
| Maximum number of re    | ows to return (up to 300): 300              |                                                  |
| Academic Institution:   | = •                                         | Q                                                |
| Term:                   | = 🔻                                         | Q                                                |
| Subject Area:           | = ▼                                         | Q                                                |
| Catalog Nbr:            | begins with 🔻                               |                                                  |
| Academic Career:        |                                             | _                                                |
|                         |                                             | <b>•</b>                                         |
| Campus:                 | begins with 💌                               | Q                                                |
| Description:            | begins with 🔻                               |                                                  |
| Course ID:              | begins with 🔻                               | Q                                                |
| Course Offering Nbr:    | = •                                         | Q                                                |
| Case Sensitive          |                                             |                                                  |
|                         |                                             |                                                  |
| Search Clear            | Basic Search 📕 Save Search Criteri          | a                                                |
|                         |                                             | 2                                                |

| Step | Action                                                  |
|------|---------------------------------------------------------|
| 5.   | The Maintain Schedule of Classes search screen appears. |
|      | Click the <b>Look up Academic Institution</b> button.   |
| 6.   | Click the CASE1 list item.                              |
| 7.   | Click the <b>Look up Term</b> button.                   |
| 8.   | The Look Up Term window appears.                        |
|      | Select the appropriate term from the list.              |

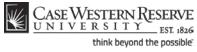

| Step | Action                   |
|------|--------------------------|
| 9.   | Click the Search button. |

| /iew All First 🚮 1-37 of 37 🚺 L |             |              |                    |                        |        | 📢 1-37 of 37 🝺 Last             |           |                     |
|---------------------------------|-------------|--------------|--------------------|------------------------|--------|---------------------------------|-----------|---------------------|
| Academ ic Institution           | Term        | Subject Area | <u>Cataloq Nbr</u> | <u>Academic Career</u> | Campus | Description                     | Course ID | Course Offering Nbr |
| CASE1                           | 2118        | ANAT         | <u>375</u>         | Undergrad              | MAIN   | Human Evol: The Fossil Evidence | 000150    | 1                   |
| CASE1                           | <u>2118</u> | ANAT         | 475                | Graduate               | MAIN   | Human Evol: The Fossil Evidence | 000150    | 2                   |
| CASE1                           | <u>2118</u> | ANTH         | 102                | Undergrad              | MAIN   | Being Humn Intr Soc/Cul Anth    | 000101    | 1                   |
| CASE1                           | <u>2118</u> | ANTH         | 103                | Undergrad              | MAIN   | Intro to Human Evolution        | 000102    | 1                   |
| CASE1                           | <u>2118</u> | ANTH         | 107                | Undergrad              | MAIN   | Archaeology: An Introduction    | 000105    | 1                   |
| CASE1                           | <u>2118</u> | ANTH         | 202                | Undergrad              | MAIN   | Archaeology of Eastern N. Amer  | 000106    | 1                   |
| CASE1                           | <u>2118</u> | <u>ANTH</u>  | 215                | Undergrad              | MAIN   | Intr to Medical Anthropology    | 000107    | 1                   |
| CASE1                           | 2118        | ANTH         | 295                | Undergrad              | MAIN   | Comparative Primate Behavior    | 000109    | 1                   |

| Step | Action                                                                                                    |
|------|----------------------------------------------------------------------------------------------------|
| 10.  | All courses owned by your department and scheduled during the chosen term appear in the search results. Select the appropriate class. |
| 11.  | The Basic Data tab appears.                                                                                                    |
|      | Click the Meetings link.                                                                                                    |

| Case Western          | RESERVE                                 |                                                           |
|-----------------------|-----------------------------------------|-----------------------------------------------------------|
|                       | Curriculum Management >                 | Schedule of Classes > Maintain Schedule of Classes        |
| • •                   | <b>*</b> -                              | *                                                         |
| Basic Data Meeting    | is <u>E</u> nrollment Cntri <u>R</u> es | erve Cap <u>N</u> otes E <u>x</u> am                      |
| Course ID:            | 000101                                  | Course Offering Nbr: 1                                    |
| Academic Institution: | Case Western Reserve Univ               |                                                           |
| Term:                 | Spring 2012                             | Undergrad                                                 |
| Subject Area:         | ANTH                                    | Anthropology                                              |
| Catalog Nbr:          | 102                                     | Being Humn Intr Soc/Cul Anth                              |
| Class Sections        |                                         | <u>Find   View All</u> First 🚺 1 of 2 🕨 Last              |
| Session:              | 1 Re                                    | oular Academic Session Class Nbr: 1004                    |
| Class Section:        | 100 Component: Leo                      | Final Exam Yes 🔻                                          |
| Associated Class:     | 100 Units: 3.0                          |                                                           |
|                       |                                         | ·                                                         |
| Meeting Pattern       |                                         | <u>Find</u>   View All First 🚺 1 of 1 🔟 Last              |
| Facility ID           | Capacity Pat Mtg Start M                | Mtg End M T W T F S S *Start/End Date                     |
| MTHM 225              |                                         | 10:20AM                                                   |
| Req. Rm MTHM 22       |                                         |                                                           |
| Req. Kill             |                                         |                                                           |
|                       |                                         | Contact Hours                                             |
| Instructors For Meet  | ing Pattern                             | Customize   Find   View All   🐼   🛗 First 🚺 1 of 1 🔯 Last |
| Assignment Wo         | rkload                                  |                                                           |
| D                     | <u>Nam e</u>                            | Instructor         Print         Access         Contact   |
|                       |                                         |                                                           |

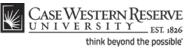

| Step | Action                                                                                                    |
|------|----------------------------------------------------------------------------------------------------|
| 12.  | Before making changes to the Meeting Pattern section, please make sure that you are on the right class section by looking at the <b>Class Section</b> field.                                                                                      |
|      | If necessary, use the arrow buttons at the top of the box to locate the correct section.                                                                                                    |
| 13.  | First, decide what type classroom is to be used: a classroom assigned to your academic organization, or a classroom managed by the University Registrar?                                                                                          |
| 14.  | <ul> <li>Decision: What type of classroom do you want to use?</li> <li>Classroom assigned to my academic organization<br/>Go to step 15 on page 48</li> <li>Classroom managed by the University Registrar<br/>Go to step 22 on page 49</li> </ul> |
| 15.  | If any data exists in the Req. Rm. field, delete it out of the field.                                                                                                    |
| 16.  | If any data exists in the Facility ID field, delete it out.                                                                                                    |
| 17.  | Click the Look up Facility ID button.                                                                                                    |

| Look Up                |                    |                  |                  |   | ×        |
|------------------------|--------------------|------------------|------------------|---|----------|
| Look U                 | p Fac              | ility I          | D                |   | <b>^</b> |
| Facility ID:           | beg                | gins with        | •                |   |          |
| Building:              | beg                | gins with        | •                | Q |          |
| Room:                  | beg                | gins with        | •                |   |          |
| Room Capa              | city: =            |                  | •                |   |          |
| Search Ro<br>View 100  |                    | t 【 1-1          | 10 of 10 🕟 Last  |   |          |
| Facility ID            | Building           | Room             | Room Capacity    |   |          |
| ALLN HERR              | ALLN               | HERR             | <u>18</u>        |   |          |
| CCF                    | CCF                | (blank)          | 999              |   |          |
| CMA                    | CMA                | (blank)          | 999              |   |          |
| <u>CMNH</u>            | <u>CMNH</u>        | (blank)          | 999              |   |          |
| 00011                  | CPH                | (blank)          | 999              |   |          |
| <u>CPH</u>             |                    |                  |                  |   |          |
| <u>KSL</u>             | KSL                | ( <u>blank</u> ) | <u>999</u>       |   |          |
|                        |                    |                  | <u>999</u><br>17 |   |          |
| <u>KSL</u>             | KSL                | 244<br>(blank)   | 17<br>999        |   |          |
| <u>KSL</u><br>MTHM 244 | <u>KSL</u><br>MTHM | 244              | 17<br>999        |   | +        |

| Step | Action                                                                                                    |
|------|----------------------------------------------------------------------------------------------------|
| 18.  | A list of all classrooms assigned to your academic organization appears in the search results. Also on the list are General Assignment rooms. Select the appropriate room. |

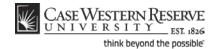

The following Facility IDs will be available in the Facility ID Look Up screen:

- Classrooms reserved for the department
- General Assignment rooms not scheduled by the University Registrar
- TBA (to be determined)
- TBS TBS (to be scheduled use to signal that the Req. Rm. field is being used as well)

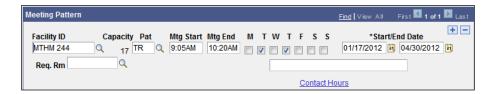

| Step | Action                                                                                                    |
|------|----------------------------------------------------------------------------------------------------|
| 19.  | The room's code appears in the Facility ID field. Its capacity appears into the <b>Capacity</b> field to the right.          Capacity         17 |
| 20.  | Click the Save button.                                                                                                    |
| 21.  | This completes the process of changing a classroom.<br>End of Procedure. Remaining steps apply to other paths.                                   |

| Meeting Pattern         | Find   View All First 📶 1 of                                                                                                    | 1 🗈 Last   |
|-------------------------|----------------------------------------------------------------------------------------------------|------------|
| Facility ID<br>MTHM 244 | Capacity         Pat         Mtg Start         Mtg End         M         T         W         T         S         *Start/End Date           Q         17         TR         Q: 9:05AM         10:20AM         Im         Im         Im         01/17/2012         30/4/30/2013 | + -<br>2 🖻 |
| Req. Rm                 | Q                                                                                                    |            |
|                         | Contact Hours                                                                                                    |            |

| Step | Action                                                                                                    |
|------|----------------------------------------------------------------------------------------------------|
| 22.  | Begin by deleting the existing data in the <b>Facility ID</b> and <b>Req. Rm.</b> (Requested Room) fields. |
| 23.  | Click the <b>Look up Facility ID</b> button.                                                               |
| 24.  | Click the <b>TBS TBS</b> link.                                                                             |
| 25.  | Click the Look up Req. Rm button.                                                                          |

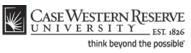

| Look Up               |                     |             |                 |    | ×   |
|-----------------------|---------------------|-------------|-----------------|----|-----|
| Look Up               | Req.                | Rm          |                 |    | м Ш |
| Facility ID:          | begi                | ns with 🤊   | •               |    |     |
| Building:             | begi                | ns with 🤜   | ·               | Q  |     |
| Room:                 | begi                | ns with 🤜   | ·               |    |     |
| Room Capac            | ity: =              | •           |                 |    |     |
| Look Up<br>Search Re  |                     | Cano        | Basic Look      | up |     |
| <u>View 100</u>       | First               |             | 5 of 195 🚺 Last |    |     |
| Facility ID           | Building            |             | Room Capacity   |    |     |
| ALLN                  | ALLN                | (blank)     | <u>999</u>      |    |     |
| ALLN 314<br>ALLN FORD | <u>ALLN</u><br>ALLN | 314<br>FORD | 999<br>472      |    |     |
| AMAS CHAP             | AMAS                | CHAPEL      |                 |    |     |
| BING                  | BING                | (blank)     | 999             |    |     |
| BING 103              | BING                | 103         | 124             |    | -   |
|                       |                     |             |                 |    |     |

| Step | Action                                                                                                    |
|------|----------------------------------------------------------------------------------------------------|
| 26.  | The Look Up Req. Rm search window appears. All rooms managed by the<br>University Registrar, and those for General Assignment, appear in the search<br>results. To find a room within the search results, use the search fields at the top of<br>the page.<br>For example, search for a building by the first letter in its name. |
| 27.  | Click the Look Up button.                                                                                                    |
| 28.  | All rooms in buildings beginning with the letter appear in the search results. Select the appropriate room.                                                                                                    |
| 29.  | Click the Save button.                                                                                                    |
| 30.  | This completes the process of changing a classroom.<br>End of Procedure.                                                                                                    |

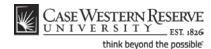

# Change or Add Instructor

This topic demonstrates how to change or add instructors to a class meeting pattern.

In the SIS, the term "instructor" can apply to a faculty instructor, adjunct instructor, teaching assistant, or grading proxy. Individuals are set up as instructors on the Instructor/Advisor screen by the staff of the University Registrar, and assigned one of three roles:

- Primary Instructor the "instructor of record" for the class; has Approve access to grades.
- Teaching Assistant a graduate student; has Grade access to grades.
- Grading Proxy a graduate student or department administrator or assistant; has Grade access to grades.

Each of these three roles has specific access to the grade roster, where midterm and final grades are submitted. When an instructor is chosen for a class section, the Instructor Role and Access fields automatically populate according to the settings on the Instructor/Advisor table. The Access field can contain one of the following:

- Approve the instructor can enter and submit grades.
- Grade the instructor can enter grades, but not submit them.

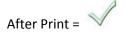

#### Procedure

Use the directions in this topic to replace an instructor or add an additional instructor to a class section.

| Step | Action                                                                       |
|------|------------------------------------------------------------------------------|
| 1.   | Click the <b>Main Menu</b> menu.<br>Main Menu                                |
| 2.   | Point to the Curriculum Management menu.                                     |
| 3.   | Point to the Schedule of Classes menu.                                       |
| 4.   | Click the Maintain Schedule of Classes link.<br>Maintain Schedule of Classes |

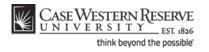

| CASE WESTERN RESERVE  |                   |                             |                  |                                |  |  |  |
|-----------------------|-------------------|-----------------------------|------------------|--------------------------------|--|--|--|
| UNIVERSITY EST 1826   |                   |                             |                  |                                |  |  |  |
| Favorites Main Menu   | Curriculum I      | Management > Schedul        | le of Classes    | > Maintain Schedule of Classes |  |  |  |
|                       |                   |                             |                  |                                |  |  |  |
|                       |                   |                             |                  |                                |  |  |  |
| Maintain Schedul      | e of Classes      |                             |                  |                                |  |  |  |
| Enter any information | you have and clic | k Search. Leave fields blar | nk for a list of | f all values                   |  |  |  |
| Enter any mornation y | ou nave and ene   | a ocaron. Ecave neras biar  | INTO A NOT O     | an values.                     |  |  |  |
| Find an Existing Val  | ue                |                             |                  |                                |  |  |  |
| Maximum number of re  | ows to return (up | to 300): 300                |                  |                                |  |  |  |
| Academic Institution: | = -               |                             | Q                |                                |  |  |  |
| Term:                 | = 🕶               |                             | Q                |                                |  |  |  |
| Subject Area:         | = 🔻               |                             | Q                |                                |  |  |  |
| Catalog Nbr:          | begins with 🔻     |                             |                  |                                |  |  |  |
| Academic Career:      | = 🔻               |                             | •                |                                |  |  |  |
| Campus:               | begins with 💌     |                             | Q                |                                |  |  |  |
| Description:          | begins with 🔻     |                             |                  |                                |  |  |  |
| Course ID:            | begins with 🔻     |                             | Q                |                                |  |  |  |
| Course Offering Nbr:  | = 💌               |                             | Q                |                                |  |  |  |
| Case Sensitive        |                   |                             |                  |                                |  |  |  |
|                       |                   |                             |                  |                                |  |  |  |
| Search Clear          | Basic Search      | Save Search Criteria        |                  |                                |  |  |  |
|                       |                   |                             |                  |                                |  |  |  |

| Step | Action                                                  |
|------|---------------------------------------------------------|
| 5.   | The Maintain Schedule of Classes search screen appears. |
|      | Click the <b>Look up Academic Institution</b> button.   |
| 6.   | Click the <b>CASE1</b> list item.                       |
| 7.   | Click the Look up Term button.                          |
| 8.   | The Look Up Term window appears.                        |
|      | Select the appropriate term from the list.              |
| 9.   | Click the <b>Search</b> button.                         |

| View All First 🚺 1-37 of 37 🚺 |             |              |             |                  |               |                                 |           | 🚺 1-37 of 37 脉 Last |
|-------------------------------|-------------|--------------|-------------|------------------|---------------|---------------------------------|-----------|---------------------|
| Academ ic Institution         | Term        | Subject Area | Catalog Nbr | Academ ic Career | <u>Campus</u> | Description                     | Course ID | Course Offering Nbr |
| CASE1                         | <u>2118</u> | ANAT         | <u>375</u>  | Undergrad        | MAIN          | Human Evol: The Fossil Evidence | 000150    | 1                   |
| CASE1                         | <u>2118</u> | ANAT         | 475         | Graduate         | MAIN          | Human Evol: The Fossil Evidence | 000150    | 2                   |
| CASE1                         | <u>2118</u> | <u>ANTH</u>  | 102         | Undergrad        | MAIN          | Being Humn Intr Soc/Cul Anth    | 000101    | 1                   |
| CASE1                         | 2118        | <u>ANTH</u>  | 103         | Undergrad        | MAIN          | Intro to Human Evolution        | 000102    | 1                   |
| CASE1                         | <u>2118</u> | <u>ANTH</u>  | 107         | Undergrad        | MAIN          | Archaeology: An Introduction    | 000105    | 1                   |
| CASE1                         | <u>2118</u> | <u>ANTH</u>  | 202         | Undergrad        | MAIN          | Archaeology of Eastern N. Amer  | 000106    | 1                   |
| CASE1                         | <u>2118</u> | <u>ANTH</u>  | 215         | Undergrad        | MAIN          | Intr to Medical Anthropology    | 000107    | 1                   |
| CASE1                         | <u>2118</u> | <u>ANTH</u>  | <u>295</u>  | <u>Undergrad</u> | MAIN          | Comparative Primate Behavior    | 000109    | 1                   |

# CASE WESTERN RESERVE UNIVERSITY\_EST. 1826 think beyond the possible

| Step | Action                                                                                                    |
|------|----------------------------------------------------------------------------------------------------|
| 10.  | All courses owned by your department and scheduled during the chosen term appear in the search results. Select the appropriate class. |
| 11.  | The Basic Data tab appears.<br>Click the <b>Meetings</b> tab.                                                                         |
|      | <u>M</u> eetings                                                                                                    |

| Session:          | 1             |             | Regular Academic Session Class Nbr: 1004                  |
|-------------------|---------------|-------------|-----------------------------------------------------------|
| Class Section:    | 100           | Component:  | : Lecture Final Exam Yes 🔻                                |
| Associated Class: | 100           | Units:      | 3.00                                                      |
| Meeting Pattern   |               |             | Find View All First 🚺 1 of 1 🔟 Las                        |
|                   | Capacity P    | Pat Mtg Sta | art Mtg End M T W T F S S *Start/End Date                 |
| Req. Rm MANDC 10  | 999 TR<br>7 🔍 | Q 9:05AM    | M 10:20AM V V V O1/17/2012 3 04/30/2012 3                 |
|                   |               | Q 9:05AM    | M 10:20AM V V O 1/17/2012 B 04/30/2012 B<br>Contact Hours |
| Req. Rm MANDC 10  | 7 Q           | Q 9:05AM    | <u>Contact Hours</u>                                      |
| Req. Rm MANDC 10  | 7 Q           | Q 9:05AM    | <u>Contact Hours</u>                                      |
| Req. Rm MANDC 10  | 7 Q           | Q 9:05AM    | <u>Contact Hours</u>                                      |

| Step | Action                                                                                                    |
|------|----------------------------------------------------------------------------------------------------|
| 12.  | Before making changes to the Instructors for Meeting Pattern box, confirm that you are viewing the correct class section by looking at the <b>Class Section</b> field.<br>If necessary, use the arrow buttons at the top of the box to locate the correct section. |
| 13.  | To change or remove an instructor, click the <b>Delete row</b> button in the Instructors for Meeting Pattern box. Important: Do not delete the contents of the ID field and overwrite the existing EmpIID.                                                         |
| 14.  | A confirmation message appears. Click the <b>OK</b> button to continue deleting the row, or click <b>Cancel</b> to cancel the deletion of the row.                                                                                                    |

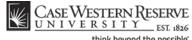

think beyond the possible"

| Instructors For Me | <u>c</u>     | <u>ustomize   Find</u>   V        | iew All 🔽 🛗  | First 🚺 1 o   | f 1 🚺 Last     |     |
|--------------------|--------------|-----------------------------------|--------------|---------------|----------------|-----|
| Assignment         | Workload     |                                   |              |               |                |     |
| 미                  | <u>Nam e</u> | <u>*Instructor</u><br><u>Role</u> | <u>Print</u> | <u>Access</u> | <u>Contact</u> |     |
| Q                  |              | Prim In: 🔻                        |              | •             |                | + - |

| Step | Action                                                                                                    |
|------|----------------------------------------------------------------------------------------------------|
| 15.  | Enter the instructor's EmpIID into the <b>ID</b> field, or click the <b>Look Up ID</b> button.                                                                                        |
| 16.  | The Look Up ID window appears.                                                                                                    |
|      | Search for the instructor by utilizing the search fields at the top of the page. For example, enter the instructor's last name into the Last Name field.                              |
| 17.  | Enter the instructor's first name into the <b>First Name</b> field.                                                                                                    |
| 18.  | Click the Look Up button.                                                                                                    |
| 19.  | The instructor should appear in the search results. Click on his/her name.                                                                                                    |
|      | If the name does not appear, check the spelling used in the search fields. Other search fields that can be used are <b>Campus ID</b> (CWRU Network ID), and <b>National ID</b> (SSN). |

If an instructor does not appear after repeated attempts to search for him or her, it most likely means that the individual is not entered into the SIS as an "instructor" yet.

Fill out and submit an Add/Update/Delete Instructor/Advisor/TA/Grading **Proxy Form** for that individual and return it to the Office of the University Registrar.

The form can be obtained at <u>http://www.case.edu/registrar/forms.html</u> .

| Instructors For Meeting Pattern |                 | <u>c</u>                          | Customize   Find   View All   🖾   🛗 |           |                | 1 🗈 Last |
|---------------------------------|-----------------|-----------------------------------|-------------------------------------|-----------|----------------|----------|
| Assignment                      |                 |                                   |                                     |           |                |          |
| Ш                               | <u>Nam e</u>    | <u>*Instructor</u><br><u>Role</u> | <u>Print</u>                        | Access    | <u>Contact</u> |          |
| 1006179 🔍                       | Almeida,Katia M | Prim In: 🔻                        | <b>V</b>                            | Approve 🔻 |                | + -      |

| Step | Action                                                                         |
|------|--------------------------------------------------------------------------------|
| 20.  | The instructor's EmplID and name appear. The Instructor Role, Print and Access |
|      | fields default per the individual's setting on the Instructor/Advisor Table.   |

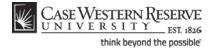

**Instructor Role**: The primary role assigned to this individual. Determines the defaults of the Print and Access fields.

- Instructor
- Secondary Instructor
- TA
- Grading Proxy

**Print**: If the instructor should appear in the searchable schedule of classes, then this checkbox should be checked. Only Primary and Secondary Instructor roles have the Print checkbox checked by default.

**Access**: Determines the access that the individual has to the online Grade Roster in the SIS.

- Approve: The instructor can both enter and approve (submit) grades in the Grade Roster. Default for Primary and Secondary instructors roles.
- Grade: Instructor can enter and save grades but not approve (submit) them. Default for TA and Grading Proxy roles.

| Step | Action                                                                                                    |
|------|----------------------------------------------------------------------------------------------------|
| 21.  | To add another instructor (or Grading Proxy or TA), click the <b>Add a new row</b> button in the Instructor for Meeting Pattern box. |
| 22.  | A new Instructor row appears. Repeat the steps to enter the instructor's EmplID into the ID field.                                   |
| 23.  | Click the Save button.                                                                                                    |
| 24.  | This completes the process of changing or adding an instructor.<br>End of Procedure.                                                 |

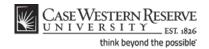

# Indicate a Final Exam for a Class Section

This topic demonstrates how to indicate that a final exam period is needed for a class section.

The Final Exam field appears on the Meetings tab for courses listed in the Undergraduate and Graduate academic careers. It is used to alert the University Registrar's office if the instructor or department wishes to utilize the standard final exam period at the end of the fall and spring semesters. The field defaults to the value entered on the course catalog or from the value entered for the class section when it was scheduled in the previous like-term. If it is determined that the class should have a final exam during the standard final exam schedule, then the value in the Final Exam field must display **Yes**. It is preferred that final exams be indicated at the time that the course is scheduled, allowing the Office of the University Registrar to schedule a final exam time for the class. If, at the time of scheduling, the status of the final exam has not been decided, then it is best to select **Yes** in the Final Exam field. Exam periods that are not utilized can be deleted by the University Registrar if that decision is made.

The Final Exam field should only be set to **Yes** for courses that have final exams. Research courses, such as 651, 701, and the 400T, 500T, 600T series, should have the Final Exam field set to "No" as these courses don't have final exams. If there is a final exam but the final exam period is not utilized to administer it, then the Final Exam field should still display **No**.

When the Final Exam field is set to "Yes," a final exam will only be scheduled if the course falls into the university's final exam grid (http://www.case.edu/registrar). Final exams may be scheduled for courses outside the grid by emailing courses@case.edu.

The final exam flag does not appear anywhere that students can see it and is used solely for the scheduling of final exams.

Once created, the scheduled exam will populate the Exam tab of the class section with the exam time and location. The exam will appear in the searchable schedule of classes so that students will be aware of the exam day, time, and location at the time that they register for the class. Once registered, students will be able to see the scheduled exam information in their Student Centers. Instructors can also see their exam information in the Exam Schedule portion of their Faculty Centers.

If an exam time must be added during the normal term (e.g., midterm exam), and outside of the standard meeting time, then a separate topic applies. Please see the topic called *Creating an Exam Outside of the Regular Meeting Pattern* for directions.

After Print =

#### Procedure

Use the directions in this topic to indicate that a class section is utilizing a standard final exam period.

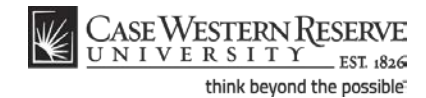

| Step | Action                                                                       |
|------|------------------------------------------------------------------------------|
| 1.   | Click the <b>Main Menu</b> menu.<br>Main Menu                                |
| 2.   | Point to the Curriculum Management menu.                                     |
| 3.   | Point to the Schedule of Classes menu.                                       |
| 4.   | Click the Maintain Schedule of Classes link.<br>Maintain Schedule of Classes |

| CASE WESTE              | RNRESERVE                                                                      |  |  |
|-------------------------|--------------------------------------------------------------------------------|--|--|
| UNIVERSI                | L I I EST 1826                                                                 |  |  |
| Favorites Main Menu     | I > Curriculum Management > Schedule of Classes > Maintain Schedule of Classes |  |  |
|                         |                                                                                |  |  |
|                         |                                                                                |  |  |
| Maintain Schedul        | e of Classes                                                                   |  |  |
|                         |                                                                                |  |  |
| Enter any information y | you have and click Search. Leave fields blank for a list of all values.        |  |  |
| Find an Existing Val    |                                                                                |  |  |
| Fillu all Existing Val  | ue                                                                             |  |  |
| Maximum number of re    | ows to return (up to 300): 300                                                 |  |  |
| Academic Institution:   |                                                                                |  |  |
| Term:                   | = <b>•</b> Q                                                                   |  |  |
| Subject Area:           | = •                                                                            |  |  |
| Catalog Nbr:            | begins with 🔻                                                                  |  |  |
| Academic Career:        | = •                                                                            |  |  |
| Campus:                 | begins with 🔻                                                                  |  |  |
| Description:            | begins with 🔻                                                                  |  |  |
| Course ID:              | begins with 🔻                                                                  |  |  |
| Course Offering Nbr:    |                                                                                |  |  |
| Case Sensitive          |                                                                                |  |  |
|                         |                                                                                |  |  |
| Search Clear            | Basic Search 📳 Save Search Criteria                                            |  |  |

| Step | Action                                                  |
|------|---------------------------------------------------------|
| 5.   | The Maintain Schedule of Classes search screen appears. |
|      | Click the <b>Look up Academic Institution</b> button.   |
| 6.   | Click the CASE1 list item.                              |
| 7.   | Click the Look up Term button.                          |

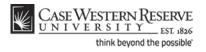

| Step | Action                                     |
|------|--------------------------------------------|
| 8.   | The Look Up Term window appears.           |
|      | Select the appropriate term from the list. |
| 9.   | Click the Search button.                   |

| View All First 🚺 1-37 of 37 🝺 Las |             |              |                    |                        |               | 【 1-37 of 37 🚺 Last            |                  |                            |
|-----------------------------------|-------------|--------------|--------------------|------------------------|---------------|--------------------------------|------------------|----------------------------|
| Academ ic Institution             | <u>Term</u> | Subject Area | <u>Catalog Nbr</u> | <u>Academic Career</u> | <u>Campus</u> | Description                    | <u>Course ID</u> | <u>Course Offering Nbr</u> |
| CASE1                             | 2118        | ANAT         | <u>375</u>         | Undergrad              | MAIN          | Human Evol:The Fossil Evidence | 000150           | 1                          |
| CASE1                             | <u>2118</u> | ANAT         | 475                | Graduate               | MAIN          | Human Evol:The Fossil Evidence | 000150           | 2                          |
| CASE1                             | 2118        | <u>ANTH</u>  | 102                | Undergrad              | MAIN          | Being Humn Intr Soc/Cul Anth   | 000101           | 1                          |
| CASE1                             | <u>2118</u> | ANTH         | 103                | Undergrad              | MAIN          | Intro to Human Evolution       | 000102           | 1                          |
| CASE1                             | <u>2118</u> | <u>ANTH</u>  | <u>107</u>         | Undergrad              | MAIN          | Archaeology: An Introduction   | 000105           | 1                          |
| CASE1                             | <u>2118</u> | <u>ANTH</u>  | 202                | Undergrad              | MAIN          | Archaeology of Eastern N. Amer | 000106           | 1                          |
| CASE1                             | 2118        | <u>ANTH</u>  | 215                | Undergrad              | MAIN          | Intr to Medical Anthropology   | 000107           | 1                          |
| CASE1                             | 2119        |              | 205                | Undergrad              | MAIN          | Comparative Primate Rehavior   | 000100           | 1                          |

| Step | Action                                                                                                    |
|------|----------------------------------------------------------------------------------------------------|
| 10.  | All courses owned by your department and scheduled during the chosen term appear in the search results. Select the class that must be deleted from the schedule. |
| 11.  | The Basic Data tab appears.                                                                                                    |
|      | Click the <b>Meetings</b> tab.                                                                                                    |

| Favorites Main Menu >                           |                                        | > Schedule of Classes > Maintain Schedule of Classes                                                                                                    |
|-------------------------------------------------|----------------------------------------|----------------------------------------------------------------------------------------------------|
| Basic Data Meetings                             | <u>E</u> nrollment Cntrl               | Reserve Cap Notes Exam                                                                                                    |
| Course ID:                                      | 000101                                 | Course Offering Nbr: 1                                                                                                    |
| Academic Institution:                           | Case Western Reserve                   | Univ                                                                                                    |
| Term:                                           | Spring 2012                            | Undergrad                                                                                                    |
| Subject Area:                                   | ANTH                                   | Anthropology                                                                                                    |
| Catalog Nbr:                                    | 102                                    | Being Humn Intr Soc/Cul Anth                                                                                                    |
| Class Sections                                  |                                        | Find   View All First 🚺 1 of 2 🕨 Last                                                                                                    |
| Session:<br>Class Section:<br>Associated Class: | 1<br>100 Component:<br>100 Units:      | Regular Academic Session Class Nbr: 1004<br>Lecture Final Exam Yes                                                                                                    |
| Meeting Pattern                                 | apacity Pat Mtg Sta<br>999 TR Q 9:05AM | Eind     View All     First     I of 1     I Last       art     Mtg End     M     T     W     T     F     S     *Start/End Date       M     10:20AM     V     V     0     01/17/2012     04/30/2012     9 |
|                                                 |                                        | Contact Hours                                                                                                    |

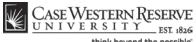

think beyond the possible

| Step | Action                                                                                                    |
|------|----------------------------------------------------------------------------------------------------|
| 12.  | The Meetings tab appears.                                                                                              |
|      | Before making changes, please make sure that the correct class section is displayed in the <b>Class Section</b> field. |
|      | If necessary, use the arrow buttons at the top of the box to locate the correct section.                               |
| 13.  | Click the Final Exam list.                                                                                             |

The Final Exam field should only be set to Yes for courses that have final exams. Research courses, such as 651, 701, and the 400T, 500T, 600T series, should not have the Final Exam field set to Yes as these courses don't have final exams.

When the Final Exam field is set to Yes, a final exam will only be scheduled if the course falls into the university's final exam grid (http://www.case.edu/registrar/exams/). Final exams may be scheduled for courses outside the grid by emailing courses@case.edu.

The final exam flag does not appear anywhere that students can see it and is used solely for scheduling the final exams.

| Step | Action                                                                                          |
|------|-------------------------------------------------------------------------------------------------|
| 14.  | Select <b>Yes</b> from the list.<br>Yes                                                         |
| 15.  | Click the Save button.                                                                          |
| 16.  | This completes the process of indicating a final exam for a class section.<br>End of Procedure. |

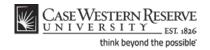

# Create an Exam Outside of a Class's Regular Meeting Pattern

This topic demonstrates how to create an exam period outside of a class section's regular meeting pattern.

If an exam must be scheduled in the midst of the semester outside of a class section's standard meeting pattern (for instance, during the Provost's Hour), then a Meeting Pattern must be added to the class section before the Print checkbox is turned on. Adding the non-standard exam (or other meeting) to the class section record will allow students to see the time commitment in the Schedule of Classes before they enroll in the course. It will also prevent time conflicts from occurring between this class section and any other class in which a student might try to enroll. The non-standard meeting time must be approved by the responsible Dean before Print is activated on the class section affected.

This process is not meant to be utilized to schedule final exams during the final exam week.

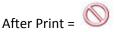

#### Procedure

Use the directions in this topic to schedule an exam outside of a class section's regular meeting pattern.

| Step | Action                                                                       |
|------|------------------------------------------------------------------------------|
| 1.   | Click the <b>Main Menu</b> menu.<br>Main Menu                                |
| 2.   | Point to the Curriculum Management menu.                                     |
| 3.   | Point to the Schedule of Classes menu.                                       |
| 4.   | Click the Maintain Schedule of Classes link.<br>Maintain Schedule of Classes |

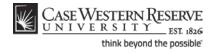

| CASE WESTERN RESERVE    |                                                                                |  |  |  |  |  |  |
|-------------------------|--------------------------------------------------------------------------------|--|--|--|--|--|--|
|                         |                                                                                |  |  |  |  |  |  |
| Favorites Main Menu     | I > Curriculum Management > Schedule of Classes > Maintain Schedule of Classes |  |  |  |  |  |  |
|                         |                                                                                |  |  |  |  |  |  |
| Maintain Schedul        | e of Classes                                                                   |  |  |  |  |  |  |
|                         |                                                                                |  |  |  |  |  |  |
| Enter any information y | you have and click Search. Leave fields blank for a list of all values.        |  |  |  |  |  |  |
|                         |                                                                                |  |  |  |  |  |  |
| Find an Existing Val    | ue                                                                             |  |  |  |  |  |  |
| Manian and a star       |                                                                                |  |  |  |  |  |  |
|                         | ows to return (up to 300): 300                                                 |  |  |  |  |  |  |
| Academic Institution:   | = ▼Q                                                                           |  |  |  |  |  |  |
| Term:                   | = • Q                                                                          |  |  |  |  |  |  |
| Subject Area:           | = • Q                                                                          |  |  |  |  |  |  |
| Catalog Nbr:            | begins with 🔻                                                                  |  |  |  |  |  |  |
| Academic Career:        | = <b>v</b>                                                                     |  |  |  |  |  |  |
| Campus:                 | begins with 🔻                                                                  |  |  |  |  |  |  |
| Description:            | begins with 🔻                                                                  |  |  |  |  |  |  |
| Course ID:              | begins with 🔻                                                                  |  |  |  |  |  |  |
| Course Offering Nbr:    |                                                                                |  |  |  |  |  |  |
|                         |                                                                                |  |  |  |  |  |  |
| Case Sensitive          |                                                                                |  |  |  |  |  |  |
| Quarth Class            |                                                                                |  |  |  |  |  |  |
| Search Clear            | Basic Search 🗐 Save Search Criteria                                            |  |  |  |  |  |  |

| Step | Action                                                  |
|------|---------------------------------------------------------|
| 5.   | The Maintain Schedule of Classes search screen appears. |
|      | Click the <b>Look up Academic Institution</b> button.   |
| 6.   | Click the <b>CASE1</b> list item.                       |
| 7.   | Click the <b>Look up Term</b> button.                   |
| 8.   | The Look Up Term window appears.                        |
|      | Select the appropriate term from the list.              |
| 9.   | Click the Search button.                                |

| View All              |             |              |             |                  |        |                                 | First            | 🚺 1-37 of 37 👔 Last |
|-----------------------|-------------|--------------|-------------|------------------|--------|---------------------------------|------------------|---------------------|
| Academ ic Institution | Term        | Subject Area | Catalog Nbr | Academ ic Career | Campus | Description                     | <u>Course ID</u> | Course Offering Nbr |
| CASE1                 | 2118        | ANAT         | <u>375</u>  | <u>Undergrad</u> | MAIN   | Human Evol:The Fossil Evidence  | 000150           | 1                   |
| CASE1                 | <u>2118</u> | ANAT         | 475         | Graduate         | MAIN   | Human Evol: The Fossil Evidence | 000150           | 2                   |
| CASE1                 | <u>2118</u> | ANTH         | 102         | Undergrad        | MAIN   | Being Humn Intr Soc/Cul Anth    | 000101           | 1                   |
| CASE1                 | 2118        | <u>ANTH</u>  | 103         | Undergrad        | MAIN   | Intro to Human Evolution        | 000102           | 1                   |
| CASE1                 | 2118        | ANTH         | 107         | Undergrad        | MAIN   | Archaeology: An Introduction    | 000105           | 1                   |
| CASE1                 | 2118        | ANTH         | 202         | Undergrad        | MAIN   | Archaeology of Eastern N. Amer  | 000106           | 1                   |
| CASE1                 | 2118        | ANTH         | 215         | Undergrad        | MAIN   | Intr to Medical Anthropology    | 000107           | 1                   |
| CASE1                 | 2118        | ANTH         | 295         | Undergrad        | MAIN   | Comparative Primate Behavior    | 000109           | 1                   |

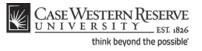

| Step | Action                                                                                                    |
|------|----------------------------------------------------------------------------------------------------|
| 10.  | All courses owned by your department and scheduled during the chosen term appear in the search results. Select the appropriate class. |
| 11.  | The Basic Data tab appears.                                                                                                    |
|      | Click the Meetings tab.                                                                                                    |

| CASE WESTERN                | RESERVE                                                                    |
|-----------------------------|----------------------------------------------------------------------------|
| CASE WESTERN                | LESE 1826                                                                  |
| Favorites Main Menu >       | Curriculum Management > Schedule of Classes > Maintain Schedule of Classes |
| •                           | · · · · · · · · · · · · · · · · · · ·                                      |
|                             |                                                                            |
| <u>B</u> asic Data Meetings | Enrollment Cntrl Reserve Cap Notes Exam                                    |
| Course ID:                  | 000101 Course Offering Nbr: 1                                              |
| Academic Institution:       | Case Western Reserve Univ                                                  |
| Term:                       | Spring 2012 Undergrad                                                      |
| Subject Area:               | ANTH Anthropology                                                          |
| Catalog Nbr:                | 102 Being Humn Intr Soc/Cul Anth                                           |
| Class Sections              |                                                                            |
| Class Sections              | Find View All First 1 of 2 Last                                            |
| Session:                    | 1 Regular Academic Session Class Nbr: 1004                                 |
| Class Section:              | 100 Component: Lecture Final Exam Yes                                      |
| Associated Class:           | 100 Units: 3.00                                                            |
| Associated class.           | 100 Onica. 5.00                                                            |
| Meeting Pattern             | <u>Find</u>   View All First 💶 1 of 1 🔟 Lest                               |
| Facility ID C               | apacity Pat Mtg Start Mtg End M T W T F S S *Start/End Date                |
| TBS TBS Q                   | 999 TR Q 9:05AM 10:20AM V V V V V V V V V V V V V V V V V V V              |
| Reg. Rm MANDC 10            |                                                                            |
|                             | Contact Hours                                                              |
|                             |                                                                            |
| Instructors For Meetin      | g Pattern <u>Customize   Find</u>   View All   🖾   🛗 First 🖾 1 of 1 💟 Last |
| Assignment Work             | load                                                                       |
| ш                           | Name <u>Instructor</u> Print Access Contact                                |
| 1006179 Q Air               | neida,Katia M Prim In: 🔻 🖳 Approve 💌 主 🖃                                   |

| Step | Action                                                                                                    |
|------|----------------------------------------------------------------------------------------------------|
| 12.  | Before making changes, please make sure that the right class section is displayed by looking for the number in the <b>Class Section</b> field. |
| 13.  | In the Meeting Pattern group box, click the <b>Add a new row</b> button.                                                                       |

| Meeting Pattern               |                   |              |           |                              |           |             |           | Find View   |          | irst ₹ 2           | of 2 🚺 Las |
|-------------------------------|-------------------|--------------|-----------|------------------------------|-----------|-------------|-----------|-------------|----------|--------------------|------------|
| Facility ID<br>TBA<br>Req. Rm | Capacity<br>Q 999 | Pat<br>Q     | Mtg Start | Mtg End                      | M T       | W T         |           | 01/17/20    | Start/En | d Date<br>04/30/20 | + -        |
|                               |                   |              |           |                              |           |             | Contact   |             | _        |                    |            |
| Instructors For Mee           | eting Patter      | n            |           |                              | <u>Cu</u> | is tomiz e  | Find Viev | N AIL 🖾 L 🛗 | First    | 🗳 1 of 1           | 1 본 Last   |
| Assignment V                  | Vorkload          |              |           |                              |           |             |           |             |          |                    |            |
| Ш                             |                   | <u>Nam e</u> |           | <u>*Instru</u><br><u>Rol</u> |           | <u>Prin</u> | <u>t</u>  | Access      | Con      | <u>tact</u>        |            |
| 1006179 🔍                     | Almeida,K         | atia M       |           | Prim li                      | n: 🔻      | <b>V</b>    |           | Approve 🔻   |          |                    | + -        |

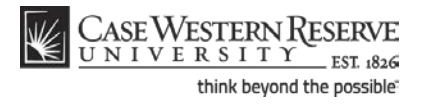

| Step | Action                                                                                                    |
|------|----------------------------------------------------------------------------------------------------|
| 14.  | A new Meeting Pattern row appears.                                                                                                    |
|      | Click the <b>Facility ID</b> button to select a room for this meeting that belongs to your department.                                                                                       |
|      | To request the use of a room that belongs to the University Registrar, enter " <b>TBS</b><br><b>TBS</b> " into the Facility ID field and select a room in the <b>Req. Rm</b> field, instead. |
| 15.  | The Look Up Facility ID screen appears. All classrooms assigned to your academic organization appear. Select the appropriate classroom from the search results.                              |
| 16.  | Click the <b>Look up Pat</b> (Pattern) button.                                                                                                    |
| 17.  | Select the appropriate code for the day of the week that the exam will take place.                                                                                                    |
| 18.  | Enter the start time for the exam into the <b>Mtg Start</b> field.                                                                                                    |
| 19.  | Press <b>[Tab]</b> on your keyboard.                                                                                                    |
| 20.  | A standard meeting-end time will appear in the <b>Mtg End</b> field. Edit this field as necessary.                                                                                           |
| 21.  | Click the <b>OK</b> button.                                                                                                    |
| 22.  | Enter the date that the exam is occurring into the <b>Start Date</b> field.                                                                                                    |
| 23.  | Enter the same date into the <b>End Date</b> field.                                                                                                    |

| Session:<br>Class Section: | 1<br>100 Co  | omponent:            | Regular /<br>Lecture | Acader | nic S | essior | ı      |      | ss Nb<br>I Exa |              | 3804<br>Yes                           |
|----------------------------|--------------|----------------------|----------------------|--------|-------|--------|--------|------|----------------|--------------|---------------------------------------|
| eeting Pattern             |              |                      |                      |        |       |        |        | Find | <u>    Vie</u> | <u>w All</u> | First 💶 2 of 2 🕨 Last                 |
| Facility ID<br>MILL 320    | Capacity Pat | Mtg Start<br>11:00AM | Mtg End<br>12:00PM   | M      | T     | w      | T<br>V | F    | S              | s            | *Start/End Date 03/10/2009 3 03102009 |
| Reg. Rm                    | Q            |                      | Exam or M            | ta Des | SC:   |        |        |      |                |              |                                       |

| Step | Action                                                                                                |
|------|----------------------------------------------------------------------------------------------------|
| 24.  | Enter purpose of the non-standard meeting time into the Exam or Mtg Desc (Meeting Description) field. |
| 25.  | Click the Save button.                                                                                |

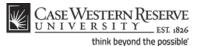

| Step | Action                                                                                                    |
|------|----------------------------------------------------------------------------------------------------|
| 26.  | This completes the process of creating an exam outside of a class's regular meeting pattern.                                                                                                    |
|      | The non-standard meeting time will appear in the Schedule of Classes so that students are aware of the time commitment, and cannot schedule another class during that time.<br>End of Procedure. |

# Require that Students Get Instructor/Department Permission to Enroll

This topic demonstrates how to indicate if students must get permission from the class instructor or department in order to register for it. If permission is required to enroll in the class, then the Permission Requests screen of the Faculty Center will be used to grant or deny the permission requests from students.

After Print =

#### Procedure

Use the directions in this topic to require that students get permission from the instructor of record (or department) in order to register for the class.

| Step | Action                                                                       |
|------|------------------------------------------------------------------------------|
| 1.   | Click the <b>Main Menu</b> menu.<br>Main Menu                                |
| 2.   | Point to the Curriculum Management menu.                                     |
| 3.   | Point to the Schedule of Classes menu.                                       |
| 4.   | Click the Maintain Schedule of Classes link.<br>Maintain Schedule of Classes |

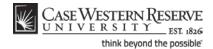

| CASE WESTE                   | RN RESERVE                                 |                                              |  |  |  |  |  |  |
|------------------------------|--------------------------------------------|----------------------------------------------|--|--|--|--|--|--|
|                              | E01. 1020                                  | le of Classes > Maintain Schedule of Classes |  |  |  |  |  |  |
| ravoilles Main Pienu         | Cumculum Management / Schedu               | Traincain Schedule of Classes                |  |  |  |  |  |  |
|                              |                                            |                                              |  |  |  |  |  |  |
| Maintain Schedule of Classes |                                            |                                              |  |  |  |  |  |  |
|                              |                                            |                                              |  |  |  |  |  |  |
| Enter any information y      | ou have and click Search. Leave fields bla | nk for a list of all values.                 |  |  |  |  |  |  |
| (                            |                                            |                                              |  |  |  |  |  |  |
| Find an Existing Val         | he                                         |                                              |  |  |  |  |  |  |
| Maximum number of re         | ows to return (up to 300): 300             |                                              |  |  |  |  |  |  |
| Academic Institution:        | = 🔻                                        | Q                                            |  |  |  |  |  |  |
| Term:                        | = 🔻                                        | Q                                            |  |  |  |  |  |  |
| Subject Area:                | =                                          | Q                                            |  |  |  |  |  |  |
| Catalog Nbr:                 | begins with 🔻                              |                                              |  |  |  |  |  |  |
| Academic Career:             | = 👻                                        | <b>•</b>                                     |  |  |  |  |  |  |
| Campus:                      | begins with 🔻                              | ٩                                            |  |  |  |  |  |  |
| Description:                 | begins with 🔻                              |                                              |  |  |  |  |  |  |
| Course ID:                   | begins with 🔻                              | Q                                            |  |  |  |  |  |  |
| Course Offering Nbr:         | = •                                        | Q                                            |  |  |  |  |  |  |
| Case Sensitive               |                                            |                                              |  |  |  |  |  |  |
|                              |                                            |                                              |  |  |  |  |  |  |
| Search Clear                 | Basic Search  层 Save Search Criteria       |                                              |  |  |  |  |  |  |

Action Step 5. The Maintain Schedule of Classes search screen appears. Click the Look up Academic Institution button. Q Click the **CASE1** list item. 6. CASE1 7. Click the Look up Term button. Q The Look Up Term window appears. 8. Select the appropriate term from the list. 9. Click the Search button. Search

| View All              |             |              |             |                  |        |                                 | First     | 📢 1-37 of 37 📦 Last |
|-----------------------|-------------|--------------|-------------|------------------|--------|---------------------------------|-----------|---------------------|
| Academ ic Institution | Term        | Subject Area | Catalog Nbr | Academ ic Career | Campus | Description                     | Course ID | Course Offering Nbr |
| CASE1                 | 2118        | ANAT         | 375         | Undergrad        | MAIN   | Human Evol: The Fossil Evidence | 000150    | <u>1</u>            |
| CASE1                 | <u>2118</u> | ANAT         | <u>475</u>  | Graduate         | MAIN   | Human Evol: The Fossil Evidence | 000150    | 2                   |
| CASE1                 | <u>2118</u> | <u>ANTH</u>  | 102         | Undergrad        | MAIN   | Being Humn Intr Soc/Cul Anth    | 000101    | 1                   |
| CASE1                 | 2118        | ANTH         | 103         | Undergrad        | MAIN   | Intro to Human Evolution        | 000102    | 1                   |
| CASE1                 | 2118        | <u>ANTH</u>  | 107         | Undergrad        | MAIN   | Archaeology: An Introduction    | 000105    | 1                   |
| CASE1                 | 2118        | ANTH         | 202         | Undergrad        | MAIN   | Archaeology of Eastern N. Amer  | 000106    | 1                   |
| CASE1                 | 2118        |              |             | Undergrad        | MAIN   | Intr to Medical Anthropology    | 000107    | 1                   |
| CASE1                 | 2119        |              | 205         | Undergrad        | MAIN   | Comparative Primate Rehavior    | 000109    | 1                   |

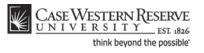

| Step | Action                                                                                                    |
|------|----------------------------------------------------------------------------------------------------|
| 10.  | All courses owned by your department and scheduled during the chosen term appear in the search results. Select the appropriate class. |
| 11.  | The Basic Data tab appears.                                                                                                    |
|      | Click the Enrollment Cntrl tab.                                                                                                    |

| CASE WESTERN             | RESERVE                                                                    |
|--------------------------|----------------------------------------------------------------------------|
|                          |                                                                            |
| Favorites Main Menu >    | Curriculum Management > Schedule of Classes > Maintain Schedule of Classes |
|                          |                                                                            |
| Basic Data Meetings      | Enrollment Cntri Reserve Cap Notes Exam                                    |
|                          |                                                                            |
| Course ID:               | 000101 Course Offering Nbr: 1                                              |
| Academic Institution:    | Case Western Reserve Univ                                                  |
| Term:                    | Spring 2012 Undergrad                                                      |
| Subject Area:            | ANTH Anthropology                                                          |
| Catalog Nbr:             | 102 Being Humn Intr Soc/Cul Anth                                           |
| Enrollment Control       | <u>Find   View All</u> First 🚺 1 of 2 🖸 Last                               |
|                          |                                                                            |
| Session:                 | 1 Regular Academic Session Class Nbr: 1004                                 |
| Class Section:           | 100 Component: Lecture Event ID: 000049163                                 |
| Associated Class:        | 100 Units: 3.00                                                            |
| *Class Status:           | Active Cancel Class                                                        |
| 01 T                     |                                                                            |
| Class Type:              | Enrollment Status: Open                                                    |
| *Add Consent:            | No Consent Requested Room Capacity: 46 Total                               |
| *Drop Consent:           | No Consent   Enrollment Capacity: 46 0                                     |
| 1st Auto Enroll Section: |                                                                            |
|                          |                                                                            |
| 2nd Auto Enroll Section  | I: Minimum Enrollment Nbr:                                                 |
|                          |                                                                            |
|                          | Cancel if Student Enrolled                                                 |
|                          | _                                                                          |

| Step | Action                                                                                                    |
|------|----------------------------------------------------------------------------------------------------|
| 12.  | Before making changes, please make sure that you are viewing the correct class section by looking at the <b>Class Section</b> field.           |
|      | If necessary, use the arrow buttons in the Enrollment Control header to locate the correct section.                                            |
| 13.  | The <b>Add Consent</b> field indicates if permission is needed from an instructor or department in order for a student to enroll in the class. |
|      | The value in the Add Consent field defaults from the previous like-semester's indication.                                                      |
|      | To change the value, click the <b>Add Consent</b> dropdown list.<br>No Consent 💌                                                               |

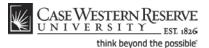

| Step | Action                                                                                                    |
|------|----------------------------------------------------------------------------------------------------|
| 14.  | Select the appropriate value from the dropdown list.                                                                                                    |
|      | No Consent - Students do not need permission to add the class.<br>Inst Cnsnt Instructor Consent - The instructor must give permission to every<br>student that requests to add the class.<br>Dept Cnsnt Department Consent - The academic organization that facilitates the<br>course must give permission to every student that requests to add the class. |
| 15.  | Click the <b>Save</b> button.                                                                                                    |
| 16.  | This completes the process of requiring that a student obtain instructor or department permission to register for a class. <b>End of Procedure.</b>                                                                                                    |

# Change the Enrollment Capacity of a Class

This topic demonstrates how to change the enrollment capacity of a class section.

The Enrollment Capacity field resides on the Enrollment Control tab. The field is used to limit the number of students who can enroll in a class section as well as for assigning classrooms. Once the enrollment capacity is reached, the class section automatically closes to enrollment. If no enrollment limit is desired, this number should be set to a realistic expectation for the enrollment of the course so that an appropriately sized room can be assigned.

After Print =

#### Procedure

| Step | Action                                                                              |
|------|-------------------------------------------------------------------------------------|
| 1.   | Click the <b>Main Menu</b> menu.<br>Main Menu                                       |
| 2.   | Point to the Curriculum Management menu.                                            |
| 3.   | Point to the Schedule of Classes menu.                                              |
| 4.   | Click the Maintain Schedule of Classes link.           Maintain Schedule of Classes |

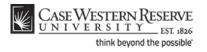

| CASE WESTERN RESERVE           UNIVERSITY_EST #366           Favorites         Main Menu > Curriculum Management > Schedule of Classes > Maintain Schedule of Classes |                                    |          |  |  |  |  |  |
|----------------------------------------------------------------------------------------------------|------------------------------------|----------|--|--|--|--|--|
| Maintain Schedule of Classes                                                                                                    |                                    |          |  |  |  |  |  |
| Enter any information you have and click Search. Leave fields blank for a list of all values.                                                                         |                                    |          |  |  |  |  |  |
| Find an Existing Value Maximum number of rows to return (up to 300): 300                                                                                              |                                    |          |  |  |  |  |  |
| Academic Institution:                                                                                                    | = 🔻                                |          |  |  |  |  |  |
| Term:                                                                                                    | = •                                |          |  |  |  |  |  |
| Subject Area:                                                                                                    | = •                                | Q        |  |  |  |  |  |
| Catalog Nbr:                                                                                                    | begins with 🔻                      |          |  |  |  |  |  |
| Academic Career:                                                                                                    | = •                                | <b>•</b> |  |  |  |  |  |
| Campus:                                                                                                    | begins with 🔻                      | Q        |  |  |  |  |  |
| Description:                                                                                                    | begins with 🔻                      |          |  |  |  |  |  |
| Course ID:                                                                                                    | begins with 🔻                      | Q        |  |  |  |  |  |
| Course Offering Nbr:                                                                                                    | =                                  | Q        |  |  |  |  |  |
| Case Sensitive                                                                                                    |                                    |          |  |  |  |  |  |
|                                                                                                    | -                                  |          |  |  |  |  |  |
| Search Clear                                                                                                    | Basic Search 📳 Save Search Criteri | <u>a</u> |  |  |  |  |  |

| Step | Action                                                  |
|------|---------------------------------------------------------|
| 5.   | The Maintain Schedule of Classes search screen appears. |
|      | Click the <b>Look up Academic Institution</b> button.   |
| 6.   | Click the <b>CASE1</b> list item.                       |
| 7.   | Click the <b>Look up Term</b> button.                   |
| 8.   | The Look Up Term window appears.                        |
|      | Select the appropriate term from the list.              |
| 9.   | Click the Search button.                                |

| View All              |             |              |             |                  |        |                                 |               | 🚺 1-37 of 37 🝺 Last |
|-----------------------|-------------|--------------|-------------|------------------|--------|---------------------------------|---------------|---------------------|
| Academ ic Institution | Term        | Subject Area | Catalog Nbr | Academ ic Career | Campus | Description                     | Course ID     | Course Offering Nbr |
| CASE1                 | <u>2118</u> | ANAT         | <u>375</u>  | Undergrad        | MAIN   | Human Evol: The Fossil Evidence | 000150        | <u>1</u>            |
| CASE1                 | <u>2118</u> | ANAT         | <u>475</u>  | Graduate         | MAIN   | Human Evol: The Fossil Evidence | 000150        | 2                   |
| CASE1                 | <u>2118</u> | <u>ANTH</u>  | 102         | Undergrad        | MAIN   | Being Humn Intr Soc/Cul Anth    | 000101        | 1                   |
| CASE1                 | <u>2118</u> | ANTH         | <u>103</u>  | Undergrad        | MAIN   | Intro to Human Evolution        | 000102        | 1                   |
| CASE1                 | <u>2118</u> | <u>ANTH</u>  | <u>107</u>  | Undergrad        | MAIN   | Archaeology: An Introduction    | 000105        | 1                   |
| CASE1                 | <u>2118</u> | ANTH         | 202         | Undergrad        | MAIN   | Archaeology of Eastern N. Amer  | 000106        | 1                   |
| CASE1                 | 2118        | <u>ANTH</u>  | 215         | Undergrad        | MAIN   | Intr to Medical Anthropology    | 000107        | 1                   |
| CASE1                 | <u>2118</u> | <u>ANTH</u>  | <u>295</u>  | Undergrad        | MAIN   | Comparative Primate Behavior    | <u>000109</u> | 1                   |

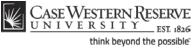

| Step | Action                                                                                                    |
|------|----------------------------------------------------------------------------------------------------|
| 10.  | All courses owned by your department and scheduled during the chosen term appear in the search results. Select the appropriate class. |
| 11.  | The Basic Data tab appears.<br>Click the <b>Enrollment Cntrl</b> link.                                                                |
|      | Enrollment Cntrl                                                                                                    |

| Case Western             | RESERVE<br>EST 1826 |                                             |                          |                       |
|--------------------------|---------------------|---------------------------------------------|--------------------------|-----------------------|
| Favorites Main Menu >    | Curriculum Manageme | nt > Schedule of Classes > Main             | tain Schedule of Classes |                       |
| •                        | <b>*</b>            | *                                           |                          |                       |
| Basic Data Meetings      | Enrollment Cntrl    | Reserve Cap Notes Exan                      | n                        |                       |
| Course ID:               | 000101              | Course Offering Nbr:                        | : 1                      |                       |
| Academic Institution:    | Case Western Reserv | e Univ                                      |                          |                       |
| Term:                    | Spring 2012         | Undergrad                                   |                          |                       |
| Subject Area:            | ANTH                | Anthropology                                |                          |                       |
| Catalog Nbr:             | 102                 | Being Humn Intr Soci                        | /Cul Anth                |                       |
| Enroliment Control       |                     |                                             | Find View All            | First 🖾 1 of 2 🕨 Last |
|                          |                     |                                             |                          |                       |
| Session:                 | 1                   | Regular Academic Session                    | Class Nbr: 1004          |                       |
| Class Section:           | 100 Componen        | t: Lecture                                  | Event ID: 000049163      |                       |
| Associated Class:        | 100 Units:          | 3.00                                        |                          |                       |
| *Class Status:           | Active              | <b>~</b>                                    | Cancel Class             |                       |
| Class Type:              | Enrollment          | Enrollment Status:                          | 0.000                    |                       |
| class type.              |                     |                                             | Open                     |                       |
| *Add Consent:            | Inst Crisht         | <ul> <li>Requested Room Capacity</li> </ul> | y: <sup>46</sup> Total   |                       |
| *Drop Consent:           | No Conse            | nt 💌 Enrollment Capacity:                   | 46 0                     |                       |
| 1st Auto Enroll Section: |                     |                                             |                          |                       |
| 2nd Auto Enroll Section  |                     | Minimum Enrollment Nbr:                     |                          |                       |
|                          | I                   | Cancel if Student Enrolled                  |                          |                       |

| Step | Action                                                                                                    |
|------|----------------------------------------------------------------------------------------------------|
| 12.  | Before making changes, please make sure that you are viewing the right class section by looking at the contents of the Class Sections group box header and the <b>Class Section</b> field.                                                                                                    |
| 13.  | Enter the desired number into the Enrollment Capacity field.                                                                                                    |
| 14.  | If the Enrollment Capacity entered is greater than the number of seats in the room<br>entered in the Facility ID field, you will receive a warning. This is not an error;<br>however, it is probably a good idea to either change the requested room or the<br>enrollment limit.<br>Click the OK button. |
| 15.  | Click the <b>Save</b> button.                                                                                                    |
| 16.  | This completes the process of changing the enrollment capacity of a class section.<br>End of Procedure.                                                                                                    |

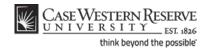

# Create a Note to Attach to a Class

This topic demonstrates how to create a class note that will display on the Class Details screen when students look at the schedule of classes.

Class Notes are used to convey information to students that is not conveyed through the course description. For example, an instructor may want to include a note that an assignment is due on the first day of class, or that the class meets off-campus after its first meeting.

After Print =

#### Procedure

| Step | Action                                                                       |
|------|------------------------------------------------------------------------------|
| 1.   | Click the <b>Main Menu</b> menu.<br>Main Menu                                |
| 2.   | Point to the Curriculum Management menu.                                     |
| 3.   | Point to the Schedule of Classes menu.                                       |
| 4.   | Click the Maintain Schedule of Classes link.<br>Maintain Schedule of Classes |

| CASE WESTE              | RN RESERVE                                                                       |
|-------------------------|----------------------------------------------------------------------------------|
| Favorites Main Menu     | > Curriculum Management $>$ Schedule of Classes $>$ Maintain Schedule of Classes |
|                         |                                                                                  |
| Maintain Schedul        | e of Classes                                                                     |
| Enter any information y | you have and click Search. Leave fields blank for a list of all values.          |
| Find an Existing Valu   |                                                                                  |
|                         |                                                                                  |
|                         | ows to return (up to 300): 300                                                   |
| Academic Institution:   |                                                                                  |
| Term:                   | = <b>•</b> Q                                                                     |
| Subject Area:           | = <b>v</b>                                                                       |
| Catalog Nbr:            | begins with 🔻                                                                    |
| Academic Career:        | = •                                                                              |
| Campus:                 | begins with 🔻                                                                    |
| Description:            | begins with 🔻                                                                    |
| Course ID:              | begins with ▼                                                                    |
| Course Offering Nbr:    | = • Q                                                                            |
| Case Sensitive          |                                                                                  |
|                         |                                                                                  |
| Search Clear            | Basic Search 📕 Save Search Criteria                                              |

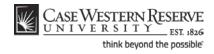

| Step | Action                                                  |
|------|---------------------------------------------------------|
| 5.   | The Maintain Schedule of Classes search screen appears. |
|      | Click the <b>Look up Academic Institution</b> button.   |
| 6.   | Click the <b>CASE1</b> list item.                       |
| 7.   | Click the Look up Term button.                          |
| 8.   | The Look Up Term window appears.                        |
|      | Select the appropriate term from the list.              |
| 9.   | Click the Search button.                                |

| /iew All First 🔣 1-37 of 37 D L |             |              |             |                  |        |                                 |                  | 📢 1-37 of 37 🝺 Las  |
|---------------------------------|-------------|--------------|-------------|------------------|--------|---------------------------------|------------------|---------------------|
| Academ ic Institution           | Term        | Subject Area | Catalog Nbr | Academ ic Career | Campus | Description                     | <u>Course ID</u> | Course Offering Nbr |
| CASE1                           | <u>2118</u> | ANAT         | <u>375</u>  | Undergrad        | MAIN   | Human Evol: The Fossil Evidence | 000150           | 1                   |
| CASE1                           | <u>2118</u> | ANAT         | 475         | Graduate         | MAIN   | Human Evol: The Fossil Evidence | 000150           | 2                   |
| CASE1                           | <u>2118</u> | ANTH         | 102         | Undergrad        | MAIN   | Being Humn Intr Soc/Cul Anth    | 000101           | 1                   |
| CASE1                           | <u>2118</u> | ANTH         | 103         | Undergrad        | MAIN   | Intro to Human Evolution        | 000102           | 1                   |
| CASE1                           | <u>2118</u> | ANTH         | 107         | Undergrad        | MAIN   | Archaeology: An Introduction    | 000105           | 1                   |
| CASE1                           | <u>2118</u> | <u>ANTH</u>  | 202         | Undergrad        | MAIN   | Archaeology of Eastern N. Amer  | 000106           | 1                   |
| CASE1                           | 2118        | <u>ANTH</u>  | 215         | Undergrad        | MAIN   | Intr to Medical Anthropology    | 000107           | 1                   |
| CASE1                           | 2118        | ANTH         | 295         | Undergrad        | MAIN   | Comparative Primate Behavior    | 000109           | 1                   |

| Step | Action                                                                                                    |
|------|----------------------------------------------------------------------------------------------------|
| 10.  | All courses owned by your department and scheduled during the chosen term appear in the search results. Click on the appropriate class. |
| 11.  | The Basic Data tab appears.                                                                                                    |
|      | Click the Notes tab.                                                                                                    |

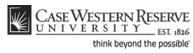

| CASE WESTERN           | RESERVE                             |                                         |                  |                   | ,                     |
|------------------------|-------------------------------------|-----------------------------------------|------------------|-------------------|-----------------------|
| Favorites Main Menu >  | Curriculum Management               | > Schedule of Classes > Maint           | tain Schedule of | Classes           |                       |
| · · · ·                | · ·                                 | ▼                                       |                  |                   |                       |
| Basic Data Meetings    | s <u>E</u> nrollment Cntrl <u>F</u> | <u>R</u> eserve Cap Notes E <u>x</u> am |                  |                   |                       |
| Course ID:             | 000101                              | Course Offering Nbr:                    | 1                |                   |                       |
| Academic Institution:  | Case Western Reserve U              |                                         |                  |                   |                       |
| Term:<br>Subject Area: | Spring 2012<br>ANTH                 | Undergrad                               |                  |                   |                       |
| Catalog Nbr:           | 102                                 | Anthropology<br>Being Humn Intr Soc/    | Cul Anth         |                   |                       |
| Class Sections         | 102                                 | Being Huminina Soci                     |                  |                   | First 🚺 1 of 2 🕨 Last |
| Class Sections         |                                     |                                         | <u>Fin</u>       | <u>d View All</u> | First M 1 of 2 M Last |
| Session:               | 1                                   | Regular Academic Session                | Class Nbr: 100   | )4                |                       |
| Class Section:         | 100 Component:                      | Lecture                                 | Event ID: 000    | 049163            |                       |
| Associated Class:      | 100 Units:                          | 3.00                                    |                  |                   |                       |
| Class Notes            |                                     |                                         | Find             | View All          | First 🚺 1 of 1 🚺 Last |
|                        |                                     |                                         | <u></u>          |                   | + -                   |
| *Sequence Number:      | 1                                   |                                         |                  |                   |                       |
| *Print Location:       | After 🔻                             | Even if Class Not in S                  | chedule          |                   |                       |
| Note Nbr:              | Q                                   |                                         |                  |                   |                       |
|                        | Copy Note                           |                                         |                  |                   |                       |
| Free Format Text:      |                                     |                                         |                  | -                 |                       |
| riee ronnat text.      | Clear Note                          |                                         |                  |                   |                       |
|                        | Clear Note                          |                                         |                  |                   |                       |
|                        |                                     |                                         |                  |                   | ,                     |
|                        | earch 1 Previous in List            | HE Next in List                         |                  |                   |                       |
| Boave An Return to S   | earch renevious in List             | INOTITY IN THE REAL INCLUSION           |                  |                   |                       |

| Step | Action                                                                                                    |
|------|----------------------------------------------------------------------------------------------------|
| 12.  | Before making changes, please make sure that you are viewing the correct class section by looking at the <b>Class Section</b> field.                                                   |
|      | If necessary, use the arrow buttons in the box header to locate the correct section.                                                                                                   |
| 13.  | The Free Format Text field can be used to type a note about that class that will appear in the searchable schedule of classes that is used by students, instructors, and staff.        |
| 14.  | Notes can also be created and permanently stored on the Class Notes table by the University Registrar. To select a note from the Class Notes table, click the Look up Note Nbr button. |
|      | <b>Important:</b> It's not a good idea to use another department's note, because a note can change at any time at the request of the academic organization that owns it.               |
| 15.  | Select the appropriate note from the search results.                                                                                                    |

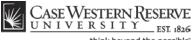

| think beyond the possible |  |
|---------------------------|--|
|---------------------------|--|

| Class Notes                           |                     | <u>Find</u>                                          | View All     | First 🚺 1 of 1 | 🗾 Last |
|---------------------------------------|---------------------|------------------------------------------------------|--------------|----------------|--------|
| *Sequence Number:<br>*Print Location: | 1<br>After ▼        | Even if Class Not in Schedule                        |              |                | + -    |
| Note Nbr:                             | 0004 Q<br>Copy Note | r ennission to register may be obtained iron the OOE | ▲<br>=)<br>▼ |                |        |
| Free Format Text:                     | Clear Note          |                                                      |              |                |        |

| Step | Action                                     |
|------|--------------------------------------------|
| 16.  | The note appears in the Note Nbr text box. |

To remove a note from a class, click the **Delete Row** button, which looks like a minus sign.

| Step | Action                                                                                                    |
|------|----------------------------------------------------------------------------------------------------|
| 17.  | The note cannot be changed in the Note Nbr text box. To change the note, click the <b>Copy Note</b> button. |

| Π | Class Notes       |            | <u>Find</u>   ∀iew ⊿                                                                                       | All First 🖾 1 of 1 🔛 Last |
|---|-------------------|------------|----------------------------------------------------------------------------------------------------|---------------------------|
|   | *Sequence Number: | 1          |                                                                                                    | <b>+ -</b>                |
|   | *Print Location:  | After      | Even if Class Not in Schedule                                                                              |                           |
|   | Note Nbr:         | Q          |                                                                                                    |                           |
|   |                   | Copy Note  |                                                                                                    |                           |
|   | Free Format Text: |            | Permission to register may be obtained from the CSE                                                        |                           |
|   |                   | Clear Note | Dean's Office, itnpermit@case.edu, or (216) 368-<br>8859. This course section only for students in the ITN |                           |

| Step | Action                                                                                                    |
|------|----------------------------------------------------------------------------------------------------|
| 18.  | The note copies to the Free Format Text field where it can be edited as necessary.                                                   |
|      | <b>Please note:</b> To permanently change the format of a permanent note, please contact the Registrar's office at courses@case.edu. |
| 19.  | Click the Save button.                                                                                                    |

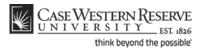

|                        |                                           | agement > Sch                                                                        | edule of Classes                     | > Class  | Search        |
|------------------------|-------------------------------------------|--------------------------------------------------------------------------------------|--------------------------------------|----------|---------------|
| lass Details           |                                           |                                                                                      |                                      |          |               |
| Status                 | 🔵 Open                                    |                                                                                      | Career Under                         | graduat  | e             |
| Class Number           | 1004                                      |                                                                                      | Dates 1/17/                          | 2012 - 4 | 4/30/2012     |
| Session                | Regular Academ                            | ic Session                                                                           | Grading Regul                        | ar Grade | 25            |
| Units                  | 3 units                                   |                                                                                      | Location Main                        |          |               |
| Class Component        | s Lecture R                               | equired                                                                              | Campus Case                          | Westerr  | NReserve Univ |
| leeting Informatio     | n                                         |                                                                                      |                                      |          |               |
| )ays & Times           | Room                                      | Instructor                                                                           | Meeting Dates                        |          | Topic         |
| uTh 9:05AM -<br>0:20AM | To Be Scheduled                           | Katia Almeida                                                                        | 01/17/2012 -<br>04/30/2012           | т        | ва            |
| h 12:00PM -<br>:00PM   | Mather Memorial<br>244                    | Staff                                                                                | 03/15/2012 -<br>03/15/2012           | м        | idterm Exam   |
| nrollment Informa      | ation                                     |                                                                                      |                                      |          |               |
| Add Consent            | Instructo                                 | r Consent Require                                                                    | d                                    |          |               |
| Class Attributes       | Available                                 | for Senior Citizen                                                                   | and Alumni Audit                     |          |               |
| ilass Availability     |                                           |                                                                                      |                                      |          |               |
| Class Capacity         | 17                                        | Wait Lis                                                                             | t Capacity                           | 0        |               |
| Enrollment Total       | 0                                         | Wait Lis                                                                             | t Total                              | 0        |               |
| Available Seats        | 17                                        |                                                                                      |                                      |          |               |
| lotes                  |                                           |                                                                                      |                                      |          |               |
| Class Notes            | Office, itnpermit@<br>section only for st | ster may be obtain<br>case.edu, or (216)<br>udents in the ITN<br>lasses start in ord | 368-8859. This c<br>program. Must be | ourse    | red           |
|                        |                                           |                                                                                      |                                      |          |               |
| escription             |                                           |                                                                                      |                                      |          |               |

| Step | Action                                                                                  |
|------|-----------------------------------------------------------------------------------------|
| 20.  | The note will appear in the searchable schedule of classes on the Class Details screen. |
| 21.  | This completes the process of creating a class note.<br>End of Procedure.               |

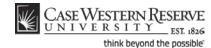

# Cancel a Class after it's been Published

This topic demonstrates how to cancel a class section.

As discussed in the topic called **Remove a Class Section from the Schedule**, there are two ways that a class can be removed from the schedule. The first, deleting the class section, can only be used if Print has not been turned on and no students are registered for the class. The second, canceling a class, is to be used when Print is turned on and/or students are registered for the section.

After Print = 🗸

#### Procedure

Use the directions in this topic to cancel a class section.

| Step | Action                                        |
|------|-----------------------------------------------|
| 1.   | Click the <b>Main Menu</b> menu.<br>Main Menu |
| 2.   | Point to the Curriculum Management menu.      |
| 3.   | Point to the Schedule of Classes menu.        |
| 4.   | Click the Maintain Schedule of Classes link.  |

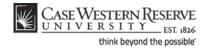

| CASE WESTERN RESERVE     |                                                                                |  |  |  |  |  |  |
|--------------------------|--------------------------------------------------------------------------------|--|--|--|--|--|--|
|                          |                                                                                |  |  |  |  |  |  |
| Favorites Main Menu      | I > Curriculum Management > Schedule of Classes > Maintain Schedule of Classes |  |  |  |  |  |  |
|                          |                                                                                |  |  |  |  |  |  |
|                          |                                                                                |  |  |  |  |  |  |
| Maintain Schedul         | e of Classes                                                                   |  |  |  |  |  |  |
| Estas and information of | un beine and dieb Onerschill and Galde black fan e lieb af elling been         |  |  |  |  |  |  |
| Enter any information y  | you have and click Search. Leave fields blank for a list of all values.        |  |  |  |  |  |  |
| Find an Existing Val     | ue                                                                             |  |  |  |  |  |  |
| Maximum number of re     | ows to return (up to 300): 300                                                 |  |  |  |  |  |  |
| Academic Institution:    | . = ▼ Q                                                                        |  |  |  |  |  |  |
| Term:                    | = <b>•</b> Q                                                                   |  |  |  |  |  |  |
| Subject Area:            | = •                                                                            |  |  |  |  |  |  |
| Catalog Nbr:             | begins with 💌                                                                  |  |  |  |  |  |  |
| Academic Career:         | = •                                                                            |  |  |  |  |  |  |
| Campus:                  | begins with 🔻 🔍                                                                |  |  |  |  |  |  |
| Description:             | begins with 🔻                                                                  |  |  |  |  |  |  |
| Course ID:               | begins with 🔻 🔍                                                                |  |  |  |  |  |  |
| Course Offering Nbr:     | = • Q                                                                          |  |  |  |  |  |  |
| Case Sensitive           |                                                                                |  |  |  |  |  |  |
|                          |                                                                                |  |  |  |  |  |  |
| Search Clear             | Basic Search 📕 Save Search Criteria                                            |  |  |  |  |  |  |
|                          |                                                                                |  |  |  |  |  |  |

| Step | Action                                                  |
|------|---------------------------------------------------------|
| 5.   | The Maintain Schedule of Classes search screen appears. |
|      | Click the Look up Academic Institution button.          |
| 6.   | Click the CASE1 list item.                              |
| 7.   | Click the Look up Term button.                          |
| 8.   | The Look Up Term window appears.                        |
|      | Select the appropriate term from the list.              |
| 9.   | Click the <b>Search</b> button.                         |

| View All First 🚮      |             |              |             |                  |        |                                 | 1-37 of 37 🝺 Last |                     |
|-----------------------|-------------|--------------|-------------|------------------|--------|---------------------------------|-------------------|---------------------|
| Academ ic Institution | Term        | Subject Area | Catalog Nbr | Academ ic Career | Campus | Description                     | Course ID         | Course Offering Nbr |
| CASE1                 | <u>2118</u> | ANAT         | 375         | Undergrad        | MAIN   | Human Evol: The Fossil Evidence | 000150            | 1                   |
| CASE1                 | <u>2118</u> | ANAT         | 475         | Graduate         | MAIN   | Human Evol: The Fossil Evidence | 000150            | 2                   |
| CASE1                 | <u>2118</u> | <u>ANTH</u>  | 102         | Undergrad        | MAIN   | Being Humn Intr Soc/Cul Anth    | 000101            | 1                   |
| CASE1                 | <u>2118</u> | <u>ANTH</u>  | 103         | Undergrad        | MAIN   | Intro to Human Evolution        | 000102            | 1                   |
| CASE1                 | <u>2118</u> | <u>ANTH</u>  | 107         | Undergrad        | MAIN   | Archaeology: An Introduction    | 000105            | 1                   |
| CASE1                 | <u>2118</u> | <u>ANTH</u>  | 202         | Undergrad        | MAIN   | Archaeology of Eastern N. Amer  | 000106            | 1                   |
| CASE1                 | <u>2118</u> | ANTH         | 215         | Undergrad        | MAIN   | Intr to Medical Anthropology    | 000107            | 1                   |
| CASE1                 | <u>2118</u> | ANTH         | 295         | Undergrad        | MAIN   | Comparative Primate Behavior    | 000109            | 1                   |

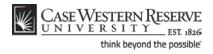

| Step | Action                                                                                                    |
|------|----------------------------------------------------------------------------------------------------|
| 10.  | All courses owned by your department and scheduled during the chosen term appear in the search results. Click on the appropriate class. |

| Case Western Res<br>UNIVERSITY                                                        | SERVE                                                 |                                                     |                        |                                                                                      |
|---------------------------------------------------------------------------------------|-------------------------------------------------------|-----------------------------------------------------|------------------------|--------------------------------------------------------------------------------------|
|                                                                                       | EST: 1826<br>rriculum Management                      | > Schedule_of Classes > Mai                         | ntain Schedule of Clas | ses                                                                                  |
| Basic Data Meetings                                                                   | Enrollment Cntrl                                      | eserve Cap <u>N</u> otes E <u>x</u> a               | m                      | N                                                                                    |
|                                                                                       | 0101<br>se Western Reserve U                          | Course Offering Nbr                                 | : 1                    |                                                                                      |
|                                                                                       | ring 2012<br>TH                                       | Undergrad<br>Anthropology<br>Being Humn Intr So     | Cul Anth               | Auto Create Component                                                                |
| Class Sections                                                                        | -                                                     | being Hamma out                                     | <u>Find</u>   ⊻        | iew:All First Kont 1 of 2 D Last                                                     |
| *Session:<br>*Class Section:<br>*Component:<br>*Class Type:                           | 1 Q Regular A<br>100<br>LEC Q Lecture<br>Enrollment V | cademic Session Class Nt<br>*Start/En<br>Event ID:  | d Date: 01/17/2012     | + -                                                                                  |
| *Associated Class:<br>*Campus:                                                        | 100 Q Units:                                          | 3.00<br>Case                                        |                        |                                                                                      |
| *Location:<br>Course Administrator:<br>*Academic Organization:                        | SA-MAIN Q<br>ANTH Q                                   | Main Campus<br>Anthropology                         | Schedule               | Print<br>Specific Permissions                                                        |
| Academic Group:<br>*Holiday Schedule:<br>*Instruction Mode:<br>Primary Instr Section: | CAS<br>CASEHS<br>P                                    | College of Arts & Sciences<br>Case Holiday Schedule | Generate<br>Sync Atte  | Date Calc Required<br>Class Mtg Attendance<br>endance with Class Mtg<br>ace Required |

| Step | Action                                                                                                    |
|------|----------------------------------------------------------------------------------------------------|
| 11.  | The Basic Data tab appears.                                                                                                    |
|      | Find the section that needs to be cancelled by clicking the <b>Show next row</b> button on the Class Sections group box header until it appears.                                                                                                    |
| 12.  | Confirm the class section selected by viewing the number the Class Section field.                                                                                                    |
| 13.  | Locate the <b>Schedule Print</b> checkbox. If the box is checked, then the section must be cancelled in order to be removed from the schedule because it has been made public to students. If there is no checkmark, then the section can be deleted. See the topic called <i>Remove a Single Class Section</i> for directions. |
| 14.  | Click the Enrollment Cntrl tab.                                                                                                    |

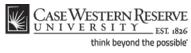

| CASE WESTERN RESEL            | RVE                                                                  |
|-------------------------------|----------------------------------------------------------------------|
|                               |                                                                      |
| Favorites Main Menu > Curricu | ulum Management > Schedule of Classes > Maintain Schedule of Classes |
|                               | <u></u>                                                              |
| Basic Data Meetings En        | rollment Cntrl Reserve Cap Notes E <u>x</u> am                       |
|                               |                                                                      |
| Course ID: 00010              |                                                                      |
|                               | Western Reserve Univ                                                 |
| Term: Spring                  |                                                                      |
| Subject Area: ANTH            |                                                                      |
| Catalog Nbr: 102              | Being Humn Intr Soc/Cul Anth                                         |
| Enrollment Control            | <u>Find   View All</u> First 🚺 1 of 2 🖸 Last                         |
| Session: 1                    | Regular Academic Session Class Nbr: 1004                             |
|                               | 00 Component: Lecture Event ID: 000049163                            |
|                               | 00 Units: 3.00                                                       |
|                               |                                                                      |
| *Class Status: Ac             | ctive  Cancel Class                                                  |
| Class Type:                   | Enrollment Enrollment Status: Open                                   |
|                               |                                                                      |
| *Add Consent:                 | Inst Cnsnt   Requested Room Capacity: 17 Total                       |
| *Drop Consent:                | No Consent   Enrollment Capacity: 17 0                               |
| 1st Auto Enroll Section:      |                                                                      |
|                               |                                                                      |
| 2nd Auto Enroll Section:      | Minimum Enrollment Nbr:                                              |
|                               |                                                                      |
|                               | Cancel if Student Enrolled                                           |
|                               |                                                                      |
|                               |                                                                      |
| Save Return to Search         | †≣ Previous in List ↓ ■ Next in List ■ Notify                        |

| Step | Action                                                                                                    |
|------|----------------------------------------------------------------------------------------------------|
| 15.  | The Enrollment Control tab appears.                                                                                                    |
|      | Locate the <b>Enrollment Capacity</b> field. The number in the Total column displays how many students are enrolled in the section.                                                                                             |
|      | <b>IMPORTANT:</b> All students must be notified that the class is being cancelled. In order to do this, obtain a current copy of the class roster PRIOR to canceling the section, otherwise the enrollment record will be lost. |
| 16.  | Decision: Are students enrolled in the class section?                                                                                                    |
|      | <ul> <li>Yes<br/>Go to step 17 on page 78</li> <li>No<br/>Go to step 33 on page 81</li> </ul>                                                                                                    |
| 17.  | Click the <b>Curriculum Management</b> menu.<br>Curriculum Management                                                                                                    |
| 18.  | Point to the <b>Class Roster</b> menu.                                                                                                    |
| 19.  | Click the Class Roster link.<br>Class Roster                                                                                                    |

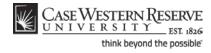

| CASE WESTERN RESERVE         UNIVERSITY       FST 1836         Favorites       Main Menu > Curriculum Management > Class Roster > Class Roster |                                                                                               |                      |   |  |  |  |
|----------------------------------------------------------------------------------------------------|-----------------------------------------------------------------------------------------------|----------------------|---|--|--|--|
| Class Roster                                                                                                    |                                                                                               |                      |   |  |  |  |
| Enter any information y<br>Find an Existing Valu                                                                                               | Enter any information you have and click Search. Leave fields blank for a list of all values. |                      |   |  |  |  |
| Maximum number of ro                                                                                                    | ows to return (up                                                                             | to 300): 300         |   |  |  |  |
| Academic Institution:                                                                                                    | begins with 💌                                                                                 | CASE1                | Q |  |  |  |
| Term:                                                                                                    | begins with $\bullet$                                                                         | 2121                 | 0 |  |  |  |
| Subject Area:                                                                                                    | begins with $\bullet$                                                                         | ANTH                 | Q |  |  |  |
| Catalog Nbr:                                                                                                    | begins with $\bullet$                                                                         | 102                  | ] |  |  |  |
| Class Nbr:                                                                                                    | = 🔻                                                                                           |                      | ] |  |  |  |
| Class Section:                                                                                                    | begins with $\bullet$                                                                         |                      | ] |  |  |  |
| Session:                                                                                                    | = 🔻                                                                                           |                      | ▼ |  |  |  |
| Course ID:                                                                                                    | begins with $\bullet$                                                                         |                      | ] |  |  |  |
| Course Offering Nbr:                                                                                                    | = 🔻                                                                                           |                      | ] |  |  |  |
| Search Clear                                                                                                    | Basic Search                                                                                  | Save Search Criteria | I |  |  |  |

| Step | Action                                                              |
|------|---------------------------------------------------------------------|
| 20.  | The Class Roster search screen appears.                             |
|      | Enter the Academic Institution as CASE1.                            |
|      | Click the <b>Look up Term</b> button.                               |
| 21.  | Select the appropriate term from the list.                          |
| 22.  | Enter the subject of the course into the <b>Subject Area</b> field. |
| 23.  | Enter the course's catalog number into the Catalog Nbr field.       |
| 24.  | Click the Search button.                                            |

| View All Frst 🛃 1-2 of 2 🚺 Last |      |              |                    |                  |               |         |                  |                     |                            |
|---------------------------------|------|--------------|--------------------|------------------|---------------|---------|------------------|---------------------|----------------------------|
| Academ ic Institution           | Term | Subject Area | <u>Cataloq Nbr</u> | <u>Class Nbr</u> | Class Section | Session | <u>Course ID</u> | Course Offering Nbr | Description                |
| ASE1                            | 2121 | <u>ANTH</u>  | 102                | 1004             | 100           | Regular | 000101           | 1                   | Being Humn Intr Soc/Cul An |
| CASE1                           | 2121 | ANTH         | 102                | 1005             | 101           | Regular | 000101           | 1                   | Being Humn Intr Soc/Cul An |

| Step | Action                                                                  |
|------|-------------------------------------------------------------------------|
| 25.  | If search results appear, select the appropriate section from the list. |

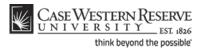

| Favorites Main Menu >                   | RESERVE<br>EST 1826<br>Curriculum Manageme | nt > Class Roste    | r > Class Roster        | Home         |
|-----------------------------------------|--------------------------------------------|---------------------|-------------------------|--------------|
| Class Roster                            | Poing Hump latr Soc                        | (Cul Anth           |                         |              |
|                                         | Being Humn Intr Soc                        | Cui Anth            |                         | Class Detail |
| Lecture (1004)                          |                                            |                     |                         |              |
| Spring 2012   Regular Acad              | demic Session   Case We                    | estern Reserve Univ | Undergraduate           |              |
| <ul> <li>Meeting Information</li> </ul> |                                            |                     |                         |              |
| Days & Times                            | Room                                       | Instructor          | Meeting Dates           | Topic        |
| TuTh 9:05AM - 10:20AM                   | To Be Scheduled                            | Katia Almeida       | 01/17/2012 - 04/30/2012 | TBA          |
| Th 12:00PM - 3:00PM                     | Mather Memorial 244                        | Staff               | 03/15/2012 - 03/15/2012 | Midterm Exam |

| Step | Action                                                                                                    |
|------|----------------------------------------------------------------------------------------------------|
| 26.  | The <b>Class Roster</b> screen appears. Using your internet browser's print capabilities, print the class roster for later use. It is the department's responsibility to notify the students in the class of its cancellation. |
| 27.  | Return to the class section on the Maintain Schedule of Classes screen.<br>Click the Curriculum Management menu.                                                                                                    |
| 28.  | Point to the Schedule of Classes menu.                                                                                                    |
| 29.  | Click the Maintain Schedule of Classes link.<br>Maintain Schedule of Classes                                                                                                    |

| CASE WESTERN RESERVE    |                     |                            |                                               |  |  |
|-------------------------|---------------------|----------------------------|-----------------------------------------------|--|--|
| UNIVERSI                | UNIVERSITY EST 1826 |                            |                                               |  |  |
| Favorites Main Menu     | > Curriculum !      | Management > Schedu        | ule of Classes > Maintain Schedule of Classes |  |  |
|                         |                     |                            |                                               |  |  |
|                         |                     |                            |                                               |  |  |
| Maintain Schedul        | e of Classes        |                            |                                               |  |  |
|                         |                     |                            |                                               |  |  |
| Enter any information y | ou have and clic    | k Search. Leave fields bla | ank for a list of all values.                 |  |  |
| (                       |                     |                            |                                               |  |  |
| Find an Existing Value  | ue                  |                            |                                               |  |  |
| Maximum number of ro    | ows to return (up   | to 300): 300               |                                               |  |  |
| Academic Institution:   | = 🔻                 | CASE1                      | Q                                             |  |  |
| Term:                   | = 🔻                 | 2121                       | Q                                             |  |  |
| Subject Area:           | = 🕶                 | anth                       | Q                                             |  |  |
| Catalog Nbr:            | begins with 🔻       | 102                        |                                               |  |  |
| Academic Career:        | = •                 |                            |                                               |  |  |
| Campus:                 | begins with 🔻       |                            | Q                                             |  |  |
| Description:            | begins with 💌       |                            |                                               |  |  |
| Course ID:              | begins with 💌       |                            |                                               |  |  |
| Course Offering Nbr:    | = •                 |                            |                                               |  |  |
| Case Sensitive          |                     |                            |                                               |  |  |
|                         |                     |                            |                                               |  |  |
| Search Clear            | Basic Search        | 🗐 Save Search Criteria     | <u>a</u>                                      |  |  |

| Step | Action                                                                                        |
|------|-----------------------------------------------------------------------------------------------|
| 30.  | The Maintain Schedule of Classes search screen appears. Enter the search fields as necessary. |

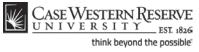

| Step | Action                                                                |
|------|-----------------------------------------------------------------------|
| 31.  | Click the Search button.                                              |
| 32.  | The Basic Data tab appears.<br>Click the <b>Enrollment Cntrl</b> tab. |

| Session:                 | 1      |            | Re  | gular Academic Session | Class Nbr: | 1004      |  |
|--------------------------|--------|------------|-----|------------------------|------------|-----------|--|
| Class Section:           | 100    | Component: | Leo | ture                   | Event ID:  | 000049163 |  |
| Associated Class:        | 100    | Units:     | 3.0 | 0                      |            |           |  |
| Class Status:            | Active |            |     | •                      | Cancel     | Class     |  |
| Class Type:              |        | Enrollment |     | Enrollment Status:     | 0          | pen       |  |
| Add Consent:             |        | Inst Cnsnt | •   | Requested Room Capaci  | ity:       | 17 Total  |  |
| Drop Consent:            |        | No Consent | •   | Enrollment Capacity:   |            | 17 0      |  |
| 1st Auto Enroll Section: |        |            |     |                        |            |           |  |
| 2nd Auto Enroll Section: |        |            |     | Minimum Enrollment Nbr | r: [       |           |  |
|                          |        |            |     |                        |            |           |  |

| Step | Action                                                                                                    |
|------|----------------------------------------------------------------------------------------------------|
| 33.  | Click the Cancel if Student Enrolled option to drop all students from the class.                                                                                                    |
| 34.  | Click the Class Status list.                                                                                                    |
| 35.  | Click the Cancelled Section item.<br>Cancelled Section                                                                                                    |
| 36.  | Click the Cancel Class button. Cancel Class                                                                                                    |
| 37.  | The class is now cancelled and any enrolled students have been dropped.                                                                                                    |
| 38.  | Click the Save button.                                                                                                    |
| 39.  | This completes the process of canceling a class section.<br>Please remember to contact all students who were previously enrolled in the class to notify them of its cancellation.<br>End of Procedure. |

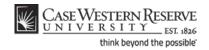

# Labeling Study Abroad Classes

This topic demonstrates how to label a class that can be taken during a study abroad experience.

When students engage in international study, they receive credit at Case Western Reserve University. To label the classes that are offered to study abroad students, a Course Attribute value is added to the class's Schedule of Classes record.

Use the directions in this topic to label a class taken by students engaging in international study. It requires the user to enter the SIS and work with a the Schedule of Classes module, where a Class Attribute will be used to label the class as one taken during international study.

After Print = 🚿

#### Procedure

| Step | Action                                                                                                    |
|------|----------------------------------------------------------------------------------------------------|
| 1.   | From the main menu, click the Curriculum Management link. Curriculum Management                                          |
| 2.   | Click the Schedule of Classes link.<br>▶ Schedule of Classes                                                             |
| 3.   | Click the Maintain Schedule of Classes link.                                                                             |
| 4.   | The <b>Maintain Schedule of Classes</b> search screen appears.<br>Enter the appropriate term into the <b>Term</b> field. |
|      |                                                                                                    |
| 5.   | Click the Search button.                                                                                                 |
| 6.   | Select the appropriate course from the search result list.                                                               |

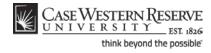

| Class Sections               |          |           |                     |                                | Find   View All         | First 🛃 1 of 1 | 🕑 Last |
|------------------------------|----------|-----------|---------------------|--------------------------------|-------------------------|----------------|--------|
| *Session:<br>*Class Section: | 1        | Regular / | Academic Session    | Class Nbr:<br>*Start/End Date: | 1715<br>01/10/2011 🕫 04 | /25/2011 🔢     | + -    |
| *Component:                  | LEC 🔍    | Lecture   |                     | Event ID:                      | 000045786               |                |        |
| *Class Type:                 | Enrollme | nt 🔻      |                     |                                |                         |                |        |
| *Associated Class:           | 100      |           |                     |                                |                         |                |        |
| *Campus:                     | MAIN     |           | Case                |                                |                         |                |        |
| *Location:                   | SA-MAIN  |           | Main Campus         |                                | Schedule Print          |                |        |
| Course Administrator:        | MATH     |           |                     |                                | Student Specific        | : Permissions  |        |
| *Academic Organization:      | MAIN     | Q         | Mathematics         |                                |                         |                |        |
| Academic Group:              | CAS      |           | College of Arts & S | ciences                        | Dynamic Date C          | alc Required   |        |
| *Holiday Schedule:           | CASEHS   |           | Case Holiday Sch    | edule                          | Generate Class          | -              |        |
| *Instruction Mode:           | Р        |           |                     |                                | Sync Attendance         |                | tg     |
| Primary Instr Section:       | 100      |           |                     |                                | GL Interface Red        | quirea         |        |

| Step | Action                                                                                                    |
|------|----------------------------------------------------------------------------------------------------|
| 7.   | The <b>Basic Data</b> tab appears. If the class is offered more than once in a term, please confirm that the appropriate section is visible before continuing. If necessary, use the arrows in the blue header to locate the study abroad class section. |
|      | *Class Section: 100                                                                                                    |
| 8.   | The <b>Class Attributes</b> group box may already contain a class attribute (e.g. Schedule Search/Senior Audit Course). Do not remove any existing class attributes.                                                                                     |

| Class Attributes            | Customize   Find   View All   🗮 F | ïrst 🛃 1 of 1 🕨 Lasi |
|-----------------------------|-----------------------------------|----------------------|
| <u>*Course</u><br>Attribute | <u>*Course Attribute</u><br>Value |                      |
| SRCH C Schedule Search      | CASSA Q. Senior Audit Course      | + -                  |

| Step | Action                                                            |
|------|-------------------------------------------------------------------|
| 9.   | Click the Add a new row button in the Class Attributes group box. |
|      | If no class attributes exist, skip to the next step.              |
| 10.  | Click the <b>Look up Course Attribute</b> button.                 |

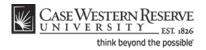

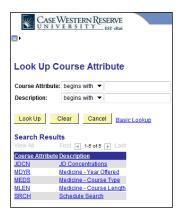

| Step | Action                                                  |
|------|---------------------------------------------------------|
| 11.  | Select Schedule Search.<br>Schedule Search              |
| 12.  | Click the <b>Look up Course Attribute Value</b> button. |

| CASE WEST              | TERN RESERVE               |
|------------------------|----------------------------|
| Look Up Cour           | se Attribute Value         |
| Course Attribute:      | SRCH                       |
| Description: begi      | ns with 🔻                  |
| Look Up Clear          | Cancel Basic Lookup        |
| View All               | First 🗃 1-5 of 5 🕞 Last    |
| Course Attribute Value | Description                |
| CASSA                  | Senior Audit Course        |
| ITN                    | ITN                        |
| NOPERMIT               | No permit for closed class |
| SPOTLIGHT              | Semester Spotlight         |
| STUDYABRD              | Study Abroad               |

| Step | Action                               |
|------|--------------------------------------|
| 13.  | Select Study Abroad.<br>Study Abroad |

| Class Attributes                   | <u>Customize</u>   <u>Find</u>   View All   🚟 | First 🗹 1-2 of 2 🕨 La |
|------------------------------------|-----------------------------------------------|-----------------------|
| <u>*Course</u><br><u>Attribute</u> | <u>*Course Attribute</u><br><u>Value</u>      |                       |
| SRCH Q Schedule Search             | CASSA Q Senior Audit Course                   | +                     |
| SRCH Q Schedule Search             | STUDYABRD Q Study Abroad                      | +                     |

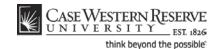

| Step | Action                                                                                                    |
|------|----------------------------------------------------------------------------------------------------|
| 14.  | Click the Save button.                                                                                                    |
| 15.  | This completes the process of adding the Study Abroad class attribute to a class.<br>SIS_SR_StudyAbrd_Class.docx<br>End of Procedure. |

# Advanced Scheduling

The topics in this section are used less often the topics in the previous section. They include concepts and tasks that require more concentration than in other topics.

If you have difficulty performing the tasks demonstrated in these topics, please contact courses@case.edu for assistance.

## **Combine Sections of Cross-Listed Courses**

This topic demonstrates how to combine sections of courses that are cross-listed in the course catalog. A cross-listed course is comprised of two or more courses that have the same title and description, but are offered at two levels (e.g., 300 and 400) or are listed in two or more subjects (e.g., ANTH and BIOL). Because cross-listed courses are essentially the same, their class sections can be combined and taught in a single class meeting.

All users of the Schedule of Classes can determine if their department offers cross-listed courses. Go to the Schedule New Course screen and search for all courses in the current term. The list of courses that is returned contains all courses that can be offered by your academic organization. Click on the **Description** column header to alphabetize the course titles in ascending order. Review the courses to determine if any have the same title. Courses that have the same title but are listed under two course numbers (such as BIOL 358 and BIOL 458, both titled Animal Behavior) are cross-listed across careers (e.g., Undergraduate and Graduate). Also, courses that have the same title but have different subject codes, such as PHIL 271 and BETH 271, are cross-listed across academic organizations. When courses such as these appear in your search results, it means that your academic organization is in charge of scheduling and combining the cross-listed sections. If a course that your academic organization has been put in charge of scheduling it. Contact courses@case.edu for further information.

Class sections can be combined permanently or for a single class occurrence. Only permanently combined sections will remain combined when the schedule is copied to a future term. The enrollment and wait list capacities are controlled both at the section level and at the sections' combined level.

To create combined sections:

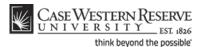

- 1. Create or update each course offering of the combined courses with like section numbers (i.e. two 100 sections, two 101 sections). See *Add a Course Offering to the Schedule orAdd a Section to a Course Offering* for directions on creating class sections.
- 2. Define a Combined Sections ID on the **Combined Sections Table screen**.
- 3. Link classes to the Combined Sections ID and choose a combination type on the **Combined Sections page**.
- 4. Confirm the enrollment limits for the combined sections.

Please note: Combined sections are set up on specific *sessions* of terms. Should a cross-listed course have to be changed to a different session, the following procedure must be followed:

- 1. Go to the Identify Combined Sections screen for the cross-listed course. Delete all sections from cross-listing. Save.
- 2. Go to the Combined Sections table for that session and term. Delete the row of the cross-listing from the table. Save.
- 3. Go to the Maintain Schedule of Classes search screen. Search for the classes that are being moved to a different session. Change each section of the cross-listed course
- 4. Return to the Combined Sections table search screen. Search for the session and term in which the cross-listed course should be placed.
- 5. Follow the **Combine Sections of Cross-listed Courses** guide to combine the sections in the new session.

#### Procedure

| Step | Action                                                             |
|------|--------------------------------------------------------------------|
| 1.   | Click the <b>Main Menu</b> menu.<br>Main Menu                      |
| 2.   | Point to the Curriculum Management menu.                           |
| 3.   | Point to the Combined Sections menu.                               |
| 4.   | Click the Combined Sections Table link.<br>Combined Sections Table |

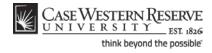

| Case Weste              | RN RESERVE                                                                                          |
|-------------------------|----------------------------------------------------------------------------------------------------|
| Favorites Main Menu     | ightarrow Curriculum Management $ ightarrow$ Combined Sections $ ightarrow$ Combined Sections Table |
|                         |                                                                                                    |
| Combined Sectio         | ns Table                                                                                            |
| Enter any information y | ou have and click Search. Leave fields blank for a list of all values.                              |
| Find an Existing Val    | Je                                                                                                  |
| Maximum number of re    | ows to return (up to 300): 300                                                                      |
| Academic Institution:   | = 🔻 CASE1 Q                                                                                         |
| Term:                   | = <b>-</b> Q                                                                                        |
| Session:                | = •                                                                                                 |
|                         |                                                                                                    |
| Search Clear            | Basic Search 📳 Save Search Criteria                                                                 |

| Step | Action                                                                       |
|------|------------------------------------------------------------------------------|
| 5.   | The Combined Section Table search screen appears.                            |
|      | Enter the Academic Institution as CASE1.                                     |
|      | Click the <b>Look up Term</b> button.                                        |
| 6.   | Select the appropriate term from the list.                                   |
| 7.   | Click the Session dropdown list.                                             |
| 8.   | Select the <b>Session</b> during which the combined section will take place. |
| 9.   | Click the <b>Search</b> button.                                              |

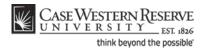

| avorites Main            | ESTERN RESERV.<br>RSITY_EST, 182<br>Menu > Curriculur<br>d Sections T | n Management > Con  | $bined_Sections  ightarrow Comb$ | ined Sections Table    |     |
|--------------------------|-----------------------------------------------------------------------|---------------------|----------------------------------|------------------------|-----|
| Academic In              | stitution:                                                            | Case Western Reserv | ve Univ                          |                        |     |
| Term:                    |                                                                       | Spring 2012         |                                  |                        |     |
| Session:                 |                                                                       | Regular Academic Se | ssion                            |                        |     |
| *Combined<br>Sections ID | *Description                                                          |                     | *Short Description               |                        |     |
| þ577                     | BIOC 334/434                                                          |                     | BIOC334/43                       | View Combined Sections | + - |
| 0576                     | CLSC/HSTY320                                                          |                     | CL/HS320                         | View Combined Sections | + - |
| 0575                     | CLSC/WLIT 224                                                         |                     | CL/WL224                         | View Combined Sections | + - |
| 0574                     | clsc/WGST312                                                          |                     | CL/WG312                         | View Combined Sections | + - |
| 0573                     | CLSC/ARTH221                                                          |                     | CLSC/ARTH2                       | View Combined Sections | + - |
| 0572                     | ASTR 306/406                                                          |                     | ASTR306/40                       | View Combined Sections | + - |
| 0571                     | MPHP 306 - 100                                                        |                     | MPHP 306 -                       | View Combined Sections | + - |
| 0570                     | PHYS 336/436                                                          |                     | PHYS3/436                        | View Combined Sections | + - |
| 0569                     | LATN 308/380                                                          |                     | LATN 308/3                       | View Combined Sections | + - |
| 0568                     | ENGL 386/486 10                                                       | 1                   | ENGL 386/4                       | View Combined Sections | + - |
| 0567                     | ARTS 303/403 10                                                       | 1                   | ARTS 303/4                       | View Combined Sections | + - |

| Step | Action                                                                                                    |
|------|----------------------------------------------------------------------------------------------------|
| 10.  | The Combined Sections Table screen appears. This is where the <b>Combined</b><br>Sections ID is created and named. |
| 11.  | Click the Add a new row button to create a new combined section ID.                                                |

| 0578 |      | + - |
|------|------|-----|
|      | <br> |     |

| Step | Action                                                                                                    |
|------|----------------------------------------------------------------------------------------------------|
| 12.  | Enter the <b>Subject Area</b> code representing the organization that "owns" the combined section, followed by the <b>Catalog Number</b> and <b>Section Number</b> to be combined into the <b>Description</b> field. |
| 13.  | Press [Enter] to copy the first ten characters of the Description field to the Short Description field.                                                                                                    |
| 14.  | Click the Save button.                                                                                                    |
| 15.  | Click the View Combined Sections link that appeared when you click Save.<br>View Combined Sections                                                                                                    |

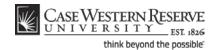

|                                                                                                    |                                        |                                                                |              |                                 |                                                                              |                                 | New       | Window   |
|----------------------------------------------------------------------------------------------------|----------------------------------------|----------------------------------------------------------------|--------------|---------------------------------|------------------------------------------------------------------------------|---------------------------------|-----------|----------|
| dentify Combined<br>Academic Institution:<br>Term:<br>Session:<br>Combined Sections ID:<br>*Combination Type: | CASE1<br>2121<br>1<br>0578<br>Cross Su | Case Western R<br>Spring 2012<br>Regular Academ<br>anth 350450 |              | Skip Mt<br>Warning<br>informati | ent Combin<br>g Pattern &<br>Mg Pattern &<br>on will not be<br>e combined se | InstrEdit<br>Instr<br>shared    |           |          |
| Room Capacity                                                                                                 |                                        |                                                                |              |                                 |                                                                              |                                 |           |          |
| Requested Room Capacity                                                                                       |                                        | Enrollment<br>Wait List C                                      |              |                                 | al<br>D<br>D                                                                 |                                 |           |          |
|                                                                                                    |                                        |                                                                |              |                                 | D                                                                            | AII [2]                         | First 🛃 1 | of 1 🖸 L |
| Combined Sections Combined                                                                                    | ass Description                        |                                                                | <br>Enrl Cap |                                 | D                                                                            | AII 🕢 👬<br><u>Wait Tot</u><br>0 | First 🖬 1 | of 1 D   |

| Step | Action                                                   |
|------|----------------------------------------------------------|
| 16.  | The Identify Combined Sections screen appears.           |
|      | Here, select the class sections that are being combined. |
| 17.  | Click the <b>Combination Type</b> list.                  |
| 18.  | Choose the type of sections that are being combined.     |

**Cross Subject** - class sections from different subject areas will be combined. For example: BAFI 341 and ECON 341.

**Within Subject** - class sections from within a single subject area will be combined. For example: FRCH 338 and FRCH 438.

**Both** - class section will be drawn from both within subject areas and across subject areas. For example: BIOL 368, BIOL 468, and ANTH 467.

| Step | Action                                                                                                    |
|------|----------------------------------------------------------------------------------------------------|
| 19.  | By default, the <b>Permanent Combination</b> checkbox is marked. If this is not to be a permanent combination of sections, remove the checkmark from the box. |
| 20.  | Enter the <b>Enrollment Capacity</b> field as the total number of students that can enroll in the combined class.                                             |

If the **Enrollment Capacities** of all combined courses are the same, and all are equal to the Enrollment Capacity of the combined section, then any number of students can sign up for either section of the course until the combined section enrollment capacity is full.

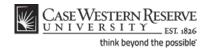

| Step | Action                                                                                                    |
|------|----------------------------------------------------------------------------------------------------|
| 21.  | Enter the room size that is needed for the combined section into the <b>Requested</b><br><b>Room Capacity</b> field. |
| 22.  | Click the Look up Class Nbr button.                                                                                  |

| Look Up                             |               |         |              |                   |                     |         |                      | × |
|-------------------------------------|---------------|---------|--------------|-------------------|---------------------|---------|----------------------|---|
| Academic Institution:               |               | CA      | ASE1         |                   |                     |         |                      | * |
| Term:                               |               | 21      | 21           |                   |                     |         | - 1                  | E |
| Session:                            |               | Re      | egular Acade | emic Sessio       | n                   |         |                      |   |
| Class Nbr:                          |               | •       |              |                   |                     |         |                      |   |
| Academic Group:                     | begins with   | 1 🔻     |              |                   | Q                   |         |                      |   |
| Subject Area:                       | begins with   | ו ד     |              |                   | Q                   |         |                      |   |
| Catalog Nbr:                        | begins with   | ı •     |              |                   |                     |         |                      |   |
| Class Section:                      | begins with   | 1 🕶     |              |                   |                     |         |                      |   |
|                                     | -             |         |              |                   |                     |         |                      |   |
| Look Up Clear                       | Cancel        | Basi    | c Lookup     |                   |                     |         |                      |   |
|                                     |               |         |              |                   |                     |         |                      |   |
| Search Results                      |               |         |              |                   |                     |         |                      |   |
| Only the first 300 result           |               |         |              |                   |                     | search  | n key                |   |
| information and search              | n again to re | duce th | e number o   |                   |                     |         |                      |   |
| View 100                            |               |         |              | Fir               |                     | 00 of 3 | _                    |   |
| <u>Class Academic Subj</u> e        |               |         |              | <u>Enrollment</u> | <u>Wait</u><br>List |         | <u>Reque</u><br>Room |   |
| <u>Nbr</u> <u>Group</u> <u>Area</u> | Nbr           | Section | Capacity     | Total             | Capacity            |         |                      |   |
| 1002 CAS HSTY                       | <u>202</u> 1  |         | <u>999</u>   | <u>0</u>          | <u>0</u>            | 0       | <u>999</u>           | Ŧ |
|                                     |               |         |              |                   |                     |         |                      |   |

| Step | Action                                                                                                    |
|------|----------------------------------------------------------------------------------------------------|
| 23.  | The Look Up Class Number screen appears. Search for one of the classes that is being combined.                                                |
|      | Enter the subject area of a class to be combined in the <b>Subject Area</b> field.                                                            |
| 24.  | Click the Look Up button.                                                                                                    |
| 25.  | All classes and sections scheduled within the chosen term will appear in the search results. Select the class section that is being combined. |
| 26.  | The <b>Subject</b> , <b>Catalog Nbr</b> , <b>Section</b> number, and enrollment and room capacity fields default into the row.                |
| 27.  | Click the <b>Add a new row</b> button.                                                                                                    |
| 28.  | A new Class Nbr row appears.<br>Click the <b>Look Up Class Nbr</b> button.                                                                    |
| 29.  | Enter the subject area of the next section to be combined in the <b>Subject Area</b> field.                                                   |

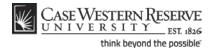

| Action                                                                                                    |
|----------------------------------------------------------------------------------------------------|
| Click the Look Up button.                                                                                                    |
| Select the next class section that is to be combined from the search results.                                                                                                    |
| Repeat the process of adding class sections to the combined section if applicable.                                                                                                    |
| Click the Save button.                                                                                                    |
| This completes the process of creating combined sections. The combined sections will now appear on each other's class details in the searchable schedule of classes. When the Schedule of Classes is loaded into the Astra room scheduling program, the combined sections will be recognized and scheduled in the same classroom at the same time.<br>Be sure to run the Cross Listed Report to check for errors in your academic organization's combined sections.<br>End of Procedure. |
|                                                                                                    |

### Schedule a Class with Multiple Components

This topic demonstrates how to schedule a class with multiple components. A "component" is a class format, such as a lecture, laboratory, or recitation. A course can be made of more than one component, and it can be required or optional. This is all determined by the course's catalog entry. For example, BIOL 223 requires both a lecture and laboratory component. When a student registers for one component, they are made to register for the other component, as well.

To schedule a course with more than one component, each component is scheduled as a section of the class. In scheduling a course with multiple components, it is especially important to pay attention to the following fields:

Class Section Component Class Type Associated Class

The **Associated Class** field contains a number that associates the sections of a course into a single enrollment option. The Associated Class number can be one of three values:

1. The Class Section number. This is the default value, and means that the section is only associated "with itself."

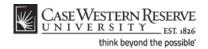

- 2. The same Class Section number as the primary enrollment section of the course offering (it can be either Lecture or Laboratory).
- 3. "9999," which indicates that a section is associated with ANY OTHER section that is scheduled for the course offering.

When a class section is associated with another section other than itself, it cues the SIS to make sure that students enroll for every component section that is required for completion of the course.

#### Example 1

In this example, students enroll in the lecture section, and then are prompted to select one of two laboratory options.

| Component | Section | Class Type | Associated Class |  |  |
|-----------|---------|------------|------------------|--|--|
| LEC       | 100     | Enroll     | 100 (itself)     |  |  |
| LAB       | 110     | Non-Enroll | 100 (LEC)        |  |  |
| LAB       | 111     | Non-Enroll | 100 (LEC)        |  |  |

#### Example 2

In this example, each lecture section is associated with two lab sections. Students select one lecture section, and then are prompted to select one of two lab sections. Students who select lecture section 100 are only given the option of selecting laboratory section 110 or 111. Students who select lecture section 200 are only given the option of selecting laboratory section 210 or 211.

| Component | Section | Class Type | Associated Class<br>100 (itself) |  |  |
|-----------|---------|------------|----------------------------------|--|--|
| LEC       | 100     | Enroll     |                                  |  |  |
| LEC       | 200     | Enroll     | 200 (itself)                     |  |  |
| LAB       | 110     | Non-Enroll | 100 (LEC 100)                    |  |  |
| LAB       | 111     | Non-Enroll | 100 (LEC 100)                    |  |  |
| LAB       | 210     | Non-Enroll | 200 (LEC 200)                    |  |  |
| LAB       | 211     | Non-Enroll | 200 (LEC 200)                    |  |  |

#### Example 3

In this example, students select either lecture section 100 or 101, and then are prompted to select one of the four laboratory sections.

| Component | Section | Class Type | Associated Class             |  |  |
|-----------|---------|------------|------------------------------|--|--|
| LEC       | 100     | Enroll     | 100 (itself)                 |  |  |
| LEC       | 101     | Enroll     | 101 (itself)                 |  |  |
| LAB       | 110     | Non-Enroll | 9999 (either Enroll section) |  |  |
| LAB       | 111     | Non-Enroll | 9999 (either Enroll section) |  |  |
| LAB       | 112     | Non-Enroll | 9999 (either Enroll section) |  |  |
| LAB       | 113     | Non-Enroll | 9999 (either Enroll section) |  |  |

#### Procedure

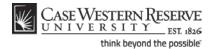

Use the directions in this topic to schedule all component sections of a multi-component course.

| Step | Action                                        |
|------|-----------------------------------------------|
| 1.   | Click the <b>Main Menu</b> menu.<br>Main Menu |
| 2.   | Point to the Curriculum Management menu.      |
| 3.   | Point to the Schedule of Classes menu.        |
| 4.   | Click the Maintain Schedule of Classes link.  |

| CASE WESTERN RESERVE    |                                                                              |  |  |  |  |  |
|-------------------------|------------------------------------------------------------------------------|--|--|--|--|--|
|                         |                                                                              |  |  |  |  |  |
| Favorites Main Menu     | > Curriculum Management > Schedule of Classes > Maintain Schedule of Classes |  |  |  |  |  |
|                         |                                                                              |  |  |  |  |  |
| Maintain Schedul        | e of Classes                                                                 |  |  |  |  |  |
|                         |                                                                              |  |  |  |  |  |
| Enter any information y | ou have and click Search. Leave fields blank for a list of all values.       |  |  |  |  |  |
|                         |                                                                              |  |  |  |  |  |
| Find an Existing Valu   | le                                                                           |  |  |  |  |  |
|                         |                                                                              |  |  |  |  |  |
| Maximum number of ro    | ows to return (up to 300): 300                                               |  |  |  |  |  |
| Academic Institution:   | = •                                                                          |  |  |  |  |  |
| Term:                   | = • Q                                                                        |  |  |  |  |  |
| Subject Area:           | = <b>v</b>                                                                   |  |  |  |  |  |
| -                       |                                                                              |  |  |  |  |  |
| Catalog Nbr:            | begins with 🔻                                                                |  |  |  |  |  |
| Academic Career:        | = •                                                                          |  |  |  |  |  |
| Campus:                 | begins with 🔻 🔍                                                              |  |  |  |  |  |
| Description:            | begins with 🔻                                                                |  |  |  |  |  |
| Course ID:              | begins with 🔻                                                                |  |  |  |  |  |
| Course Offering Nbr:    | = <b>v</b>                                                                   |  |  |  |  |  |
| Case Sensitive          |                                                                              |  |  |  |  |  |
|                         |                                                                              |  |  |  |  |  |
| Search Clear            | Basic Search 🗧 Save Search Criteria                                          |  |  |  |  |  |

| Step | Action                                                  |
|------|---------------------------------------------------------|
| 5.   | The Maintain Schedule of Classes search screen appears. |
|      | Click the <b>Look up Academic Institution</b> button.   |
| 6.   | Click the <b>CASE1</b> list item.                       |
| 7.   | Click the <b>Look up Term</b> button.                   |

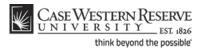

| Step | Action                                     |
|------|--------------------------------------------|
| 8.   | The Look Up Term window appears.           |
|      | Select the appropriate term from the list. |
| 9.   | Click the Search button.                   |

| View All              |             |              |             |                  |        |                                 | First     | 🚺 1-37 of 37 🝺 Last |
|-----------------------|-------------|--------------|-------------|------------------|--------|---------------------------------|-----------|---------------------|
| Academ ic Institution | Term        | Subject Area | Catalog Nbr | Academ ic Career | Campus | Description                     | Course ID | Course Offering Nbr |
| CASE1                 | <u>2118</u> | ANAT         | <u>375</u>  | Undergrad        | MAIN   | Human Evol: The Fossil Evidence | 000150    | 1                   |
| CASE1                 | 2118        | ANAT         | <u>475</u>  | Graduate         | MAIN   | Human Evol: The Fossil Evidence | 000150    | 2                   |
| CASE1                 | <u>2118</u> | <u>ANTH</u>  | 102         | Undergrad        | MAIN   | Being Humn Intr Soc/Cul Anth    | 000101    | 1                   |
| CASE1                 | 2118        | ANTH         | 103         | Undergrad        | MAIN   | Intro to Human Evolution        | 000102    | 1                   |
| CASE1                 | <u>2118</u> | <u>ANTH</u>  | 107         | Undergrad        | MAIN   | Archaeology: An Introduction    | 000105    | 1                   |
| CASE1                 | <u>2118</u> | ANTH         | 202         | Undergrad        | MAIN   | Archaeology of Eastern N. Amer  | 000106    | 1                   |
| CASE1                 | <u>2118</u> | ANTH         | 215         | Undergrad        | MAIN   | Intr to Medical Anthropology    | 000107    | 1                   |
| CASE1                 | 2118        | ANTH         | 295         | Undergrad        | MAIN   | Comparative Primate Behavior    | 000109    | 1                   |

| Step | Action                                                                                                    |
|------|----------------------------------------------------------------------------------------------------|
| 10.  | All courses owned by your department and scheduled during the chosen term appear in the search results. Click on the appropriate class. |

| Class Sections          |            |          |                     |                  | Find   View All  | First 🛃 1 of 2 🕨 Last |
|-------------------------|------------|----------|---------------------|------------------|------------------|-----------------------|
| *Session:               | 1 Q R      | egular A | cademic Session     | Class Nbr:       | 3808             | + -                   |
| *Class Section:         | 100        |          |                     | *Start/End Date: | 01/12/2009 🗎 04/ | 27/2009 🗒             |
| *Component:             | LEC 🔍 Le   | ecture   |                     | Event ID:        | 000031344        |                       |
| *Class Type:            | Enrollment | *        |                     |                  |                  |                       |
| *Associated Class:      | 100 🔍      |          |                     |                  |                  |                       |
| *Campus:                | MAIN       |          | Case                |                  |                  |                       |
| *Location:              | SA-MAIN    | Q        | Main Campus         |                  | Schedule Print   |                       |
| Course Administrator:   |            |          |                     |                  | Student Specific | Permissions           |
| *Academic Organization: | BIOL       | Q        | Biology             |                  | - ·              |                       |
| Academic Group:         | CAS        |          | College of Arts & S | ciences          | Dynamic Date Ca  | alc Required          |
| *Holiday Schedule:      | CASEHS     |          | Case Holiday Sche   | edule            | Generate Class   | Mtg Attendance        |
| *Instruction Mode:      | P          |          |                     |                  | Sync Attendance  | -                     |
| Primary Instr Section:  | 100        |          |                     |                  | GL Interface Rec | luired                |

| Step | Action                                                                                                    |
|------|----------------------------------------------------------------------------------------------------|
| 11.  | The Basic Data tab appears.                                                                                                    |
|      | The total number of class sections that exist on the record in its current state is displayed on the Class Sections box header. Each number is a row on the course offering, and each row is one section.          First I of 2 Last |
| 12.  | Click the <b>Show next row</b> button to move between sections one by one.                                                                                                    |

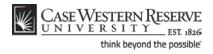

| Step | Action                                                                           |
|------|----------------------------------------------------------------------------------|
| 13.  | Click the View All link to see all sections on the page at one time.<br>View All |

| Class Sections     |               |            |
|--------------------|---------------|------------|
| *Session:          | 1 🔍 Regular   | Academic S |
| *Class Section:    | 100           |            |
| *Component:        | LEC 🤍 Lecture |            |
| *Class Type:       | Enrollment 🐱  |            |
| *Associated Class: | 100 🔍         |            |
| *Campus:           | MAIN          | Case       |
| *1                 | SA-MAIN       | Main Can   |

| Step | Action                                                                                                    |
|------|----------------------------------------------------------------------------------------------------|
| 14.  | Confirm that the first section of the course is displayed on the screen. Look at the following fields:                                                                                                    |
|      | Class Section                                                                                                    |
|      | Component                                                                                                    |
|      | Class Type                                                                                                    |
|      | Associated Class                                                                                                    |
|      | The first section of a class should always be " <b>100</b> ". The <b>Lecture</b> Component is typically the <b>Enrollment</b> Class Type, although that is not always the case. The Associated Class number of the Lecture is typically " <b>100</b> " as well, indicating that the lecture is only associated with itself. |
| 15.  | Click the <b>Show next row</b> button until you see a LAB section (or another non-<br>enrollment section).                                                                                                    |
| 16.  | The first Laboratory section is typically Class Section "110." Its Class Type is typically <b>Non-Enroll</b> . Its Associated Class number is " <b>100</b> ," meaning that it's associated with the Enrollment section.                                                                                                    |
| 17.  | To add another lab to this course offering and associate it with an existing lecture, click the <b>Add a new row</b> button.                                                                                                    |

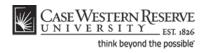

| Class Sections     |                           |
|--------------------|---------------------------|
| *Session:          | 1 Regular Academic Sessio |
| *Class Section:    |                           |
| *Component:        | LEC CLecture              |
| *Class Type:       | Enrollment 🛩              |
| *Associated Class: | Q                         |
| *Campus:           | MAIN Case                 |
| *Location:         | SA-MAIN 🔍 Main Campus     |

| Step | Action                                                                                                    |
|------|----------------------------------------------------------------------------------------------------|
| 18.  | A blank Class Section row appears.                                                                                                    |
|      | The <b>Component</b> field will default to the graded component (usually Lecture) so this may need to be changed. If necessary, click the <b>Look Up Component</b> button.                                                        |
| 19.  | Select the appropriate component from the search results.                                                                                                    |
| 20.  | Click the Class Type list.                                                                                                    |
| 21.  | Select <b>Enrollment</b> if the class section is the one in which the student must enroll in order to be in any of the class sections.<br>Select <b>Non-Enroll</b> if the class section is not the one for which students enroll. |
| 22.  | Enter the appropriate section number into the <b>Class Section</b> field. For example, if this is the second lab section for the class, enter " <b>111</b> ".                                                                     |
| 23.  | Press <b>[Tab]</b> on your keyboard.                                                                                                    |

| Class Sections     |          |                      |
|--------------------|----------|----------------------|
| *Session:          | 1 🔍      | Regular Academic Ses |
| *Class Section:    | 111      |                      |
| *Component:        | LAB 🔍    | Laboratory           |
| *Class Type:       | Non-Enro | oll 🐱                |
| *Associated Class: | 111 🔍    |                      |
| *Campus:           | MAIN     | Case                 |
| *Location          | SA-MAIN  | Main Camp            |

| Step | Action                                                                                                    |
|------|----------------------------------------------------------------------------------------------------|
| 24.  | The contents of the Class Section field copy to the Associated Class field                                                           |
|      | To associate this lab with the lecture, enter the lecture's class section number into the <b>Associated Class</b> field.             |
| 25.  | Repeat the process of adding sections if needed. Follow Example 2 or 3 from the Introduction to create the appropriate associations. |

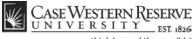

think beyond the possible

| Step | Action                                     |
|------|--------------------------------------------|
| 26.  | Click the <b>Meetings</b> tab.<br>Meetings |

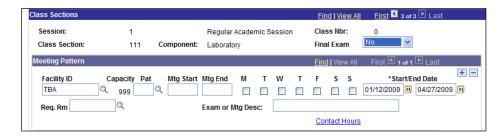

| Step | Action                                                                                                    |
|------|----------------------------------------------------------------------------------------------------|
| 27.  | Set up the Meeting Pattern and Instructor for Meeting Pattern group boxes for each class section that is created. |
| 28.  | Click the Save button.                                                                                            |
| 29.  | This completes the process of scheduling a class with multiple components. <b>End of Procedure.</b>               |

## Schedule an Auto Enroll Class

This topic demonstrates how to schedule a multi-component class using the auto-enroll feature.

The SIS provides users the ability to automatically enroll students in a class section when students select a section that is associated with it during registration. This option can only be utilized when each Enroll section has only one Non-Enroll section per component in which students can register.

Auto-enroll sections are scheduled in the same manner as multiple-component sections. After completing the process of setting up one Non-Enroll section per component for each Enroll component section, the **1st Auto Enroll Section** field (and **2nd Auto Enroll Section** field, if necessary) are used to indicate the sections that comprise a single enrollment action. These fields are located on the Enrollment Control tab.

#### Example 1

In this example, a student selects lab section 110 or 111, and then is automatically enrolled in lecture section 100.

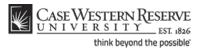

| Component | Section | Class Type | Associated<br>Class | 1 <sup>st</sup> Auto Enroll<br>Section |
|-----------|---------|------------|---------------------|----------------------------------------|
| LEC       | 100     | Non-Enroll | 100                 | n/a                                    |
| LAB       | 110     | Enroll     | 100                 | 100                                    |
| LAB       | 111     | Enroll     | 100                 | 100                                    |

#### Example 2

In this example, if a student selects lecture section 100, then he/she is automatically enrolled in lab section 110. If a student selects lecture section 200, he/she is automatically enrolled in lab section 210.

| Component | Section | <b>Class Type</b> | <b>Associated Class</b> | <b>1st AutoEnroll Section</b> |
|-----------|---------|-------------------|-------------------------|-------------------------------|
| LEC       | 100     | Enroll            | 100                     | 110                           |
| LEC       | 200     | Enroll            | 200                     | 210                           |
| LAB       | 110     | Non-Enroll        | 100                     | n/a                           |
| LAB       | 210     | Non-Enroll        | 200                     | n/a                           |

#### Example 3

In this example, a student selects lecture section 100, and then is automatically enrolled in both lab section 110 and recitation section 111.

| Component | Section | Class<br>Type  | Associated<br>class | 1 <sup>st</sup> Auto Enroll<br>Section | 2 <sup>nd</sup> Auto<br>Enroll Section |
|-----------|---------|----------------|---------------------|----------------------------------------|----------------------------------------|
| LEC       | 100     | Enroll         | 100                 | 110                                    | 111                                    |
| LAB       | 110     | Non-<br>Enroll | 100                 | n/a                                    | n/a                                    |
| REC       | 111     | Non-<br>Enroll | 100                 | n/a                                    | n/a                                    |

#### Procedure

Use the directions in this topic to schedule a multi-component course offering that utilizes the auto-enroll feature.

| Step | Action                                                                       |
|------|------------------------------------------------------------------------------|
| 1.   | Click the <b>Main Menu</b> menu.<br>Main Menu                                |
| 2.   | Point to the Curriculum Management menu.                                     |
| 3.   | Point to the Schedule of Classes menu.                                       |
| 4.   | Click the Maintain Schedule of Classes link.<br>Maintain Schedule of Classes |

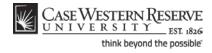

| CASE WESTE              | RN RESERVE                                                                   |
|-------------------------|------------------------------------------------------------------------------|
|                         |                                                                              |
| Favorites Main Menu     | > Curriculum Management > Schedule of Classes > Maintain Schedule of Classes |
|                         |                                                                              |
|                         |                                                                              |
| Maintain Schedul        | e of Classes                                                                 |
|                         |                                                                              |
| Enter any information y | ou have and click Search. Leave fields blank for a list of all values.       |
|                         |                                                                              |
| Find an Existing Val    | le                                                                           |
| Movimum number of re    | ows to return (up to 300): 300                                               |
|                         |                                                                              |
| Academic Institution:   | = <b>•</b>                                                                   |
| Term:                   | = <b>•</b>                                                                   |
| Subject Area:           | = <b>•</b> Q                                                                 |
| Catalog Nbr:            | begins with 🔻                                                                |
| Academic Career:        |                                                                              |
|                         |                                                                              |
| Campus:                 | begins with                                                                  |
| Description:            | begins with 🔻                                                                |
| Course ID:              | begins with 🔻 🔍                                                              |
| Course Offering Nbr:    | = <b>v</b> Q                                                                 |
| Case Sensitive          |                                                                              |
|                         |                                                                              |
| Search Clear            | Basic Search 📕 Save Search Criteria                                          |
|                         |                                                                              |

| Step | Action                                                  |
|------|---------------------------------------------------------|
| 5.   | The Maintain Schedule of Classes search screen appears. |
|      | Click the <b>Look up Academic Institution</b> button.   |
| 6.   | Click the <b>CASE1</b> list item.                       |
| 7.   | Click the <b>Look up Term</b> button.                   |
| 8.   | The Look Up Term window appears.                        |
|      | Select the appropriate term from the list.              |
| 9.   | Click the Search button.                                |

| View All              |             |              |             |                  | First  | 📢 1-37 of 37 🕟 Last             |                  |                     |
|-----------------------|-------------|--------------|-------------|------------------|--------|---------------------------------|------------------|---------------------|
| Academ ic Institution | Term        | Subject Area | Catalog Nbr | Academ ic Career | Campus | Description                     | <u>Course ID</u> | Course Offering Nbr |
| CASE1                 | <u>2118</u> | ANAT         | <u>375</u>  | Undergrad        | MAIN   | Human Evol:The Fossil Evidence  | 000150           | 1                   |
| CASE1                 | <u>2118</u> | ANAT         | <u>475</u>  | Graduate         | MAIN   | Human Evol: The Fossil Evidence | 000150           | 2                   |
| CASE1                 | <u>2118</u> | <u>ANTH</u>  | <u>102</u>  | <u>Undergrad</u> | MAIN   | Being Humn Intr Soc/Cul Anth    | 000101           | 1                   |
| CASE1                 | <u>2118</u> | ANTH         | <u>103</u>  | <u>Undergrad</u> | MAIN   | Intro to Human Evolution        | 000102           | 1                   |
| CASE1                 | <u>2118</u> | ANTH         | 107         | Undergrad        | MAIN   | Archaeology: An Introduction    | 000105           | 1                   |
| CASE1                 | 2118        | ANTH         | 202         | Undergrad        | MAIN   | Archaeology of Eastern N. Amer  | 000106           | 1                   |
| CASE1                 | <u>2118</u> | <u>ANTH</u>  | 215         | Undergrad        | MAIN   | Intr to Medical Anthropology    | 000107           | 1                   |
| CASE1                 | 2118        | ANTH         | <u>295</u>  | Undergrad        | MAIN   | Comparative Primate Behavior    | 000109           | 1                   |

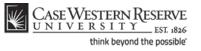

| Step | Action                                                                    |
|------|---------------------------------------------------------------------------|
| 10.  | All courses owned by your department and scheduled during the chosen term |
|      | appear in the search results. Click on the appropriate class.             |

| catalog nor.          | 2.14          | Genes an             | IC EVOLUTION     |                  |                       |
|-----------------------|---------------|----------------------|------------------|------------------|-----------------------|
| Class Sections        |               |                      |                  | Find   View All  | First 🛃 1 of 3 🕨 Last |
| *Session:             | 1 Regular /   | Academic Session     | Class Nbr:       | 3808             | ± =                   |
| *Class Section:       | 100           |                      | *Start/End Date: | 01/12/2009 🗒 04/ | 27/2009 🔢             |
| *Component:           | LEC C Lecture |                      | Event ID:        | 000031344        |                       |
| *Class Type:          | Non-Enroll 🗸  |                      |                  |                  |                       |
| *Associated Class:    | 100 🔍         |                      |                  |                  |                       |
| *Campus:              | MAIN          | Case                 |                  |                  |                       |
| *Location:            | SA-MAIN       | Main Campus          |                  | Schedule Print   |                       |
| Course Administrator: |               |                      |                  | Student Specific | Permissions           |
| *Academic Organizatio | n: BIOL 🔍     | Biology              |                  |                  |                       |
| Academic Group:       | CAS           | College of Arts & Sc | iences           | Dynamic Date Ca  | alc Required          |
| *Holiday Schedule:    | CASEHS        | Case Holiday Scheo   | dule             | Generate Class   | Mtg Attendance        |

| Step | Action                                                                                                    |
|------|----------------------------------------------------------------------------------------------------|
| 11.  | The Basic Data tab appears.<br>The total number of class sections that exist for the course in its current state is<br>displayed on the Class Sections group box header. Each number is a row on the<br>course offering, and each row is one section.<br>First I of 3 Last |
| 12.  | Locate the Class Section and Component fields. The first class section of the course offering is usually the Lecture component. The first class section of any course offering is number "100."  Class Section:  Component:  LEC Lecture                                   |
| 13.  | Locate the Class Type field. With an Auto Enroll section, the Lecture class type value doesn't have to be Enroll. If students will choose a lab and then be automatically enrolled in a lecture, then the class type of the lecture section is Non-Enroll.                 |
| 14.  | Classes that utilize the Auto Enroll fields still must use the Associated Class field to associate sections of the course offering.          *Associated Class:       100 Q                                                                                                |
| 15.  | To look at other sections, click the <b>Show next row</b> button.                                                                                                    |

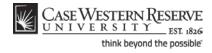

| Class Sections     |                            |                  |
|--------------------|----------------------------|------------------|
| *Session:          | 1 Regular Academic Session | Class Nbr:       |
| *Class Section:    | 101                        | *Start/End Date: |
| *Component:        | LAB C Laboratory           | Event ID:        |
| *Class Type:       | Enrollment 🐱               |                  |
| *Associated Class: | 100 🔍                      |                  |
| *Campus:           | MAIN Case                  |                  |
| *Location:         | SA-MAIN 🔍 Main Campus      |                  |

| Step | Action                                                                                                    |
|------|----------------------------------------------------------------------------------------------------|
| 16.  | Locate the Class Section, Component, Class Type, and Associated Class fields.                                                                                                    |
|      | Classes utilizing the Auto Enroll feature must be set up in the same manner as<br>other multiple-component classes prior to activating the Auto Enroll fields.<br>Confirm that all sections of the course offering have been set up appropriately<br>before proceeding to the Enrollment Control tab. |
| 17.  | Click the Enrollment Cntrl tab.<br>Enrollment Cntrl                                                                                                    |

| Enrollment Control       |                |                            | <u>Find   View All</u> | <u>First</u> |
|--------------------------|----------------|----------------------------|------------------------|--------------|
| Session:                 | 1              | Regular Academic Session   | Class Nbr: 9613        |              |
| Class Section:           | 101 Component: | Laboratory                 | Event ID: 000031345    |              |
| *Class Status:           | Active         | *                          | Cancel Class           |              |
| Class Type:              | Enrollment     | Enrollment Status:         | Open                   |              |
| *Add Consent:            | No Consent     | Requested Room Capaci      | ty: 999 Total          |              |
| *Drop Consent:           | No Consent     | Enrollment Capacity:       | 999 0                  |              |
| 1st Auto Enroll Section: |                |                            |                        |              |
| 2nd Auto Enroll Section: |                | Minimum Enrollment Nbr     | :                      |              |
|                          |                | Cancel if Student Enrolled |                        |              |

| Step | Action                                                                                                    |
|------|----------------------------------------------------------------------------------------------------|
| 18.  | In order to automatically enroll students who choose one component section into another component section, use the 1st Auto Enroll Section field.<br>Enter the appropriate section number into the <b>1st Auto Enroll Section</b> field.                                                   |
|      | Enter the appropriate section number into the <b>1st Auto Enroll Section</b> field.                                                                                                    |
| 19.  | Click the <b>Show next row</b> button to see other sections and enter the auto-enroll section number into the <b>1st Auto Enroll Section</b> field.                                                                                                    |
| 20.  | The <b>2nd Auto Enroll Section</b> field can be used if students are automatically enrolled into two sections at a time. For example, this field could be used if after selecting a lecture, students were automatically enrolled into both a laboratory section and a recitation section. |

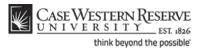

| Step | Action                                                                                                    |
|------|----------------------------------------------------------------------------------------------------|
| 21.  | Click the Save button.                                                                                                    |
| 22.  | This completes the process of using the auto enroll function to automatically enroll students into a class that is associated with it. <b>End of Procedure.</b> |

# **SOC Reports**

The topics in this section demonstrate how to run Schedule of Classes reports.

Before Print is turned on, it is important to run this series of reports on your department's schedule of classes. These reports will look for errors in the schedule that can prevent students from being able to register for the classes.

## **Error Report**

This topic demonstrates how to run the Schedule of Classes Error Report.

Before turning on the Print checkbox, all departments must run the Error Report, which will locate and identify any errors that might compromise students' ability to register for classes. Once the Error Report is run, it is the responsibility of departments to correct any errors.

This topic contains directions on how to run the Schedule of Classes Error Report. For directions on how to correct each of the errors that may be reported, please see the section called "Resolving the SOC Error Report," or click on the link at the top of the report that says **SOC** - **Error Report FAQ**.

#### Procedure

Use the directions in this topic to run an Error Report.

| Step | Action                                   |
|------|------------------------------------------|
| 1.   | Click the Main Menu menu.<br>Main Menu   |
| 2.   | Point to the Curriculum Management link. |

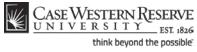

| Step | Action                                                                                                    |
|------|----------------------------------------------------------------------------------------------------|
| 3.   | Point to the Schedule of Classes link.                                                                                                    |
| 4.   | Click the CASE SOC - Error Report link.  CASE SOC - Error Report                                                                                                    |
| 5.   | The <b>SOC Error Report</b> run control search screen appears.<br>If you have run this report before, click the <b>Search</b> button to see a list of all Run<br>Control ID's attached to your user ID. Select the Run Control that you created<br>specifically for this SOC report. It is not necessary to have more than one Run<br>Control ID per report, as a Run Control can be updated from term to term with new<br>criteria.<br>If this is the first time you've run the report, click the <b>Add a New Value</b> tab to<br>create a new Run Control ID.<br><u>Add a New Value</u> |

| CASE WESTERN R<br>UNIVERSITY EST 1826         | Hor |
|-----------------------------------------------|-----|
| Favorites Main Menu > Curriculum Management > |     |
|                                               |     |
| SOC Error Report                              |     |
|                                               |     |
| Eind an Existing Value Add a New Value        |     |
|                                               |     |
| Run Control ID:                               |     |
| Add                                           |     |

| Step | Action                                                                                     |
|------|--------------------------------------------------------------------------------------------|
| 6.   | Enter an appropriate name for this reporting process into the <b>Run Control ID</b> field. |
|      | For example, enter your CWRU Network ID followed by "SOC_ERROR".                           |
| 7.   | Click the Add button.                                                                      |

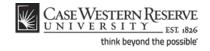

| CASE WESTERN R<br>UNIVERSITY<br>EST 1826        | Home                                          |
|-------------------------------------------------|-----------------------------------------------|
| Favorites Main Menu > Curriculum Management > 3 | Schedule of Classes > CASE SOC - Error Report |
| ····                                            | ······                                        |
| Schedule of Classes - Error Repo                | rt                                            |
| Run Control ID: SOC_ERROR                       | Report Manager Process Monitor Run            |
|                                                 |                                               |
| *Academic Organization                          |                                               |
| *Term                                           |                                               |

| Step | Action                                                                                                    |
|------|----------------------------------------------------------------------------------------------------|
| 8.   | The Schedule of Classes - Error Report screen appears.                                                                                       |
|      | Enter your department's academic organization code into the Academic Organization field.                                                     |
| 9.   | Enter the term code of the term being reviewed into the <b>Term</b> field, or click the <b>Look Up Term</b> button for a list of term codes. |
| 10.  | Click the <b>Run</b> button.                                                                                                    |

|              | CASE WESTERN R<br>UNIVERSITY EST \$26<br>Home   Worklist   MultiChanr                                          |                         |                     |                    |                  |             |       |
|--------------|----------------------------------------------------------------------------------------------------|-------------------------|---------------------|--------------------|------------------|-------------|-------|
| Favorite     | s Main Menu                                                                                                    | I > Curriculum Manageme | ent > Schedule of C | lasses > CASE SO   | C - Error Report |             | N     |
| Proces       | ss Schedule                                                                                                    | er Request              |                     |                    |                  |             | _     |
| User         | ID:                                                                                                    | jil91                   | Run C               | ontrol ID: SOC_ERR | OR               |             |       |
| Recu<br>Time | Server Name:     Run Date:     08/09/2011       Recurrence:     Run Time:     9:55:22AM       Time Zone:     Q |                         |                     |                    |                  |             |       |
|              | ess List<br>t Description                                                                                      |                         | Process Name        | Process Type       | *Type *For       | mat Distrib | ution |
|              | CWSR0021                                                                                                    |                         | CWSR0021            | SQR Process        | Web 💌 PDF        | Distribu    | ution |
| ок           | Cancel                                                                                                    |                         |                     |                    |                  |             |       |

| Step | Action                                        |
|------|-----------------------------------------------|
| 11.  | The Process Scheduler Request screen appears. |
|      | Click the <b>OK</b> button.                   |

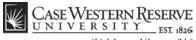

| Step | Action                                             |
|------|----------------------------------------------------|
| 12.  | Click the Process Monitor link.<br>Process Monitor |

| CASE WESTERN R         Home         Worklist         MultiChannel Consok           avorites         Main Menu         Curriculum Management         Schedule of Classes         CASE SOC - Error Report |                                                                                    |             |                                                        |                     |                                      |                     |
|----------------------------------------------------------------------------------------------------|------------------------------------------------------------------------------------|-------------|--------------------------------------------------------|---------------------|--------------------------------------|---------------------|
| Process List Server List                                                                                                    | New Wind                                                                           |             |                                                        |                     |                                      | New Windo           |
| View Process Request For<br>User ID: jII91 Q Type:<br>Server: Vame:<br>Run Vistatus:                                                                                                    | Server: Viame: Q Instance: to Run Vistority Distribution Vistority Save On Refresh |             |                                                        |                     |                                      | efresh              |
| Process List Select Instance Seq. Process Type                                                                                                    | Process<br>Name                                                                    | <u>User</u> | <u>Customize   Find   View All   </u><br>Run Date/Time | First<br>Run Status | 1 of 1 Las<br>Distribution<br>Status | t<br><u>Details</u> |
| 452698 SQR Process                                                                                                    | CWSR0021                                                                           | jll91       | 08/09/2011 9:55:22AM EDT                               | Initiated           | N/A                                  | <u>Details</u>      |

| Step | Action                                                                                                    |
|------|----------------------------------------------------------------------------------------------------|
| 13.  | The <b>Process Monitor</b> screen appears.                                                                                                    |
|      | The report being run appears in the Process List.                                                                                                    |
|      | Click the <b>Refresh</b> button periodically until the <b>Run Status</b> column displays <i>Success</i> and the <b>Distribution Status</b> column displays <i>Posted</i> . |
|      | Refresh                                                                                                    |
| 14.  | When <i>Success</i> and <i>Posted</i> appear, click the <b>Details</b> link.<br>Details                                                                                    |
| 15.  | The <b>Process Detail</b> screen appears.                                                                                                    |
|      | Click the View Log/Trace link.<br>View Log/Trace                                                                                                    |
| 16.  | The View Log/Trace screen appears.                                                                                                    |
|      | Click the link ending in <u>.PDF</u> .                                                                                                    |

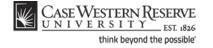

| Term Request |            | ASR1<br>101 Spring | 2010 | Schedule of                                                      | Classes - Error Report                                                                                         | Run Date : 10/14/2009<br>Run Time : 09:49:40_AM |
|--------------|------------|--------------------|------|------------------------------------------------------------------|----------------------------------------------------------------------------------------------------|-------------------------------------------------|
|              | Erro       | rs - Student       |      |                                                                  | classes until the errors are resolved                                                                          | SOC - Error Report FAQa                         |
|              |            |                    |      |                                                                  | arrow meanings                                                                                                 |                                                 |
| NURS         | 342        | 003925             | 100  | Med Micro Immun/Infect Disea                                     | Required CLN component not scheduled                                                                           |                                                 |
| ANTH         | 442<br>203 | 011543 001418      | 100  | Challenge of Suffering<br>Intro to Creative Writing              | Combined sections with different meeting patterns.<br>At least one instructor must have grade approval acc     |                                                 |
| ENGL         | 257A       | 001423             | 100  | The Novel                                                        | At least one instructor must have grade approval acc<br>At least one instructor must have grade approval acc   |                                                 |
| HEMC         | 446        | 005994             | 100  | Models of Health Care Systems                                    | Combined sections with different meeting patterns.                                                             |                                                 |
| HENC         | 456        | 001687             | 100  | Health Policy & Mgmt Decisions                                   | Combined sections with different meeting patterns.                                                             |                                                 |
| IIME         | 446        | 005994             | 100  | Models of Health Care Systems                                    | Combined sections with different meeting patterns.                                                             |                                                 |
| LAWS         | 803        | 005851             | 111  | Core3: Transac, Writing, Skills                                  | Closed class. Enrollment Capacity must be > 0. If cl.                                                          |                                                 |
| LAWS         | 803        | 005851             | 112  | Core3: Transac, Writing, Skills                                  | Closed class. Enrollment Capacity must be > 0. If cl.                                                          | ass is not being taught, please cancel          |
| LAWS         | 803        | 005851             | 211  | Core3:Transac,Writing,Skills                                     | Closed class. Enrollment Capacity must be > 0. If cl                                                           |                                                 |
| LAWS         | 803        | 005851             | 212  | Core3:Transac, Writing, Skills                                   | Closed class. Enrollment Capacity must be > 0. If cl                                                           |                                                 |
| LAWS         | 803        | 005851             | 311  | Core3: Transac, Writing, Skills                                  | Closed class. Enrollment Capacity must be > 0. If cl                                                           |                                                 |
| LAWS         | 803        | 005851             | 312  | Core3: Transac, Writing, Skills                                  | Closed class. Enrollment Capacity must be > 0. If cl                                                           |                                                 |
| LAWS         | 803        | 005851             | 411  | Core3: Transac, Writing, Skills                                  | Closed class. Enrollment Capacity must be > 0. If cl                                                           |                                                 |
| LAWS         | 803        | 005851             | 412  | Core3:Transac, Writing, Skills<br>Core3:Transac, Writing, Skills | Closed class. Enrollment Capacity must be > 0. If cl<br>Closed class. Enrollment Capacity must be > 0. If cl   |                                                 |
| LAWS         | 803        | 005851             | 511  | Core3:Transac, Writing, Skills<br>Core3:Transac, Writing, Skills | Closed class. Enrollment Capacity must be > 0. If cl.<br>Closed class. Enrollment Capacity must be > 0. If cl. |                                                 |
| LAWS         | 803        | 005851             | 512  | Core3:Transac.Writing.Skills                                     | Closed class. Enrollment Capacity must be > 0. If cl                                                           |                                                 |
| LAWS         | 803        | 005851             | 611  | Core3: Transac, Writing, Skills                                  | Closed class. Enrollment Capacity must be > 0. If cl                                                           |                                                 |
| LAWS         | 803        | 005851             | 612  | Core3; Transac, Writing, Skills                                  | Closed class. Enrollment Capacity must be > 0. If cl.                                                          |                                                 |
| MEDS         | 9440       | 011543             | 100  | Challenge of Suffering                                           | Combined sections with different meeting patterns.                                                             | 2 2 . 2                                         |
| MPHP         | 456        | 001687             | 100  |                                                                  | Combined sections with different meeting patterns.                                                             |                                                 |
| NURS         | 440        | 011543             | 100  | Challenge of Suffering                                           | Combined sections with different meeting patterns.                                                             |                                                 |
| Totals Error | Found:     | 23                 |      |                                                                  |                                                                                                    |                                                 |
|              |            |                    |      |                                                                  |                                                                                                    |                                                 |
|              |            |                    |      |                                                                  |                                                                                                    |                                                 |
|              |            |                    |      |                                                                  |                                                                                                    |                                                 |
|              |            |                    |      |                                                                  |                                                                                                    |                                                 |
|              |            |                    |      |                                                                  |                                                                                                    |                                                 |
|              |            |                    |      |                                                                  |                                                                                                    |                                                 |
|              |            |                    |      |                                                                  |                                                                                                    |                                                 |

| Step | Action                                                                                                    |
|------|----------------------------------------------------------------------------------------------------|
| 17.  | The Schedule of Classes Error Report appears in PDF (Adobe Acrobat) format.                                                                                                    |
|      | Any class that is owned by the academic organization that has an error or warning associated with a class section will appear in the list, along with a description of the error or warning. |
|      | Errors are items that may compromise the ability of students to register for a class.<br>Errors begin appearing on page 1.                                                                   |
|      | Warnings appear for items that are not ideal in the set up of a class, but will not compromise the ability of students to register for it. Warnings appear on a separate page.               |

If the report does not appear, check your internet browser settings to determine if a pop-up blocker is turned on. Turn off all pop-up blockers to ensure that SIS reports and windows can appear.

For help with the Schedule of Classes, contact *courses@case.edu*.

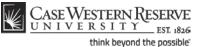

| Step | Action                                                                                                    |
|------|----------------------------------------------------------------------------------------------------|
| 18.  | For a list of possible errors and warnings, along with explanations of each, click the <b>SOC - Error Report FAQs</b> link.                                                                                                    |
| 19.  | Click on the Print icon to print the report. Click on the Save icon to save the report to a local or remote drive. Use the Back and Forward arrows to navigate between pages (if more than one page exists).                                                                                                    |
| 20.  | This completes the process of running the SOC Error Report.<br>It is the responsibility of each academic organization to correct errors found in its portion of the schedule of classes. Once the errors on the report are corrected, run the report once more. When the schedule is finalized, alert the designated authority to turn on the Schedule Print Flag so that no further changes may be made.<br>End of Procedure. |

## **Staffing Report**

This topic demonstrates how to run the Schedule of Classes Staffing Report.

The Staffing Report displays all instructors assigned to an academic organization, and the classes to which they are assigned. The instructor's type (Primary, Secondary, TA, or Grading Proxy) and access to enter and approve grades in the Faculty Self-Service grade roster is displayed for each class section. If the instructor is a primary instructor for a section, but does not have access to either approve or enter grades, the message "NO ACCESS" will appear in the Grade Approval column of the report. This error is also reported on the SOC Error Report.

#### Procedure

Use the directions in this topic to run the Staffing Report.

| Step | Action                                        |
|------|-----------------------------------------------|
| 1.   | Click the <b>Main Menu</b> menu.<br>Main Menu |
| 2.   | Point to the Curriculum Management menu.      |
| 3.   | Point to the Schedule of Classes menu.        |

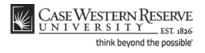

| Step | Action                                                                                                    |
|------|----------------------------------------------------------------------------------------------------|
| 4.   | Click the CASE SOC - Staffing Reports link.<br>CASE SOC - Staffing Reports                                                                                                    |
| 5.   | The SOC Staffing Report run control search screen appears.<br>If you have run this report before, click the <b>Search</b> button to see a list of all Run<br>Control ID's attached to your user ID. Select the Run Control that you created<br>specifically for SOC reports.<br>If this is the first time you've run the report, click the <b>Add a New Value</b> tab to |
|      | create a new Run Control ID.                                                                                                    |

| CASE WESTERN RESERVE                                                                            |
|-------------------------------------------------------------------------------------------------|
| Favorites Main Menu > Curriculum Management > Schedule of Classes > CASE SOC - Staffing Reports |
| SOC Staffing Reports                                                                            |
| Run Control ID:                                                                                 |
| Find an Existing Value Add a New Value                                                          |

| Step | Action                                                                                     |
|------|--------------------------------------------------------------------------------------------|
| 6.   | Enter an appropriate name for this reporting process into the <b>Run Control ID</b> field. |
|      | For example, enter your CWRU Network ID followed by "staffing".                            |
| 7.   | Click the Add button.                                                                      |

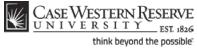

| CASE WESTERN RESERVE                          |                                                   |  |  |  |  |
|-----------------------------------------------|---------------------------------------------------|--|--|--|--|
| Favorites Main Menu > Curriculum Management > | Schedule of Classes > CASE SOC - Staffing Reports |  |  |  |  |
| Schedule of Classes - Staffing Reports        |                                                   |  |  |  |  |
| Run Control ID: xyz staffing                  | Report Manager Process Monitor Run                |  |  |  |  |
|                                               |                                                   |  |  |  |  |
|                                               |                                                   |  |  |  |  |
| Academic Organization                         |                                                   |  |  |  |  |
| *Term                                         |                                                   |  |  |  |  |

| Step | Action                                                      |
|------|-------------------------------------------------------------|
| 8.   | The Schedule of Classes - Staffing Reports screen appears.  |
|      | Click the <b>Look up Academic Organization</b> button.      |
| 9.   | Select the appropriate academic organization from the list. |
| 10.  | Click the <b>Look up Term</b> button.                       |
| 11.  | Select the appropriate term from the list.                  |
| 12.  | Click the <b>Run</b> button.                                |

| ¥            | CASE WESTE                                                                                      | ERN RESERVE         |           |           |                 |                |                         |                                  |
|--------------|-------------------------------------------------------------------------------------------------|---------------------|-----------|-----------|-----------------|----------------|-------------------------|----------------------------------|
| Fav          | Favorites Main Menu > Curriculum Management > Schedule of Classes > CASE SOC - Staffing Reports |                     |           |           |                 |                |                         |                                  |
|              |                                                                                                 | Ť                   |           |           |                 |                |                         |                                  |
| Pro          | ocess Schedule                                                                                  | er Request          |           |           |                 |                |                         |                                  |
| u            | Jser ID:                                                                                        | soc1                |           | Run Co    | ontrol ID: xyz_ | staffing       |                         |                                  |
| s            | Server Name:                                                                                    | <b></b>             | Run Date: |           |                 |                |                         |                                  |
| R            | Recurrence:                                                                                     | -                   | Run Time: | 11:52:56A | 11:52:56AM Re   |                | ent Date/Time           | ]                                |
| т            | ïme Zone:                                                                                       | Q                   |           |           |                 |                |                         |                                  |
| P            | Process List                                                                                    |                     |           |           |                 |                |                         |                                  |
| <u>s</u>     | elect Description                                                                               |                     | Process   | Nam e     | Process Ty      | <u>e *Type</u> | <u>*Format</u>          | Distribution                     |
| [            | CASE Instru                                                                                     | ctor/Advisor Report | CWSR0     | 025       | Crystal         | Web            | <ul> <li>PDF</li> </ul> | <ul> <li>Distribution</li> </ul> |
| Staffing Rep |                                                                                                 | oort (Crystal)      | CWSR0     | 026       | Crystal         | Web            | ▼ PDF                   | <ul> <li>Distribution</li> </ul> |
|              |                                                                                                 |                     |           |           |                 |                |                         |                                  |
|              | OK Cancel                                                                                       |                     |           |           |                 |                |                         |                                  |

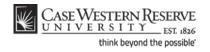

| Step | Action                                                                                              |
|------|----------------------------------------------------------------------------------------------------|
| 13.  | The Process Scheduler Request screen appears.                                                       |
|      | Click the <b>Select</b> checkbox option next to <b>Staffing Report</b> in the Process List section. |
| 14.  | Click the <b>OK</b> button.                                                                         |
| 15.  | Click the Process Monitor link.<br>Process Monitor                                                  |

| CASE WESTERN RESERVE         UNIVERSITY         EST 1836         Favorites         Main Menu         Curriculum Management         Schedule of Classes         CASE SOC - Staffing Reports |                                                                      |                 |                                              |                                                           |        |               |                |
|----------------------------------------------------------------------------------------------------|----------------------------------------------------------------------|-----------------|----------------------------------------------|-----------------------------------------------------------|--------|---------------|----------------|
| Process List <u>S</u> er                                                                                                    | ver List                                                             |                 | -                                            |                                                           |        |               | <u>New Wir</u> |
| User ID: Soc1<br>Server:<br>Run<br>Status:                                                                                                    | Q     Type:       ▼     Name:       ↓     Distribution       Status: | 0               | <ul> <li>Last</li> <li>↓ Instance</li> </ul> |                                                           | Days 🔻 | R             | efresh         |
| Process List                                                                                                    | Process Type                                                         | Process<br>Name | ser R                                        | <u>Customize   Find</u>   View All   💌  <br>tun Date/Time |        | 1 of 1 D Last | <u>Details</u> |
| 501169                                                                                                    | Crystal                                                              | CWSR0026 s      | oc1 0                                        | 9/26/2011 11:52:56AM EDT                                  | Queued | N/A           | <u>Details</u> |

| Step | Action                                                                                                  |  |  |  |  |  |
|------|----------------------------------------------------------------------------------------------------|--|--|--|--|--|
| 16.  | The Process Monitor screen appears.                                                                     |  |  |  |  |  |
|      | The report being run appears in the Process List.                                                       |  |  |  |  |  |
|      | Click the <b>Refresh</b> button periodically until the <b>Run Status</b> column displays <i>Success</i> |  |  |  |  |  |
|      | and the Distribution Status column displays Posted.                                                     |  |  |  |  |  |
|      | Refresh                                                                                                 |  |  |  |  |  |
| 17.  | When <i>Success</i> and <i>Posted</i> appear, click the <b>Details</b> link.<br>Details                 |  |  |  |  |  |
| 18.  | The Process Detail screen appears.                                                                      |  |  |  |  |  |
|      | Click the View Log/Trace link.                                                                          |  |  |  |  |  |
|      | View Log/Trace                                                                                          |  |  |  |  |  |
| 19.  | The View Log/Trace screen appears.                                                                      |  |  |  |  |  |
|      | Click the link ending in <u>.PDF</u> .                                                                  |  |  |  |  |  |
|      |                                                                                                    |  |  |  |  |  |

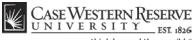

| think beyond the possible |  |
|---------------------------|--|
|---------------------------|--|

|         |            | ERSTI   | Y RESERVE<br>Y 1826 |                                            | С                                            | estern Reserv<br>lass Staffing F<br>Biology - Fall | Report | ,          | Pag<br>Date<br>Tim                             | s: 9      | Page 1 of 1<br>9/27/2007<br>5:48:24 PM |         |
|---------|------------|---------|---------------------|--------------------------------------------|----------------------------------------------|----------------------------------------------------|--------|------------|------------------------------------------------|-----------|----------------------------------------|---------|
| Primary | y Organiz  | ation:  | BIOL                | Biology                                    |                                              |                                                    |        |            |                                                |           |                                        |         |
| Diiulio | Nancy      |         |                     |                                            |                                              |                                                    |        |            |                                                |           |                                        |         |
| Regula  | r Acade    | mic Ses | sion                |                                            | Role                                         | Grading Access                                     | Units  | Days       | Start./End Times                               | Blgd/Room | Start./En                              | d Dates |
| BIOL    | 103        | 101     | Biological Is       | sues                                       | Primary Instructor                           | **NO ACCESS**                                      | 3.0    | TR         | 9:30:00 AM 10:45:00 AM                         | ТВА       | 8/25/2008                              | 12/5/20 |
| BIOL    | 114        | 100     | Principles of       | f Biology                                  | Primary Instructor                           | Approve                                            | 3.0    |            |                                                | ТВА       | 8/25/2008                              | 12/5/20 |
| BIOL    | 120        | 100     | Conc for Mo         | le View of Biol II                         | Primary Instructor                           | Approve                                            | 3.0    | TR         | 10:00:00 AM 11:15:00 AM                        | ROCK 402  | 8/25/2008                              | 12/5/20 |
| BIOL 3  | 868 -100   |         | TI                  | he following sections                      | are combined.                                |                                                    | 3.0    |            |                                                |           |                                        |         |
| ANAT    | 467        | 100     | Topics in Ev        | volutionary Biology                        | Primary Instructor                           | Approve                                            |        | MWF        | 8:30:00 AM 9:20:00 AM                          | TBA       | 8/25/2008                              | 12/5/20 |
| ANTH    | 467        | 100     | Topics in Ev        | olutionary Biology                         | Primary Instructor                           | Approve                                            |        | MWF        | 8:30:00 AM 9:20:00 AM                          | TBA       | 8/25/2008                              | 12/5/20 |
| BIOL    | 368        | 100     | Topics in Ev        | olutionary Biology                         | Primary Instructor                           | Approve                                            |        | MWF        | 8:30:00 AM 9:20:00 AM                          | TBA       | 8/25/2008                              | 12/5/20 |
| BIOL    | 468        | 100     | Topics in Ev        | volutionary Biology                        | Primary Instructor                           | Approve                                            |        | MWF        | 8:30:00 AM 9:20:00 AM                          | TBA       | 8/25/2008                              | 12/5/20 |
| PHIL    | 367        | 100     | Topics in Ev        | olutionary Biology                         | Primary Instructor                           | Approve                                            |        | MWF        | 8:30:00 AM 9:20:00 AM                          | TBA       | 8/25/2008                              | 12/5/20 |
| BIOL 4  | 31-100     |         |                     | he following sections                      | are combined.                                |                                                    | 3.0    |            |                                                |           |                                        |         |
| ANAT    | 431        | 100     | Statistical M       |                                            | Primary Instructor                           | **NO ACCESS**                                      |        | TR         | 10:00:00 AM 11:15:00 AM                        | TBA       | 8/25/2008                              | 12/5/20 |
| BIOL    | 431        | 100     | Statistical M       | lethods l                                  | Primary Instructor                           | **NO ACCESS**                                      |        | TR         | 10:00:00 AM 11:15:00 AM                        | TBA       | 8/25/2008                              | 12/5/20 |
| Primary | y Organiz  | ation:  | PHIL                | Philosophy                                 |                                              |                                                    |        |            |                                                |           |                                        |         |
|         | house,P    |         |                     |                                            |                                              |                                                    |        |            |                                                |           |                                        |         |
| Regula  | r Acade    | mic Ses | sion                |                                            | Role                                         | Grading Access                                     | Units  | Days       | Start./End Times                               | Blgd/Room | Start./En                              | d Dates |
| BIOL    | 120        | 100     | Conc for Mo         | ble View of Biol II                        | Secondary Instructor                         | Grade                                              | 3.0    | TR         | 10:00:00 AM 11:15:00 AM                        | ROCK 402  | 8/25/2008                              | 12/5/20 |
|         | 868 -100   |         |                     | he following sections                      |                                              |                                                    | 3.0    |            |                                                |           |                                        |         |
| ANAT    | 467        | 100     |                     | volutionary Biology                        | Secondary Instructor                         | Grade                                              |        | MWF        | 8:30:00 AM 9:20:00 AM                          | TBA       | 8/25/2008                              | 12/5/20 |
| ANTH    | 467        | 100     |                     | olutionary Biology                         | Secondary Instructor                         | Grade                                              |        | MWF        | 8:30:00 AM 9:20:00 AM                          | TBA       | 8/25/2008                              | 12/5/20 |
| BIOL    | 368        | 100     |                     | olutionary Biology                         | Secondary Instructor                         | Grade                                              |        | MWF        | 8:30:00 AM 9:20:00 AM                          | TBA       | 8/25/2008                              | 12/5/20 |
| BIOL    | 468        | 100     |                     | volutionary Biology                        | Secondary Instructor                         | Grade                                              |        | MWF        | 8:30:00 AM 9:20:00 AM                          | TBA       | 8/25/2008                              | 12/5/20 |
| PHIL    | 468<br>367 | 100     |                     | rolutionary Biology<br>rolutionary Biology | Secondary Instructor<br>Secondary Instructor | Grade<br>Grade                                     |        | MWF<br>MWF | 8:30:00 AM 9:20:00 AM<br>8:30:00 AM 9:20:00 AM | TBA       | 8/25/2008                              |         |

| Step | Action                                                                                                    |  |  |  |  |  |
|------|----------------------------------------------------------------------------------------------------|--|--|--|--|--|
| 20.  | The Class Staffing Report appears.                                                                                                    |  |  |  |  |  |
|      | Each grey box in the report contains the name of an instructor assigned to the academic organization. Underneath each instructor's name are the classes the individual teaches, the instructor's role (Primary Instructor, Secondary Instructor, TA or Grading Proxy) and level of access to the Faculty Self-Service Grade Roster for the particular class section (either Approve or Grade). |  |  |  |  |  |
| 21.  | If the message <b>NO ACCESS</b> appears in the <b>Grading Access</b> column, the instructor will not have access to enter or submit grades for students at midterm or final grade times. To correct this problem, a value must be chosen in the <b>Access</b> dropdown box next to the instructor's name on the Meetings tab on the Maintain Schedule of Classes screen.                       |  |  |  |  |  |
|      | Please note: this error will also appear on the SOC Error Report.         Role       Grading Access         Primary Instructor       "NO ACCESS"                                                                                                    |  |  |  |  |  |

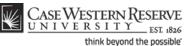

| Step | Action                                                                                                    |
|------|----------------------------------------------------------------------------------------------------|
| 22.  | Click on the <b>Print</b> button to print the report. Click on the <b>Save</b> button to save the report to a local or remote drive. Use the <b>Back</b> and <b>Forward</b> arrow buttons to move between pages in the report.                                                                                                    |
| 23.  | This completes the process of running the SOC Staffing Report.<br>It is the responsibility of each academic organization to correct errors found in their portion of the schedule of classes. Once the errors on the report are corrected, run the report once more. When the schedule is finalized, alert the designated authority to turn on the Schedule Print Flag so that no further changes may be made.<br>End of Procedure. |

## Instructor Advisor Report

This topic demonstrates how to run the Instructor/Advisor Report.

The Instructor/Advisor Report lists the instructors and advisors available to a department.

#### Procedure

| Step | Action                                                                     |
|------|----------------------------------------------------------------------------|
| 1.   | Click the <b>Main Menu</b> menu.<br>Main Menu                              |
| 2.   | Point to the Curriculum Management menu.                                   |
| 3.   | Point to the Schedule of Classes menu.                                     |
| 4.   | Click the CASE SOC - Staffing Reports link.<br>CASE SOC - Staffing Reports |

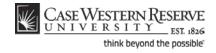

| Step | Action                                                                                                    |
|------|----------------------------------------------------------------------------------------------------|
| 5.   | The SOC Staffing Report run control search screen appears.                                                                                                    |
|      | If you have run this report before, click the <b>Search</b> button to see a list of all Run<br>Control ID's attached to your user ID. Select the Run Control that you created<br>specifically for SOC reports. |
|      | If this is the first time you've run the report, click the <b>Add a New Value</b> tab to create a new Run Control ID.           Add a New Value                                                                |

| CASE WESTERN RESERVE                                                                            |
|-------------------------------------------------------------------------------------------------|
| Favorites Main Menu > Curriculum Management > Schedule of Classes > CASE SOC - Staffing Reports |
|                                                                                                 |
| SOC Staffing Reports                                                                            |
|                                                                                                 |
| Eind an Existing Value Add a New Value                                                          |
|                                                                                                 |
| Run Control ID:                                                                                 |
| Add                                                                                             |

| Step | Action                                                                                     |
|------|--------------------------------------------------------------------------------------------|
| 6.   | Enter an appropriate name for this reporting process into the <b>Run Control ID</b> field. |
|      | For example, enter your CWRU Network ID followed by "staffing".                            |
| 7.   | Click the Add button.                                                                      |

| CASE WESTERN RESERVE                          | Schodule of Closers & CASE COC. Shifting Departm  |
|-----------------------------------------------|---------------------------------------------------|
| Favorites Main Menu > Curriculum Management > | Schedule of Classes > CASE SOC - Staffing Reports |
| Schedule of Classes - Staffing Re             | ports                                             |
| Run Control ID: xvz_staffing                  | Run                                               |
| Run Control ID: xyz_staffing                  | Report Manager Process Monitor                    |
| Academic Organization                         |                                                   |

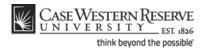

| Step | Action                                                      |
|------|-------------------------------------------------------------|
| 8.   | The Schedule of Classes - Staffing Reports screen appears.  |
|      | Click the <b>Look up Academic Organization</b> button.      |
| 9.   | Select the appropriate academic organization from the list. |
| 10.  | Click the <b>Look up Term</b> button.                       |
| 11.  | Select the appropriate term from the list.                  |
| 12.  | Click the <b>Run</b> button.                                |

| CASE WESTE<br>UNIVERSI<br>Favorites Main Menu | 1.01.1020                      | ent > Sch                                                                                                    | nedule of Cl | asses > CASE SOC | - Staffing Rep | orts     |              |
|-----------------------------------------------|--------------------------------|----------------------------------------------------------------------------------------------------|--------------|------------------|----------------|----------|--------------|
| Process Schedule                              | er Request                     |                                                                                                    |              |                  |                |          |              |
| User ID:                                      | soc1                           | Run Control ID: xyz_staffing                                                                                      |              |                  |                |          |              |
| Server Name:<br>Recurrence:                   |                                | Run Date:         09/26/2011         II           Run Time:         11:52:56AM         Reset to Current Date/Time |              |                  |                |          |              |
| Time Zone:<br>Process List                    | Q                              |                                                                                                    |              |                  |                |          |              |
| Select Description                            |                                | Process                                                                                                    | Nam e        | Process Type     | <u>*Түре</u>   | *Form at | Distribution |
| CASE Instru                                   | CASE Instructor/Advisor Report |                                                                                                    | )25          | Crystal          | Web 🔻          | PDF 🔻    | Distribution |
| Staffing Report (Crystal)                     |                                | CWSR00                                                                                                    | )26          | Crystal          | Web 🔻          | PDF 🔻    | Distribution |

| Step | Action                                                                                                    |
|------|----------------------------------------------------------------------------------------------------|
| 13.  | The Process Scheduler Request screen appears.                                                                      |
|      | Click the <b>Select</b> checkbox option next to <b>CASE Instructor/Advisor Report</b> in the Process List section. |
| 14.  | Click the <b>OK</b> button.                                                                                        |
| 15.  | Click the Process Monitor link.<br>Process Monitor                                                                 |

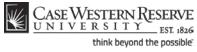

| CASE WESTERN RESERVE<br>UNIVERSITY_EST #826<br>Favorites Main Menu > Curriculum Management | > Schedule of Class                                   | es > CASE SOC - Staffing Reports | 3       | H                      |
|--------------------------------------------------------------------------------------------|-------------------------------------------------------|----------------------------------|---------|------------------------|
| Process List Server List View Process Request For                                          |                                                       |                                  |         | <u>New Wi</u>          |
| User ID: soc1 Q Type:<br>Server: Vame: Server: Vame: Status: Status:                       | <ul> <li>✓ Las</li> <li>Q Insta</li> <li>✓</li> </ul> |                                  | Days 🔻  | Refresh                |
| Process List                                                                               |                                                       | Customize   Find   View All      | First 🚺 | 1 of 1 🚺 Last          |
| Select Instance Seq. Process Type                                                          | <u>Process</u><br><u>Name</u> <u>User</u>             | <u>Run Date/Time</u>             |         | Distribution<br>Status |
| 501169 Crystal                                                                             | CWSR0026 soc1                                         | 09/26/2011 11:52:56AM EDT        | Queued  | N/A <u>Details</u>     |

| Step | Action                                                                                                  |
|------|----------------------------------------------------------------------------------------------------|
| 16.  | The Process Monitor screen appears.                                                                     |
|      | The report being run appears in the Process List.                                                       |
|      | Click the <b>Refresh</b> button periodically until the <b>Run Status</b> column displays <i>Success</i> |
|      | and the <b>Distribution Status</b> column displays <b>Posted</b> .           Refresh                    |
| 17.  | When <i>Success</i> and <i>Posted</i> appear, click the <b>Details</b> link.<br>Details                 |
| 18.  | The Process Detail screen appears.                                                                      |
|      | Click the View Log/Trace link.                                                                          |
|      | View Log/Trace                                                                                          |
| 19.  | The View Log/Trace screen appears.                                                                      |
|      | Click the link ending in <u>.PDF</u> .                                                                  |

| Ð |                               | 🔉 1 / 1 🚺          | s 🖑 🥰 💿 🖲 79.1%                                  | • 🥖 Sign •   | <b>→</b> | Find                    |                                        |      |
|---|-------------------------------|--------------------|--------------------------------------------------|--------------|----------|-------------------------|----------------------------------------|------|
|   | Case Western Re<br>UNIVERSITY | SERVE<br>157. 1826 | Case Western Re<br>Instructor/Adv<br>Fall 2008 · | visor Report | у        | Page:<br>Date:<br>Time: | Page 1 of 1<br>9/27/2007<br>5:09:16 PM | <    |
| ? | Fall 2008 - Biology           |                    |                                                  |              |          |                         |                                        | _ 11 |
|   | Diiulio,Nancy                 | Instructor         | Available                                        | Advisor:     | NO       | Scheduled In Term:      | YES                                    |      |
|   | Drushel, Richard Frederick    | Instructor         | Available                                        | Advisor:     | YES      | Scheduled In Term:      | NO                                     |      |
|   |                               |                    |                                                  |              |          |                         |                                        | =    |
|   | Fall 2008 - Philosophy        |                    |                                                  |              |          |                         |                                        |      |
|   | Princehouse,Patricia          | Instructor         | Available                                        | Advisor:     | NO       | Scheduled In Term:      | YES                                    |      |
|   |                               |                    |                                                  |              |          |                         |                                        |      |
|   |                               |                    |                                                  |              |          |                         |                                        |      |

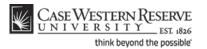

| Step | Action                                                                                                    |
|------|----------------------------------------------------------------------------------------------------|
| 20.  | The Instructor/Advisor Report appears.<br>Each instructor in the academic organization appears in the report. as well as if the individual can be an Advisor, and if the individual is scheduled to teach in the term.<br>If an instructor/advisor appears who is no longer with the university, please email courses@case.edu so that individual can be inactivated in SIS.<br>Advisor: NO Scheduled In Term: YES |
| 21.  | Click the <b>Print</b> button to print the report. Click the <b>Save</b> button to save the report to a local or remote drive. Use the <b>Back</b> and <b>Forward</b> arrow buttons to move between pages in the report.                                                                                                    |
| 22.  | This completes the process of running the Instructor/Advisor Report.<br>End of Procedure.                                                                                                    |

## Cross-Listed Classes Report

This topic demonstrates how to run the Cross-Listed Classes Report.

The Cross-Listed Classes Report displays all courses assigned to an academic organization that are cross-listed with other courses. If there is an error in the setup of any single cross-listed course or class section, the report will display and explain the error and how it relates to the sections with which it is (or should be) scheduled.

For example, if the class sections of three cross-listed courses are scheduled but not combined, the report will display an error. Also, if two sections of cross-listed courses are combined but a third is missed, an error will appear.

#### Procedure

| Step | Action                                   |
|------|------------------------------------------|
| 1.   | Click the <b>Main Menu</b> menu.         |
|      | Main Menu                                |
| 2.   | Point to the Curriculum Management menu. |
| 3.   | Point to the Schedule of Classes menu.   |

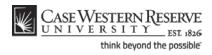

| Step | Action                                                                                                    |
|------|----------------------------------------------------------------------------------------------------|
| 4.   | Click the CASE SOC - Cross Listed Report link.                                                                                                    |
|      | CASE SOC - Cross Listed Report                                                                                                    |
| 5.   | The SOC Cross Listed Report run control search screen appears.                                                                                                    |
|      | If you have run this report before, click the <b>Search</b> button to see a list of all Run<br>Control ID's attached to your user ID. Select the Run Control that you created<br>specifically for this reports. |
|      | If this is the first time you've run the report, click the <b>Add a New Value</b> tab to create a new Run Control ID.                                                                                           |
|      | Add a New Value                                                                                                    |

| CASE WESTERN RESERVE                                                                               |
|----------------------------------------------------------------------------------------------------|
| Favorites Main Menu > Curriculum Management > Schedule of Classes > CASE SOC - Cross Listed Report |
|                                                                                                    |
| SOC Cross Listed Report                                                                            |
|                                                                                                    |
| Eind an Existing Value Add a New Value                                                             |
|                                                                                                    |
| Run Control ID:                                                                                    |
| Add                                                                                                |
|                                                                                                    |
| Find an Existing Value Add a New Value                                                             |

| Step | Action                                                                                     |
|------|--------------------------------------------------------------------------------------------|
| 6.   | Enter an appropriate name for this reporting process into the <b>Run Control ID</b> field. |
|      | For example, enter your CWRU Network ID followed by "crosslist".                           |
| 7.   | Click the Add button.                                                                      |

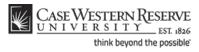

| CASE WESTERN RESERVE UNIVERSITY_EST (826 Favorites Main Menu > Curriculum Management > | Schedule of Classes >> CASE SOC - Cross Listed Report |
|----------------------------------------------------------------------------------------|-------------------------------------------------------|
| SOC-Cross Listed Courses Rpt                                                           |                                                       |
| Schedule of Classes - Cross List                                                       | ed Courses Report                                     |
| Run Control ID: xyz123_crosslist                                                       | Report Manager Process Monitor Run                    |
| *Academic Organization                                                                 |                                                       |
| *Term                                                                                  |                                                       |

| Step | Action                                                                |
|------|-----------------------------------------------------------------------|
| 8.   | The Schedule of Classes - Cross Listed Courses Report screen appears. |
|      | Click the <b>Look up Academic Organization</b> button.                |
| 9.   | Select the appropriate academic organization from the list.           |
| 10.  | Click the <b>Look up Term</b> button.                                 |
| 11.  | Click the appropriate term from the list.                             |
| 12.  | Click the <b>Run</b> button.                                          |

| Case Westi                                |                                       |                        |                        |                |           | Concer Links                     | Deset   |              |
|-------------------------------------------|---------------------------------------|------------------------|------------------------|----------------|-----------|----------------------------------|---------|--------------|
| Favorites Main Meni                       | u 👌 Curriculum Manag                  | gement > So            | chedule of (           | Liasses > C/   | ASE SOC   | <ul> <li>Cross Listed</li> </ul> | Report  |              |
| Process Schedul                           | er Request                            |                        |                        |                |           |                                  |         |              |
| User ID:                                  | soc1                                  |                        | Run C                  | ontrol ID: xyz | 123_cros  | slist                            |         |              |
| User ID:                                  | soc1                                  |                        | Run C                  | ontrol ID: xyz | :123_cros | slist                            |         |              |
| User ID:<br>Server Name:                  | soc1                                  | Run Date:              | Run C                  |                | :123_cros | slist                            |         |              |
|                                           |                                       | Run Date:<br>Run Time: |                        | 11             |           | slist<br>to Current Da           | te/Time |              |
| Server Name:                              |                                       |                        | 09/26/201              | 11             |           |                                  | te/Time |              |
| Server Name:<br>Recurrence:               | · · · · · · · · · · · · · · · · · · · |                        | 09/26/201              | 11             |           |                                  | te/Time |              |
| Server Name:<br>Recurrence:<br>Time Zone: | ▼                                     |                        | 09/26/201<br>12:11:47F | 11             | Reset     |                                  | te/Time | Distribution |

| Step | Action                                        |
|------|-----------------------------------------------|
| 13.  | The Process Scheduler Request screen appears. |
|      | Click the <b>OK</b> button.                   |

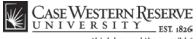

| Step | Action                                             |
|------|----------------------------------------------------|
| 14.  | Click the Process Monitor link.<br>Process Monitor |

| CASE<br>UNI<br>Favorites   |                                  |                   | LOL IOLO                       | ement > Sched     | ule of Cla   | asses > CASE SOC - Cross Lister            | d Report              | ,                           | Ho               |
|----------------------------|----------------------------------|-------------------|--------------------------------|-------------------|--------------|--------------------------------------------|-----------------------|-----------------------------|------------------|
| Process L                  |                                  | ver List          |                                |                   | ·            |                                            |                       | <u>1</u>                    | New Wi           |
| User ID:<br>Server:<br>Run | ess Reques<br>soc1               |                   | Type:<br>Name:<br>Distribution |                   | 1-           | ast                                        | Minutes 🔻             | Refr                        | esh              |
| Status:<br>Process L       |                                  |                   | Status:                        | Process           |              | Customize   Find   View All                |                       | <b>1</b> of 1 <b>D</b> Last |                  |
|                            | <u>tance</u> <u>Seq.</u><br>1170 | Proces<br>Crystal |                                | Nam e<br>CWSR0023 | User<br>SOC1 | Run Date/Time<br>09/26/2011 12:11:47PM EDT | Run Status<br>Success | <u>Status</u> De            | etails<br>etails |

| Step | Action                                                                                                    |
|------|----------------------------------------------------------------------------------------------------|
| 15.  | The Process Monitor screen appears.                                                                                                    |
|      | The report being run appears in the Process List.                                                                                                    |
|      | Click the <b>Refresh</b> button periodically until the <b>Run Status</b> column displays <i>Success</i> and the <b>Distribution Status</b> column displays <i>Posted</i> . |
| 16.  | When <i>Success</i> and <i>Posted</i> appear, click on the <b>Details</b> link.<br>Details                                                                                 |
| 17.  | The Process Detail screen appears.                                                                                                    |
|      | Click the <b>View Log/Trace</b> link.<br><u>View Log/Trace</u>                                                                                                    |
| 18.  | The View Log/Trace screen appears.                                                                                                    |
|      | Click on the link ending in <u>.PDF</u> .                                                                                                    |

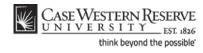

| <b>D</b> |                 |         |      | NRESERVI |                                                                                         |                                                  |                 |                | Western Reserve<br>isted Course Sec<br>Biology - Fall 20 | ctions Repo | rt                 | Page:<br>Run Da<br>Run Tii | ate:             | Page 1 of 11<br>9/27/2007<br>3:18:05 PM |      |
|----------|-----------------|---------|------|----------|-----------------------------------------------------------------------------------------|--------------------------------------------------|-----------------|----------------|----------------------------------------------------------|-------------|--------------------|----------------------------|------------------|-----------------------------------------|------|
| ?        | Subj/Ca         | at/Sect |      | Days     | Start<br>Time                                                                           | End<br>Time                                      | Start<br>Date   | End<br>Date    | Instructor                                               |             | Instr<br>Role      | Grade                      | Instr<br>Display |                                         |      |
|          | ANAT            |         |      | TR       | 10:00:00 AM                                                                             |                                                  |                 | 12/5/2008      | Diiulio,Nancy                                            |             | Primary Instructor |                            |                  | Combined Section                        | 0005 |
|          | BIOL            | 431     |      | TR       | 10:00:00 AM                                                                             | 11:15:00 AM                                      | 8/25/2008       | 12/5/2008      | Diiulio,Nancy                                            |             | Primary Instructor |                            | Y                | Combined Section                        | 0005 |
|          | MPHP            | 431     | 100  | ERROR:   | No Meeting Patt<br>This section has<br>2:45:00 PM<br>No Meeting Day<br>This section has | s not been comi<br>4:00:00 PM<br>y/Time Assigned | 8/25/2008<br>ed | 12/5/2008      |                                                          |             |                    |                            |                  |                                         |      |
|          | MPHP            | 431     |      | ERROR:   | 8:30:00 AM<br>This section has<br>Not all offerings                                     | s not been com                                   | nbined          |                | 101                                                      |             |                    |                            |                  |                                         |      |
|          | Adv P           | rin of  | Deve | lop Bio  | logy (00006)                                                                            |                                                  |                 |                |                                                          |             | Instr              | Grade                      | Instr            |                                         |      |
|          | Subj/Ca<br>ANAT |         |      | Days     | Start<br>Time                                                                           | End<br>Time                                      | Start<br>Date   | End<br>Date    | Instructor                                               |             | Role               |                            | Display          |                                         |      |
|          |                 |         |      | ERROR:   | No Section Sche                                                                         | aduled                                           |                 |                |                                                          |             |                    |                            |                  |                                         |      |
|          | BIOL            | 462     |      | ERROR    | 12:30:00 PM<br>No Meeting Dav                                                           |                                                  | 8/25/2008       | 12/5/2008      |                                                          |             |                    |                            |                  |                                         |      |
|          |                 |         |      | ERROR: 1 | This section has<br>Not all offerings                                                   | s not been com                                   | nbined          | action group f | 100                                                      |             |                    |                            |                  |                                         |      |

| Step | Action                                                                                                    |
|------|----------------------------------------------------------------------------------------------------|
| 19.  | The Cross Listed Course Sections Report appears in PDF format.                                                                                                    |
|      | All cross-listed courses assigned to the academic organization appear in the report.<br>For each cross-listed course, any sections that have been created will appear with<br>their scheduling information.                                                                                                    |
|      | Please note: Many of the errors noted on the report will also be detected by the SOC Error Report.                                                                                                    |
| 20.  | If a section of a cross-listed course has been created but not assigned a meeting pattern, the message "ERROR: No Meeting Pattern Assigned" will appear on the report below the class section. Each section of a cross-listed course must be assigned the same meeting pattern as all other sections.                                                |
|      | If a section of a cross-listed course has been given a meeting pattern, but it is different from the meeting pattern for the rest of the cross-listed sections, the message "ERROR: No Meeting Day/Time Assigned" will appear.<br>ERROR: No Meeting Pattern Assigned                                                                                 |
| 21.  | If a section has been scheduled but not combined with the rest of the cross-listed sections, the message "ERROR: This section has not been combined" will appear. Once a cross-listed section is scheduled, it must be combined with the rest of the sections of every one of its cross-listed courses.<br>ERROR: This section has not been combined |

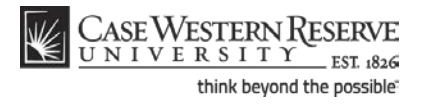

| Step | Action                                                                                                    |
|------|----------------------------------------------------------------------------------------------------|
| 22.  | If any sections are missing from a combined cross-listed course, the message<br>"ERROR: Not all offerings have been scheduled for section group [number]" will<br>appear. If one section of a cross-listed course is scheduled, all other courses in the<br>cross-listing must also have a section scheduled.<br>ERROR: Not all offerings have been scheduled for section group 101                                                                         |
| 23.  | Use the Back and Forward arrows in the Adobe window to view all pages of the report. Click on the Printer icon to print the report. Click on the Save icon to save the report to a local or remote drive.                                                                                                    |
| 24.  | This completes the process of running the SOC Cross-Listed Classes Report.<br>It is the responsibility of each academic organization to correct errors found in their<br>portion of the schedule of classes. Once the errors on the report are corrected, run<br>the report once more. When the schedule is finalized, alert the designated<br>authority to turn on the Schedule Print Flag so that no further changes may be<br>made.<br>End of Procedure. |

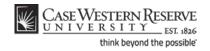

## **The Finished Product**

The final steps of completing the Schedule of Classes are done outside of the SIS.

Once your department has completed its scheduling and run all four SOC reports, you can contact your Dean, Registrar, or Schedule of Classes Representative to turn on your organization's Schedule Print Flag.

College of Arts and Sciences: Contact Cynthia Stillwell School of Engineering: Contact Kathleen Ballou Physical Education, School of Medicine: Contact the University Registrar (courses@case.edu) Professional Schools: Contact School Registrar

Once Print is turned on, students can see your department's classes in the Searchable Schedule of Classes. If your organization should need to perform a change to the schedule that cannot be done while Print is turned on, please contact the appropriate Dean, Registrar, or Representative for assistance.

## Use Class Search to Review SOC

This topic demonstrates how to view the Schedule of Classes in its final format using the Class Search feature.

The Class Search feature is a helpful way for administrative users to see what the Schedule of Classes will look like to the public after it is published. For administrative users, Class Search displays both published and unpublished classes (indicated with an asterisk or a note that the section is not shown to students). It displays the information found on the Maintain Schedule of Classes screen in the format that will be seen by students and faculty in the SIS, and the public on the Registrar's website. Try checking your department's classes in Class Search after you save a change to make sure that it created the results you expected.

#### Procedure

Use the directions in this topic to see the Schedule of Classes in a format like a student or faculty member would see it.

| Step | Action                                        |  |
|------|-----------------------------------------------|--|
| 1.   | Click the <b>Main Menu</b> menu.<br>Main Menu |  |
| 2.   | Point to the Curriculum Management menu.      |  |
| 3.   | Point to the Schedule of Classes menu.        |  |
| 4.   | Click the Class Search link.<br>Class Search  |  |

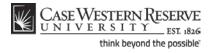

| CASE WESTERN RESERVE                                                             |  |  |  |  |  |  |
|----------------------------------------------------------------------------------|--|--|--|--|--|--|
|                                                                                  |  |  |  |  |  |  |
| Favorites Main Menu > Curriculum Management > Schedule of Classes > Class Search |  |  |  |  |  |  |
| Search for Classes                                                               |  |  |  |  |  |  |
| Enter Search Criteria                                                            |  |  |  |  |  |  |
|                                                                                  |  |  |  |  |  |  |
| Case Western Reserve Univ                                                        |  |  |  |  |  |  |
| Fall 2011 🔻                                                                      |  |  |  |  |  |  |
| criteria. Click Search to view your search results.                              |  |  |  |  |  |  |
|                                                                                  |  |  |  |  |  |  |
|                                                                                  |  |  |  |  |  |  |
| select subject                                                                   |  |  |  |  |  |  |
| is exactly                                                                       |  |  |  |  |  |  |
| <ul> <li>(example: Undergraduate)</li> </ul>                                     |  |  |  |  |  |  |
|                                                                                  |  |  |  |  |  |  |
| Show Open Classes Only                                                           |  |  |  |  |  |  |
| riteria to narrow your search results.                                           |  |  |  |  |  |  |
| greater than or equal to  (example: 1:00                                         |  |  |  |  |  |  |
| less than or equal to                                                            |  |  |  |  |  |  |
| include only these days                                                          |  |  |  |  |  |  |
| Mon 🗌 Tues 💭 Wed 💭 Thurs 💭 Fri 💭 Sat 💭 Sun                                       |  |  |  |  |  |  |
| is exactly 🔻                                                                     |  |  |  |  |  |  |
| (example: 1136)                                                                  |  |  |  |  |  |  |
| (example: statistics)                                                            |  |  |  |  |  |  |
| greater than or equal to 🔻                                                       |  |  |  |  |  |  |
| less than or equal to 🔻                                                          |  |  |  |  |  |  |
| <b>•</b>                                                                         |  |  |  |  |  |  |
|                                                                                  |  |  |  |  |  |  |
|                                                                                  |  |  |  |  |  |  |

| Step | Action                                                                                                |
|------|----------------------------------------------------------------------------------------------------|
| 5.   | The Search for Classes screen appears.                                                                |
|      | Click the <b>Term</b> list.                                                                           |
| 6.   | Select the term that you want to view.                                                                |
| 7.   | Enter the <b>Course Subject</b> of the classes for which you are searching.                           |
|      | The <b>Select Subject</b> button will present an alphabetical list of all subjects available at Case. |
| 8.   | Click the Course Career dropdown list.                                                                |
| 9.   | Select the appropriate academic career from the dropdown list.                                        |
| 10.  | Click the Search button.                                                                              |
| 11.  | You may receive a message saying that there are more than 20 results from your search.                |
|      | Click the <b>OK</b> button.                                                                           |

|                                                                                           |                       |        |         |                        |                                       |                               | Find   🗖   🕌           | First                        |
|-------------------------------------------------------------------------------------------|-----------------------|--------|---------|------------------------|---------------------------------------|-------------------------------|------------------------|------------------------------|
| Description                                                                               | Section               | Status | Session | Days & Times           | Room<br>(Capacity)                    | Instructor                    | Meeting<br>Dates       | Enrl Cap<br>(Cmbnd E<br>Cap) |
| ANTH 102 -<br>Being Human: An Introduction to<br>Social and Cultural Anthropology         | <u>*101-LEC(1005)</u> | •      | Regular | TuTh 1:15PM - 2:30PM   | <u>Mather</u><br>Memorial 125<br>(49) | <u>Melvyn</u><br>Goldstein    | 04/30/12               | 49                           |
| ANTH 103 -<br>Introduction to Human Evolution                                             | *100-LEC(1006)        |        | Regular | TuTh 10:00AM - 11:15AM | <u>Clark Hall 309</u><br>(70)         | Cynthia Beall                 | 01/17/12 -<br>04/30/12 | 70                           |
| ANTH 107 -<br>Archaeology: An Introduction                                                | *100-LEC(1007)        | ٠      | Regular | TuTh 10:00AM - 11:15AM | <u>Mather</u><br>Memorial 225<br>(46) | Jim Shaffer                   | 01/17/12 -<br>04/30/12 | 46                           |
| ANTH 215 -<br>Health, Culture, and Disease: An<br>Introduction to Medical<br>Anthropology | *100-LEC(1008)        | •      | Regular | TuTh 10:00AM - 11:15AM | N Location 0                          | <u>Eileen</u><br>Anderson-Fye | 01/17/12 -<br>04/30/12 | 60                           |

| Step | Action                                                                                                    |
|------|----------------------------------------------------------------------------------------------------|
| 12.  | The Search Results will appear.<br>All available class sections in the term that meet the search criteria you entered are<br>listed. The fields presented for each class, from left to right, are:                                                                                                    |
|      | Description - Course title<br>Section - shows the Class Section number, component, and Class Nbr.<br>Status - see legend<br>Session<br>Days and Times<br>Room (Capacity) - room where the class is scheduled plus the maximum number of<br>individuals it can hold.<br>Instructor<br>Meeting Dates<br>Enrollment Capacity |
| 13.  | If the section has an asterisk next to it, the Schedule Print checkbox has not been turned on for the class. Students cannot see the section when they search the Schedule of Classes.                                                                                                    |
| 14.  | Click a link in the Section column to see details on the class section.                                                                                                    |

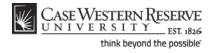

| orites Main Menu >    | Curriculum Management    | : > Schedule of (   | Classes > Class Search    |
|-----------------------|--------------------------|---------------------|---------------------------|
| earch for Class       | ses                      |                     |                           |
| lass Detail           |                          |                     |                           |
|                       | Being Human: An Intr     | oduction to Soci    | al and Cultural           |
| Anthropology          | Univ   Spring 2012   Led | huna                | Textbook                  |
| ase western Reserve   | oniv   opinig 2012   Dec |                     |                           |
|                       |                          | VIE                 | W SEARCH RESULTS          |
| lass Details          |                          |                     |                           |
| lass Details          |                          |                     |                           |
| Status                | Open Open                | Career              | Undergraduate             |
| Class Number          | 1005                     | Dates               | 1/17/2012 - 4/30/2012     |
|                       | Regular Academic Session |                     |                           |
| Units                 | 3 units                  |                     | n Main Campus             |
| Class Components      | Lecture Required         | Campus              | Case Western Reserve Univ |
| leeting Information   |                          |                     |                           |
| ays & Times           | Room                     | Instructor          | Meeting Dates             |
| uTh 1:15PM - 2:30PM   | Mather Memorial 125      | Melvyn Goldstein    | 01/17/2012 - 04/30/2012   |
| nrollment Informatio  | n                        |                     |                           |
| Class Attributes      | Available for Seni       | or Citizen and Alun | nni Audit                 |
| lass Availability     |                          |                     |                           |
| Class Capacity        | 49                       | Wait List Capacit   | y O                       |
| Enrollment Total      | 0                        | Wait List Total     | 0                         |
| Available Seats       | 49                       |                     |                           |
| escription            |                          |                     |                           |
| The nature of culture | and humans as culture-   | bearing animals. T  | he range of cultural      |

| Step | Action                                                                                                    |  |  |  |
|------|----------------------------------------------------------------------------------------------------|--|--|--|
| 15.  | The Class Detail screen appears. This screen displays the Class Details, Meeting Information, Enrollment Information, Class Availability, and Course Description sections.                                                                                                    |  |  |  |
| 16.  | The Enrollment Information group box will appear on the screen when requisites<br>for enrollment, such as permission from the instructor or department, or pre- or<br>co-requisite course requirements, must be satisfied by students prior to<br>enrollment, or when a Class Attribute is listed. Class attributes provide further<br>information about the class and make it search-friendly. There is a Class Attribute<br>search field on the Class Search criteria screen. |  |  |  |
| 17.  | To return to the search results screen, click the View Search Results button.                                                                                                    |  |  |  |
| 18.  | 18. To begin a different search, click the <b>Start a New Search</b> button.           Start A New Search                                                                                                    |  |  |  |
| 19.  | This completes the process of using Class Search to review the Schedule of Classes in the SIS.<br>End of Procedure.                                                                                                    |  |  |  |

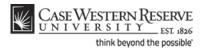

# Glossary

#### Academic Organization

Permission

An academic organization is the administrative body that conducts classes within its scholarly purview. For example, the Accounting organization organizes the instructors and class offerings for all Accounting classes. **Permissions** are authorizations that associate with a class section and students. Class permissions override conditions such as instructor consent, requisites, career restrictions and enrollment limits that prevent some students from enrolling in a course. Granting a Permission allows a student to enroll in a course as long as the student uses the permission by the expiration date and does not violate overall student unit limitation rules. Once a student is granted a permission, s/he can see the Permission and the class it was issued for on the <u>Permissions</u> page of the **Enroll** component in their <u>Student Center</u>.